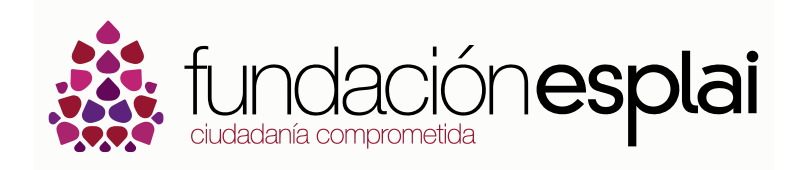

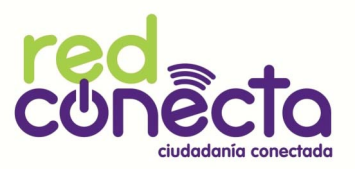

# ordenador práctico

# Guía 5. Edición 2016

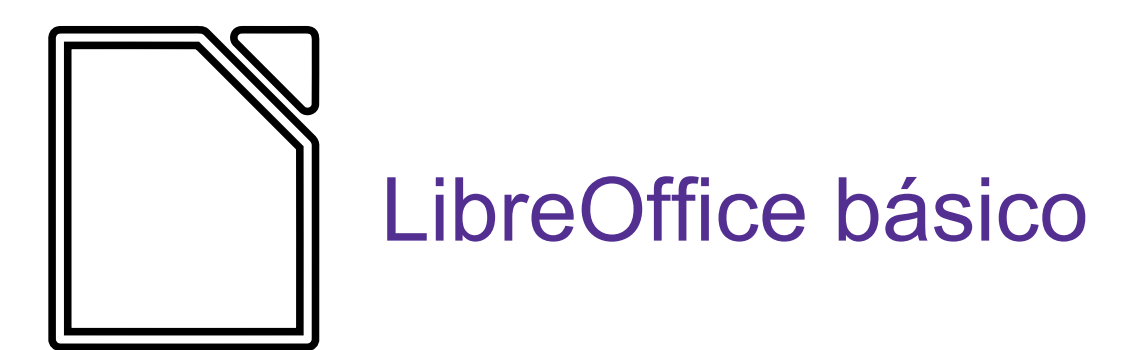

Con el apoyo de

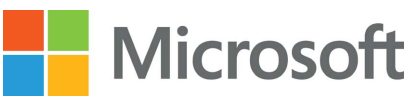

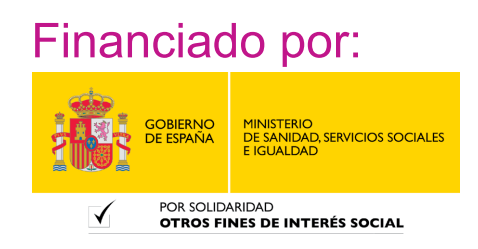

#### **Créditos**

#### Fundación Esplai - Ciudadanía Comprometida 2016

Material bajo licencia Creative Commons de Atribución - No comercial - Compartir igual 4.0

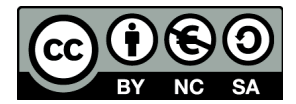

Esto significa que puedes copiar, distribuir y comunicar públicamente esta obra, así como generar obras derivadas siempre y cuando se nombre a los autores originales, no se haga con finalidad comercial, y se comparta con la misma licencia.

Creación de los contenidos para la web ordenadorpractico.es a partir de los materiales originales de 2006.

Miguel Ángel Rubio y Montse Mateo.

#### Adaptación de los materiales web a formato físico e impresión:

Danigraf MK S L

Coordinación:

Cristina Espinosa y Gabriel González

Este material se ha desarrollado con el apoyo de Microsoft y la financiación del Ministerio de Sanidad, Servicios Sociales e Igualdad dentro del programa Red Conecta.

# **LibreOffice básico**

# **Objetivos y temario**

# **Objetivo General**

Aprender las funciones básicas para **escribir textos con Writer** y para **manejar hojas de cálculo con Calc**.

# **Objetivos específicos**

- Conocer los **menús y botones** de la ventana de Writer y Calc.
- Conocer las **operaciones más habituales** para crear y gestionar documentos de Writer y hojas de cálculo de Calc.
- Conocer las **herramientas básicas** de Writer y Calc.
- Aprender a **dar formato** a documentos y hojas de cálculo.

# **Temario**

El curso consta de **52 fichas** y **43 ejercicios**, que requieren una **dedicación aproximada** de:

- **Módulo 1:** 14 horas y 9 sesiones de taller.
- **Módulo 2:** 12 horas y 8 sesiones de taller.

# Módulo 1. Comenzar con Writer

- 1. Introducción
- 2. Entrar en el procesador de textos
- 3. Abrir un documento
- 4. Guardar un documento
- 5. Cerrar el procesador de textos
- 6. La interfaz de Writer
- 7. Las barras de herramientas
- 8. Poner y quitar barras de herramientas
- 9. Añadir, insertar y borrar texto
- 10. Deshacer errores
	- $\checkmark$  Ejercicio 1. Practicar deshacer errores, borrar texto
- 11. Escribir con el procesador de textos
	- $\checkmark$  Ejercicio 2. Practicar el cambio línea, punto y aparte, acentos y mayúsculas
	- Ejercicio 3. Practicar con las mayúsculas
- 12. Desplazarse por el texto
- 13. Seleccionar un texto
- 14. Dar formato a un texto: negrita, cursiva y subrayado
	- $\checkmark$  Ejercicio 4. Practicar negritas, cursivas y subrayados
	- $\checkmark$  Ejercicio 5. Practicar negritas, cursivas y subrayados: ejemplos
	- $\checkmark$  Ejercicio 6. Practicar negritas, cursivas y subrayados: el clima de la Tierra
- 15. Tamaño y tipo de letra
	- Ejercicio 7. Practicar tamaño y tipo de letra
	- Ejercicio 8. Practicar tamaño y tipo de letra: el lobo
	- $\checkmark$  Ejercicio 9. Practicar negritas, cursivas y subrayados: Galicia
	- $\checkmark$  Ejercicio 10. Construir un texto
- 16. Poner colores
	- $\checkmark$  Ejercicio 11. Practicar color y remarcar un texto
- 17. Copiar, cortar y pegar textos
	- $\checkmark$  Ejercicio 12. Cortar y pegar: días y meses
	- $\checkmark$  Ejercicio 13. Cortar y pegar: el sistema solar
	- $\checkmark$  Ejercicio 14. Cortar y pegar en un documento nuevo: A un olmo seco
- 18. Alinear texto
	- $\checkmark$  Ejercicio 15. Practicar la alineación de textos
	- $\checkmark$  Ejercicio 16. Confeccionar una carta
	- Ejercicio 17. Practicar con los formatos: la araña Shú Shú
- 19. El interlineado
	- $\checkmark$  Ejercicio 18. Practicar el interlineado: las nueces
- 20. Espacio entre párrafos
	- Ejercicio 19. Practicar con los párrafos: la naranja
- 21. Tipos de sangrías
	- $\checkmark$  Ejercicio 20. Practicar con sangrías: Cádiz
	- $\checkmark$  Ejercicio 21. Practicar con sangrías: Lo que el viento se llevó
	- Ejercicio 22. Practicar con sangrías: refranero del año
	- $\checkmark$  Ejercicio 23. Practicar con sangrías: certificado
- 22. Usar la tecla Tabulador (TAB)
	- $\checkmark$  Ejercicio 24. Practicar con las tabulaciones
- 23. Aplicar tabuladores manuales
	- $\checkmark$  Ejercicio 25. Practicar con las tabulaciones: cuadro de lluvias
	- $\checkmark$  Eiercicio 26. Practicar con las tabulaciones: cursos de informática
	- $\checkmark$  Ejercicio 27. Practicar con las tabulaciones: carta del restaurante
- 24. Listas numeradas y viñetas
	- $\checkmark$  Ejercicio 28. Practicar con las listas
	- Ejercicio 29. Practicar con listas: receta de la tortilla de patata
	- $\checkmark$  Ejercicio 30. Practicar con listas: cuidar los geranios
- 25. Formas de ver un documento
- 26. Imprimir un documento

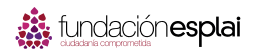

# Módulo 2. Comenzar con Calc

- 1. Introducción
- 2. Abrir el Calc
- 3. La ventana del Calc
- 4. Barra de herramientas
- 5. Gestionar la hoja de cálculo
- 6. Escritura y edición de celdas
	- $\checkmark$  Ejercicio 1. Introducir textos y números
- 7. Ajustar columnas y filas
- 8. Desplazar celdas
- 9. Aplicar formatos básicos
	- $\checkmark$  Ejercicio 2. Practicar con los formatos
- 10. El teclado numérico
- 11. Hacer una suma
	- $\checkmark$  Ejercicio 3. Practicar con las sumas manuales
	- $\checkmark$  Ejercicio 4. Practicar con las autosumas
- 12. Hacer una resta paso a paso
	- $\checkmark$  Ejercicio 5. Practicar con las restas (1)
	- $\checkmark$  Ejercicio 6. Practicar con las restas (2)
- 13. Hacer una multiplicación
	- $\checkmark$  Ejercicio 7. Practicar con las multiplicaciones
- 14. Hacer una división
	- $\checkmark$  Ejercicio 8. Practicar con las divisiones
- 15. Poner y quitar decimales
- 16. Poner punto de miles
	- Ejercicio 9. Construir un cuadro de doble entrada
- 17. Trabajar con monedas
- 18. Aplicar porcentajes
	- $\checkmark$  Ejercicio 10. Trabajar con porcentajes
	- $\checkmark$  Ejercicio 11. Presupuesto de juguetes
- 19. Copiar, pegar y arrastrar
- 20. Copiar de una hoja a otra
- 21. Generar una serie
- 22. Copiar formatos

 Ejercicio 12. Confeccionar un menú

- 23. Poner bordes
	- Ejercicio 13. Hacer una sopa de letras
- 24. Insertar filas y columnas
- 25. Eliminar filas y columnas
- 26. Insertar y eliminar celdas

# Módulo 1. Comenzar con Writer

Comenzar con Writer es una colección de fichas prácticas para el **aprendizaje del uso del procesador de texto**, con la finalidad de adquirir competencias prácticas para la construcción, por ejemplo, de una carta de presentación, del currículum vitae, de un listado,...

Todo el material está basado en el paquete **LibreOffice Writer**.

# **1. Introducción**

En este módulo vamos a conocer un **procesador de textos**: el **Writer de LibreOffice**.

Un procesador de textos es una aplicación informática destinada a la **creación o modificación de documentos escritos** por medio de un ordenador. Se trata de la versión moderna de la máquina de escribir, mucho más potente y versátil que ésta.

Además de escribir textos, los procesadores de texto ofrecen **gran cantidad de opciones** para cambiar el estilo de nuestros documentos: diferentes tipos y tamaños de letra, formatos de párrafo, colores, imágenes y gráficos, así como correctores ortográficos que nos ayudarán en la redacción.

# **LibreOffice Writer**

El procesador de texto con el que trabajaremos en este módulo es **Writer** del paquete de aplicaciones de oficina LibreOffice.

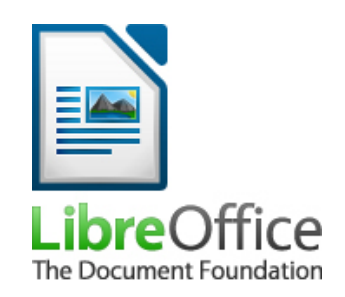

# **Objetivos del módulo**

- Conocer los menús y botones de la ventana de Writer.
- $\checkmark$  Conocer las operaciones básicas con documentos de Writer: abrir, quardar, cerrar.
- $\checkmark$  Aprender a construir un texto en el procesador de textos.
- Dar formato básico a un documento.
- $\checkmark$  Crear listas.
- $\checkmark$  Imprimir un documento.

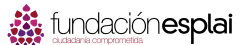

# **2. Entrar en el procesador de textos**

# **Desde el menú Inicio**

Para entrar en el **procesador de textos Writer**, tendrás que ir a la **barra de Lanzadores** y hacer clic sobre el icono del programa.

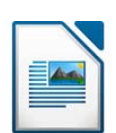

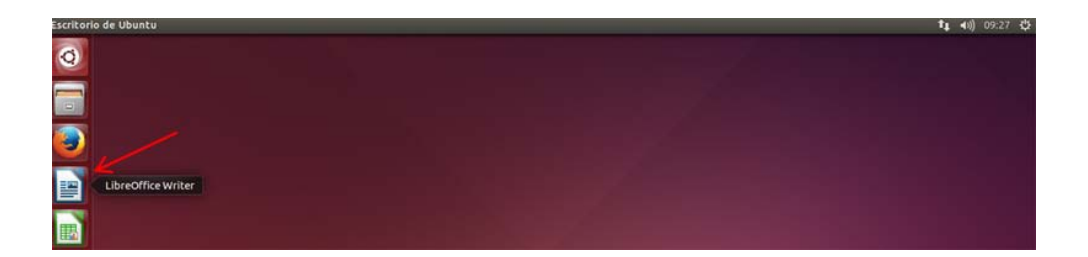

Automáticamente entrarás en el programa que aparecerá con una **página en blanco**, donde ya podrás empezar a escribir.

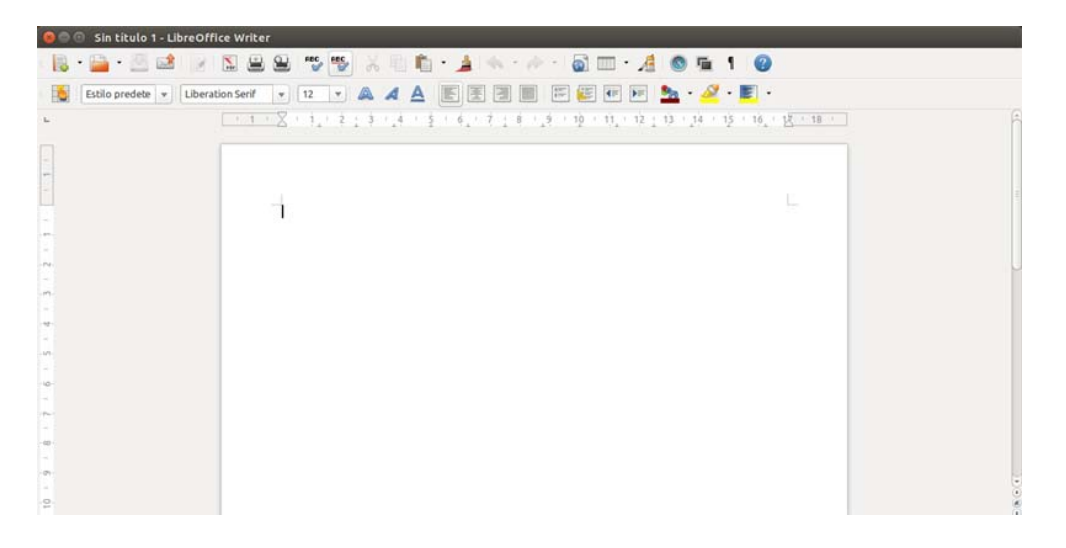

Si queremos ejecutar **un programa que no encontramos** en la barra de lanzadores, **podemos buscarlo** pulsando el icono de Ubuntu en la parte superior de dicha barra:

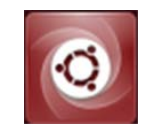

Al pulsar este icono, se abrirá un espacio donde debemos **escribir el nombre del programa que buscamos** y, automáticamente, el sistema nos mostrará su icono de acceso directo.

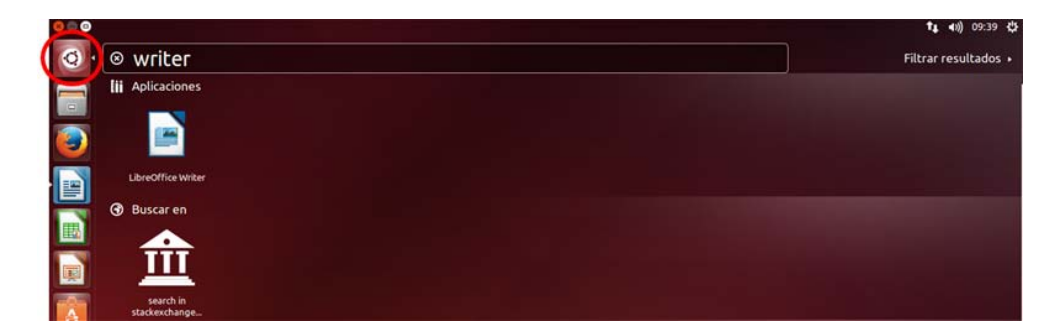

# **3. Abrir un documento**

Al entrar en el procesador de textos tendremos dos opciones:

- Empezamos un documento nuevo.
- $\checkmark$  Abrimos un documento que ya tengamos y trabajamos sobre él.

#### **Empezar un documento nuevo**

Normalmente cuando abrimos el procesador de textos, encontramos ya un documento nuevo con el que empezar a trabajar.

Si no es este el caso, o bien queremos crear otro documento nuevo, tenemos dos formas de hacerlo:

1. Hacemos clic en el botón "Nuevo documento en blanco" en la barra de herramientas estándar

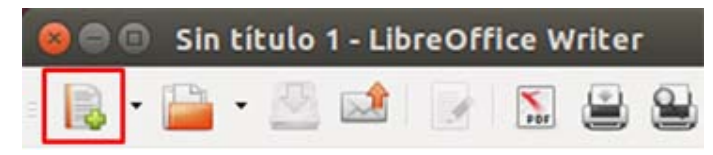

2. Abrimos el menú **Archivo, abrimos la opción Nuevo** y seleccionamos Documento de **Writer** 

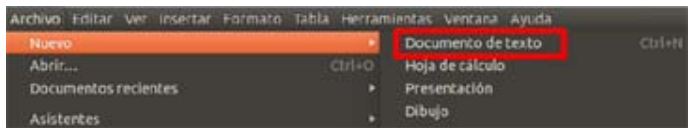

#### **Abrir un documento existente**

- 1. Primero hemos de conocer:
	- $\checkmark$  El nombre del documento.
	- El nombre de la carpeta dónde se guardó.
- 2. Tenemos dos vías posibles para abrir el documento:
	- Haciendo clic en el icono **Abrir** de la barra de herramientas estándar.

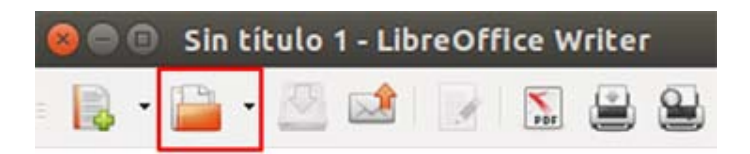

 Abriendo el menú **Archivo** y haciendo clic en la opción Abrir.

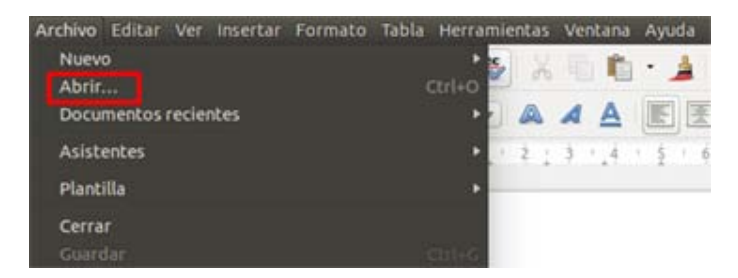

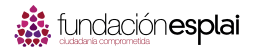

# **4. Guardar un documento**

Los documentos que escribimos los guardamos en una carpeta. Esta carpeta está en una unidad de disco. Para guardar un documento tienes que pensar en:

- El **nombre** que pondrás al documento.
- En que **carpeta** lo guardarás.
- En que **unidad de disco** (disco duro, llave de memoria).

Tenemos dos opciones para guardar un documento:

- 1. Guardar como.
- 2. Guardar.

Cuando trabajemos con un documento nuevo podemos utilizar cualquiera de las dos opciones, el resultado será el mismo.

En los dos casos, si el documento es pequeño, el proceso será muy rápido y no pasará aparentemente nada: el programa guardará el documento en su ubicación y con su nombre.

#### **Guardar como...**

Utilizaremos esta opción cuando se trate de guardar un **documento nuevo** o un documento ya usado del que queremos **crear otra versión con otro nombre**.

De esta manera podrás guardar una copia modificada de un documento sin cambiar el original (por ejemplo, hemos utilizado una carta que ya existe para crear otra y así ahorrar trabajo).

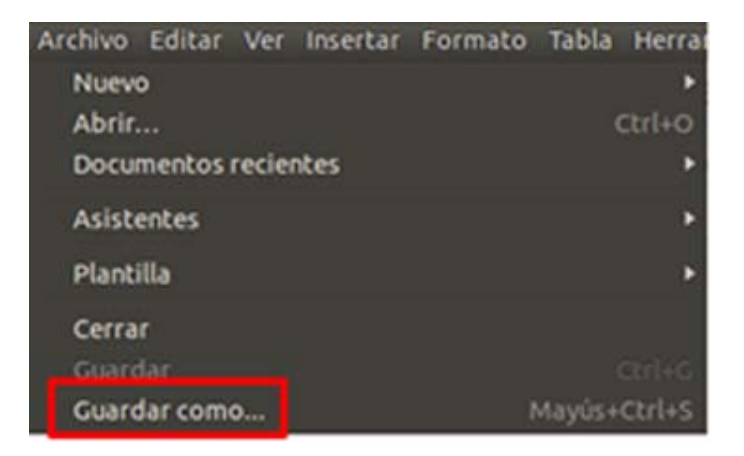

Se abrirá este cuadro de diálogo:

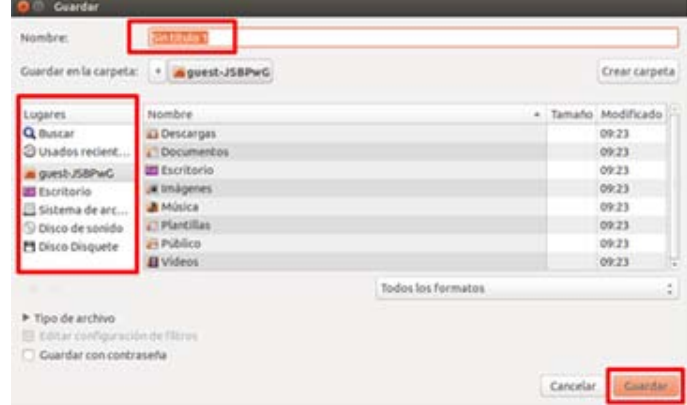

En esta ventana se podrá dar nombre al documento, elegir el lugar donde queremos guardarlo y, finalmente, pulsar el botón Guardar.

# **Guardar**

Aplicaremos esta opción cuando se trate de guardar un documento que ya existe y queremos actualizar su contenido.

Tenemos dos caminos para esta opción:

1. Pulsar el botón **Guardar** de la barra de herramientas estándar de Writer.

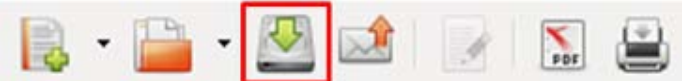

2. Ir al menú Archivo y elegir la opción **Guardar**.

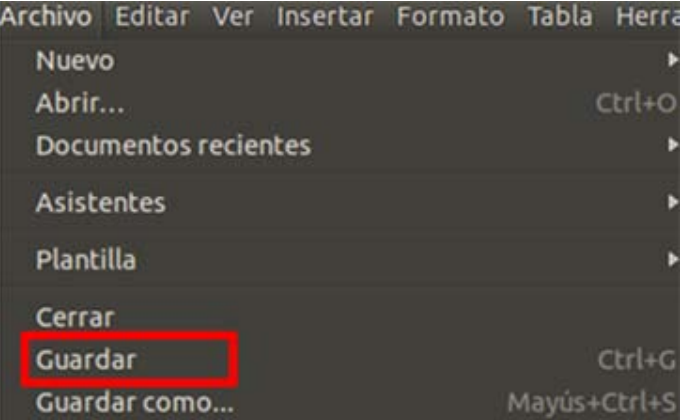

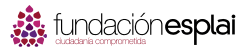

# **5. Cerrar el procesador de textos**

# **Cerrar el Writer**

Hay dos maneras de cerrar el documento

1. Haz clic sobre el **botón de cerrar** en la parte superior derecha de la ventana.

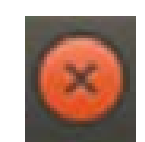

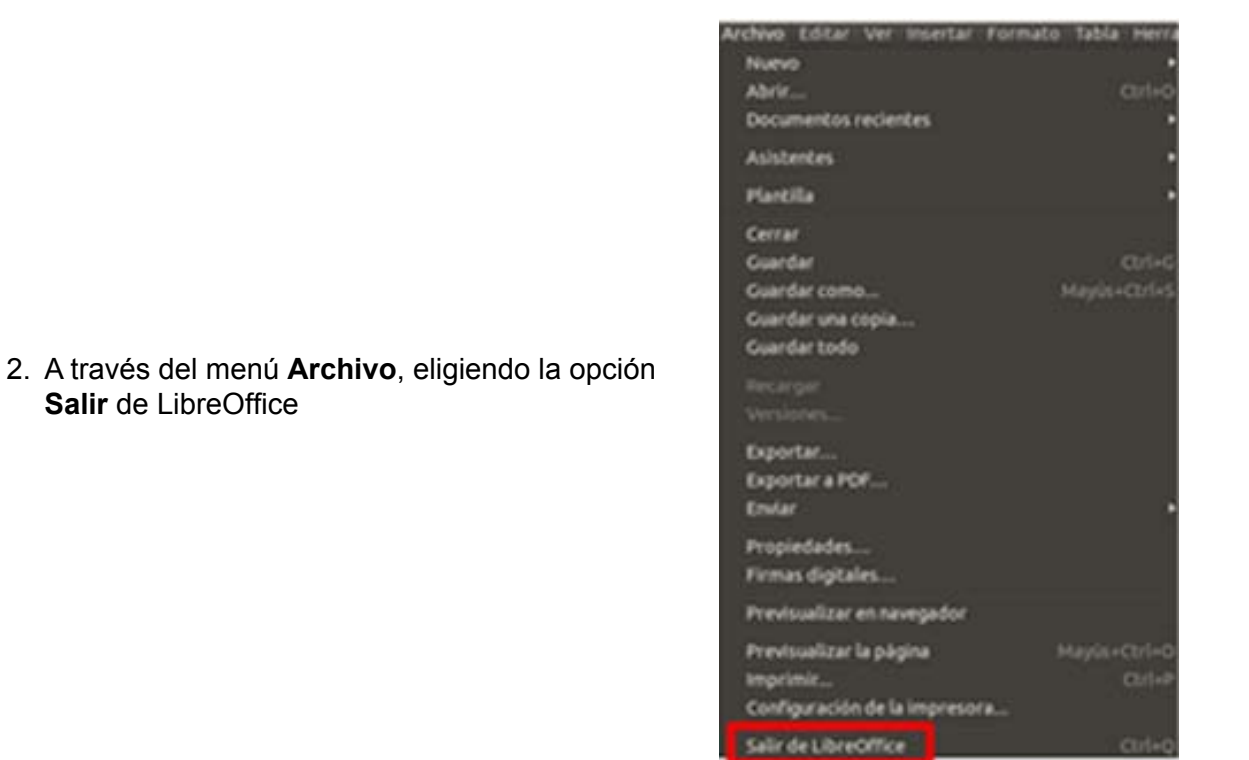

#### **Guardar cambios**

Cerrar el procesador de textos **implica guardar el documento** en el que estamos trabajando (ver ficha anterior).

Si no hemos guardado el documento, el procesador de texto nos preguntará si queremos guardar antes de cerrar el programa.

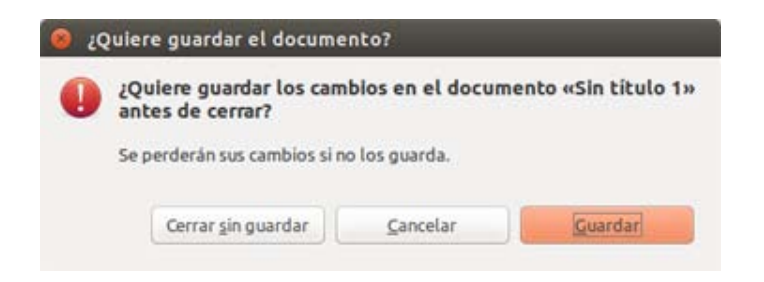

# **6. La interfaz de Writer**

En la barra superior, vemos el **título del documento** en el que estamos trabajando y el **nombre del programa** (LibreOffice Writer).

A la izquierda, encontramos los **botones de cerrar, maximizar y minimizar** la ventana.

**OCC** Sin titulo 1 - LibreOffice Writ-

Recuerda que si tienes la ventana maximizada, los botones de cerrar, minimizar y maximizar, se integrarán en el menú de aplicaciones, que será visible cuando pases el cursor por encima.

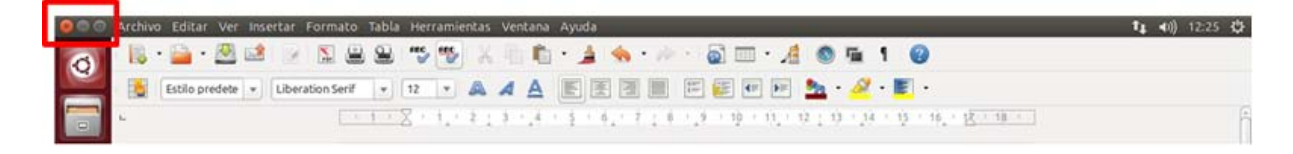

# **Regla**

La regla nos indica la **anchura de la hoja** de papel en la que escribimos. La parte blanca indica la zona de escritura. La parte gris indica los márgenes de la hoja.

2011年2月11日 年生生产基本基本美术学生共和国大学工程工程生产生联合会工程工程工程

## **Barra de desplazamiento**

La **barra de desplazamiento** es útil para poder ver todo el texto, sobre todo cuando el texto ocupa más de media página. Para usarla, debemos **poner el cursor sobre ella**, hacer clic y, si soltar, arrastrar hacia arriba o abajo.

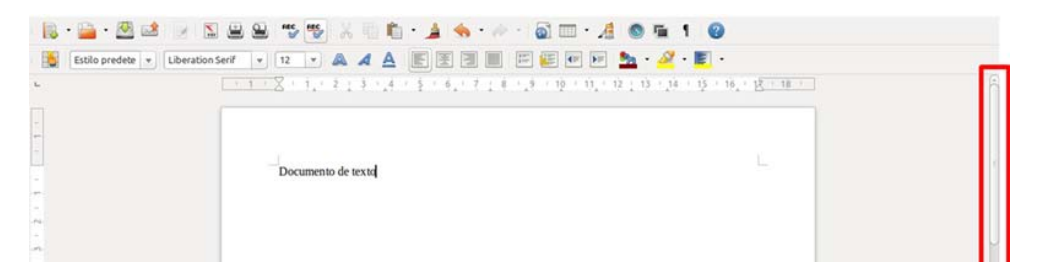

#### **Barra de estado**

En la parte inferior, encontramos la **barra de estado**, que indica el idioma del documento, el número de páginas, etc.

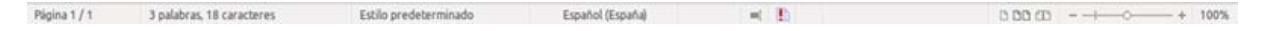

# **Barra de herramientas**

En la parte superior, bajo la barra de título, vemos la barra de herramientas:

 Estándar:

IL BE A DEL 55 75 X DD 14 A A DE 405 10

 $\checkmark$  De formato:

Veremos con más detalle la barra de herramientas en la siguiente ficha.

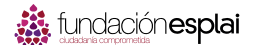

# **7. Las barras de herramientas**

Observa que en la parte superior de la pantalla, justo debajo del título, hay **dos barras con botones que al pulsarlos ejecutan acciones**. Son las barras de herramientas estándar y de formato que hemos visto en la ficha anterior.

# **Barra de herramientas estándar**

Contiene **procesos de uso más común**, como imprimir, guardar, copiar y pegar…

B B B 2 X 5 8 8 5 5 X 5 0 1 4 4 5 6 7 8 9 4 0 5 1 0

# **Barra de herramientas de formato**

Contiene los botones que nos permiten **modificar el texto**, ponerle colores, subrayar, alinear,…

Sixtopredete v Liberation Serif v 12 v A A A E E E E E E E E E A

## **Poner o quitar barras de herramientas**

Si desplegamos el menú **Ver** y elegimos la opción **Barras de herramientas** veremos la lista de todas las barras de herramientas disponibles.

Observa que la **barra estándar y la barra de formato están activadas**. Se puede ver que tienen una marca a la izquierda de su nombre.

- $\checkmark$  Para **desactivarlas** hacemos clic sobre el nombre de la barra que queramos.
- Para **activarlas** haremos lo mismo que para desactivar.original (por ejemplo, hemos utilizado una carta que ya existe para crear otra y así ahorrar trabajo).

Algunas barras aparecen "flotando" sobre la ventana del procesador de texto cuando se activan.

Para colocarla donde queramos **la podemos arrastrar** pinchando sobre el título de la barra y llevándola hasta el lugar donde la queramos situar.

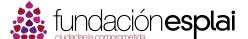

# **8. Poner y quitar las barras de herramientas**

En esta ficha pondremos y quitaremos algunas de las barras de herramientas.

Abre el menú **Ver**, elige **Barras de herramientas** y haz clic en la opción **Imagen**.

La barra de herramientas de imagen puede aparecer de dos maneras:

 $\checkmark$  Integrada en la parte inferior de la ventana.

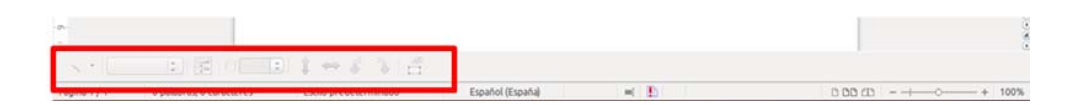

 Flotante sobre el texto.

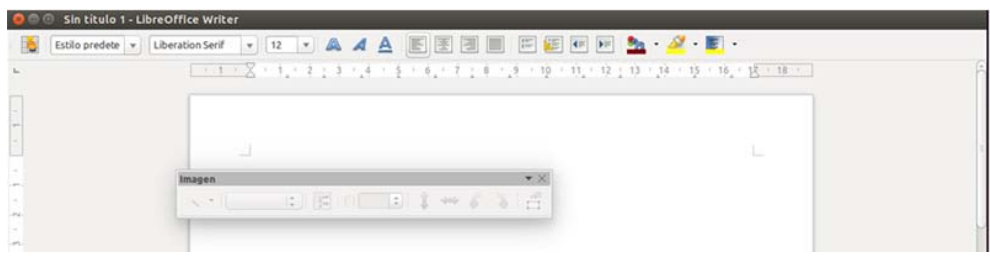

Para cerrar una ventana flotante, puedes pulsar el botón de cerrar de la parte superior derecha:

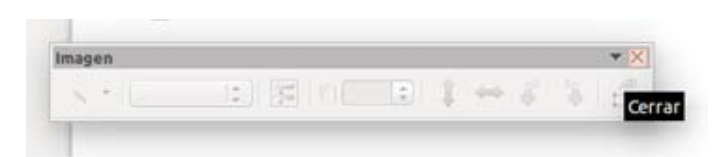

#### **Mover la barra de herramientas**

Puedes **mover las barras de herramientas** para ponerlas en la posición que prefieras.

- **Si la barra es flotante**, pulsa sobre la franja superior de color gris con el botón izquierdo del ratón y, sin soltar, arrastra sobre la hoja. Suelta el botón del ratón cuando hayas llegado a la posición deseada.
- **√ Si la barra está integrada**, pulsa con el botón izquierdo sobre el dibujo de tres rayas que verás en el lateral izquierdo de la barra. Sin soltar, arrastra sobre la hoja hasta llegar a la posición deseada.

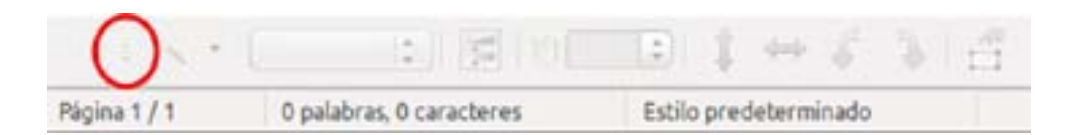

Repite el proceso con la barra de herramientas de Tabla.

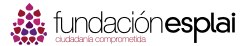

# **9. Añadir, insertar y borrar texto**

Para escribir texto en un documento basta teclear y el texto se escribirá en el documento donde se encuentra el **punto de inserción**.

El **punto de inserción** es la **línea vertical parpadeante** que indica dónde aparecerá el texto que escribamos. A medida que vayamos escribiendo, el punto de inserción se irá desplazando.

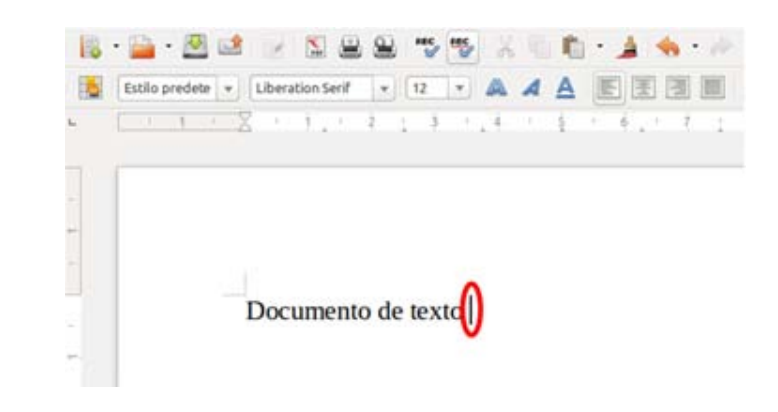

## **Añadir texto**

- 1. Abre el procesador de texto.
- 2. Escribe tu nombre y segundo apellido.

#### **Insertar texto**

- 1. Pulsa con el ratón en el espacio entre tu nombre y tu segundo apellido, de tal manera que el punto de inserción quede entre ambas palabras como en la imagen.
- 2. Escribe tu primer apellido.
- 3. Observa que el texto se desplaza para hacer sitio a la nueva palabra.

#### **Borrar texto**

Haz clic con el ratón a la derecha de tu segundo apellido. El punto de inserción (ralla parpadeante) aparecerá allí. Pulsa la **tecla de Retroceso de tu teclado** tantas veces como sea necesario hasta borrar toda la palabra.

Otra opción es que hagas clic con el ratón después de tu primer apellido. El punto de inserción aparecerá allí. Pulsa entonces la **tecla de Suprimir de tu teclado** tantas veces como sea necesario para borrar toda la palabra.

Laura Flores

# **Laura Flores**

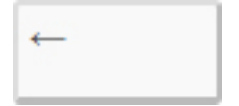

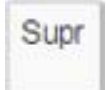

# **10. Deshacer errores**

Cuando hacemos alguna acción errónea, podemos **deshacer** la última acción que hemos hecho y volver a la situación anterior al error.

Solamente hay que clicar en el botón **Deshacer** situado en la barra de herramientas de acceso rápido.

De la misma manera podemos **rehacer** acciones clicando en el botón rehacer de la barra de herramientas de acceso rápido.

Haz la prueba:

- 1. **Escribe** tu nombre y apellidos.
- 2. **Borra** el segundo apellido (aplica lo trabajado en la ficha anterior).
- 3. Pulsa el botón **deshacer**. Observa que lo que has borrado reaparece.
- 4. Pulsa el botón **rehacer**. Observa que vuelves a la situación anterior.

# **Ejercicio 1. Practicar deshacer errores, borrar texto**

- 1. Abre el documento "**El ordenador.odt**" que encontrarás en la "Carpeta Materiales"
- 2. Debes **corregir el texto** para que quede igual que el del ejemplo inferior. En el texto de trabajo, mostramos en rojo y tachado todos aquellos errores que se tienen que borrar.

# **Recuerda**

- La tecla de **Retroceso**, borra hacia la izquierda del cursor, así que debes colocarte detrás de la letra o palabra que quieras borrar.
- Para desplazarse por el texto puedes utilizar las **flechas del teclado**, las barras de desplazamiento o el ratón.

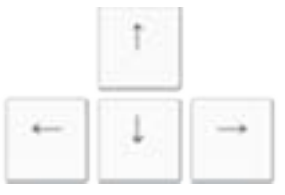

 $\checkmark$  Si en algunas de tus acciones se produce algún error involuntario, puedes hacer "clic" el **botón Deshacer**.

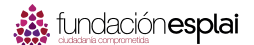

# **Ejemplo**

#### **El ordenador**

Ordenador o Computadora, es un dispositivo electrónico capaz de recibir un conjunto de instrucciones y ejecutarlas, realizando cálculos sobre los datos numéricos, o bien agrupando y correlacionando otros tipos de información.

El mundo de la alta tecnología nunca hubiera existido de no ser por el desarrollo del ordenador o computadora. Toda la sociedad utiliza estas máquinas, en distintos tipos y tamaños, para el almacenamiento y manipulación de datos.

Los equipos informáticos han permitido mejorar los sistemas modernos de comunicación. Son herramientas esenciales prácticamente en todos los campos de la vida moderna.

#### **Ordenador personal**

Aunque al principio surgieron como máquinas de enorme tamaño, limitadas al terreno de la alta tecnología, las computadoras se introdujeron en los hogares y oficinas cuando aparecieron los ordenadores personales (PC).

Con un equipo PC y un módem, un usuario puede conectarse a redes de ordenadores locales, nacionales e internacionales a través de las líneas telefónicas. A medida que se ha simplificado el uso de las computadoras y del software, mucha gente las ha adoptado como elemento necesario, cuando no imprescindible, para su trabajo.

Haz este ejercicio y, cuando hayas terminado, **guarda el documento en tu carpeta con el nombre "Ejercicio de Writer 1"**.

Recuerda que para grabar un documento con otro nombre y en otro sitio, debes ir al menú **Archivo** y elegir la opción **Guardar como**.

# **11. Escribir con el procesador de textos**

#### **Poner mayúsculas la letra inicial**

#### Cuando queramos poner la **primera letra de una palabra en mayúscula** apretamos la tecla mayúsculas temporales (en la imagen) y sin soltarla pulsaremos la letra que queremos.

## **Poner todo en mayúsculas**

Para escribir **todo el texto en mayúsculas** tendremos que activar el Bloq Mayús pulsando la tecla de la imagen y cuando terminemos se vuelve a pulsar para quitarlo.

## **Poner números**

Para poner los **números** pulsaremos directamente en ellos.

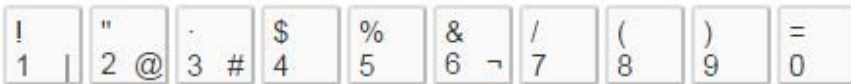

Según el teclado, también tendremos en el teclado numérico los números dispuestos en forma de cuadrado a la derecha del teclado.

**Poner acentos**

Primero pulsamos la **tecla del acento** y luego la letra que lo lleva.

# **Tecla punto y aparte**

Cuando llega al final de una línea, el programa Writer pasa a la siguiente automáticamente, sin necesidad de pulsar ninguna tecla.

Aun así cuando queremos **hacer un punto y aparte** para cambiar de párrafo, entonces debemos pulsar la siguiente **tecla de retorno**.

La tecla Retorno sirve para **forzar un salto de línea**.

#### **Más...**

Si no recuerdas el funcionamiento del teclado o quieres aprender más, te recomendamos que vayas al **curso Conocer el ordenador** y consultes la ficha sobre el teclado.

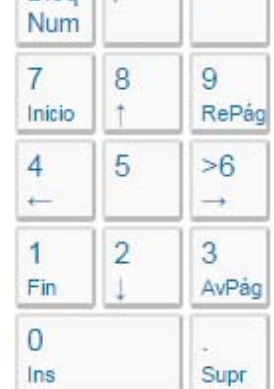

 $R[\n\alpha]$  /  $\mathbb{R}$ 

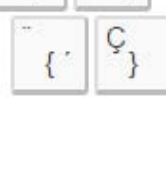

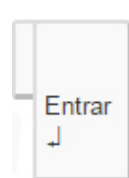

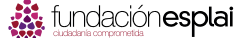

**Mavús** ⇑

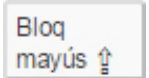

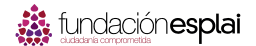

# **Ejercicio 2. Practicar el cambio línea, punto y aparte, acentos y mayúsculas**

Escribe el texto del recuadro inferior.

# **Recuerda**

- Para poner las mayúsculas tienes que mantener pulsada la **tecla mayúscula** y sin soltar, pulsar la letra a continuación.
- Para escribir un texto todo en mayúsculas has de pulsar la tecla "**BloqMayús**". Cuando quieras dejar de escribir en mayúsculas has de volver a pulsarla.
- Los **acentos** se pulsan antes de la letra que queremos acentuar.
- $\checkmark$  Para bajar de línea en un punto y aparte tienes que pulsar la tecla de retorno, también llamada "**Intro**".
- Si te equivocas en alguna parte del texto utiliza la **tecla de Retroceso** hacia la izquierda del cursor o la tecla Suprimir (SUPR) para borrar hacia la derecha del cursor.

## **Ejemplo**

Me llamo Eva, que quiere decir VIDA, según un libro que mi madre consultó para escoger mi nombre. Nací en el Último cuarto de una casa sombría y crecí entre muebles antiguos, libros en latín y momias humanas, pero eso, no logró hacerme melancólica, porque vine al mundo con un soplo de selva en la memoria.

Mi padre, un indio de ojos amarillos, provenía del lugar donde se juntan cien ríos, olía a bosque y nunca miraba al cielo de frente, porque se había criado bajo la cúpula de los árboles y la luz le parecía indecente. Consuelo, mi madre, pasó la infancia en una región encantada, donde por siglos los aventureros han buscado la ciudad del ORO PURO que vieron los conquistadores cuando se asomaron a los abismos de su propia ambición. Quedó marcada por el paisaje y de algún modo se las arregló para traspasarme esa huella.

Guarda el documento en tu carpeta con el nombre "**Ejercicio de Writer 2**".

# **Ejercicio 3. Practicar con las mayúsculas**

Escribe el texto del recuadro inferior.

#### **Recuerda**

- $\sqrt{\ }$  Para escribir todo el rato en mayúsculas debes pulsar en el teclado "BloqMayús", y cuando acabes el párrafo volverlo a pulsar para quitarlo.
- $\checkmark$  Para escribir solo la primera mavúscula de una frase mantén pulsada la tecla "mayúsculas temporales" y pulsa la letra que quieres.

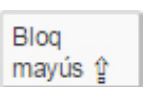

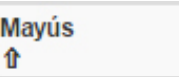

# **Ejemplo**

ESTE PÁRRAFO ESTÁ ESCRITO TODO EN MAYÚSCULAS Y PARA ELLO HE ACTIVADO EL BLOQUE DE LAS MAYÚSCULAS EN EL TECLADO. EN LA PARTE DERECHA DEL TECLADO PUEDO VER UNA LUZ QUE ME INDICA QUE TODO LO QUE AHORA ESTOY ESCRIBIENDO ES EN MAYÚSCULAS. CUANDO TERMINE TENGO QUE VOLVER A PULSAR LA TECLA PARA DESACTIVARLO, Y VERÉ COMO SE APAGA LA LUZ.

En este párrafo al contrario no tengo activado el Bloque Mayúsculas ya que sólo de vez en cuando tengo que escribir una letra en mayúsculas. Para hacerlo sólo mantengo pulsada la tecla de la flechita hacia arriba (la de la imagen) y pulso la letra que necesito poner en mayúsculas. Escribo en mayúsculas los nombre propios y al principio de cada párrafo.

Guarda el documento en tu carpeta con el nombre "**Ejercicio de Writer 3**".

# **12. Desplazarse por el texto**

En cualquier texto que tengamos abierto, nos podemos **desplazar a través del mismo** para para encontrar una determinada frase, para volver al principio del documento o para situarnos al final y seguir escribiendo.

Esto lo podemos hacer de diferentes formas:

# **Utilizando el ratón**

Con el ratón podemos utilizar la **barra de desplazamiento** para avanzar por el documento. Está situada a la derecha de la ventana del programa y se compone de **dos flechas**, hacia arriba y hacia abajo, y una **barra deslizante** que podemos arrastrar.

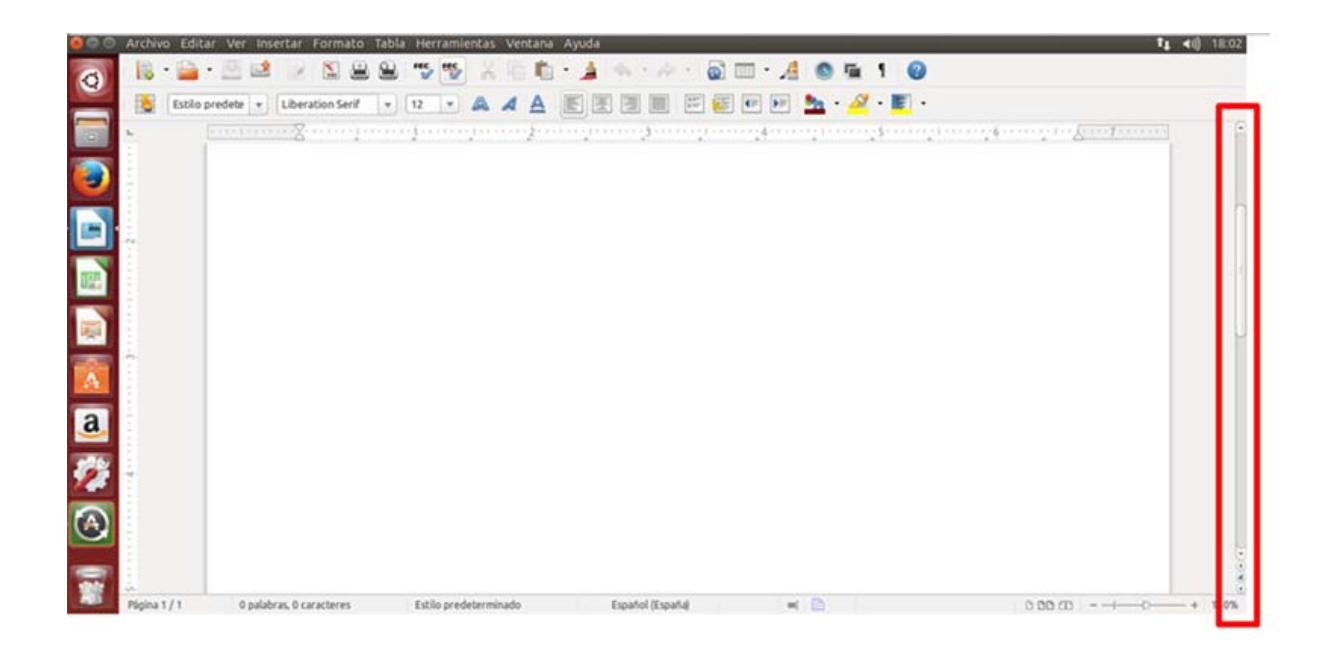

Con las flechas de la barra de desplazamiento, nos moveremos por el documento.

Con las flechas inferiores, avanzaremos o retrocederemos una página entera cada vez que hagamos clic sobre ellas.

Por otro lado, la mayoría de los ratones disponen de una **rueda situada entre los dos botones**, que podemos utilizar para desplazar el texto moviéndola con el dedo

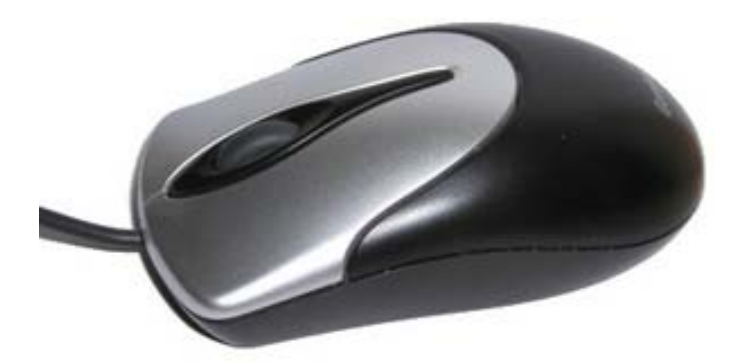

22

# **Con el teclado**

Utilizando el teclado, podemos desplazar el **punto de inserción**, y con ello leer otras partes del texto, o escribir en un determinado punto del documento.

Tenemos las **flechas verticales y horizontales**, que desplazarán el punto de inserción una línea arriba o abajo las verticales, o una posición a la izquierda o derecha dentro de la misma línea las horizontales.

También existen otras teclas que nos ayudan a movernos más rápidamente por nuestros documentos: **AvPág** y **RePág** (Avanza página y Retrocede página).

Por último, las teclas **Inicio** y **Fin**, sitúan el punto de inserción al principio o al final de la línea de texto donde nos encontramos.

Abre el texto "Vuelva usted mañana.odt" que encontrarás en la carpeta materiales y practica el desplazamiento con este texto.

Cuando termines, cierra el documento sin guardar.

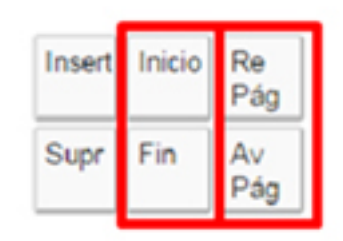

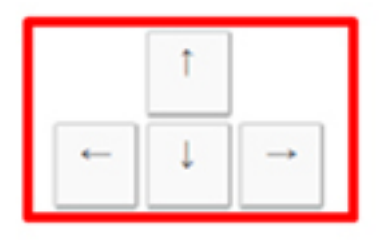

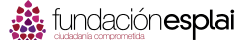

# **13. Seleccionar un texto**

#### **Seleccionar un texto**

Cualquier operación que queramos hacer con un texto requiere primero seleccionarlo. Vamos a aprender **diferentes formas de seleccionar** un texto o parte de él.

Cuando un texto está seleccionado, aparece resaltado con fondo de color.

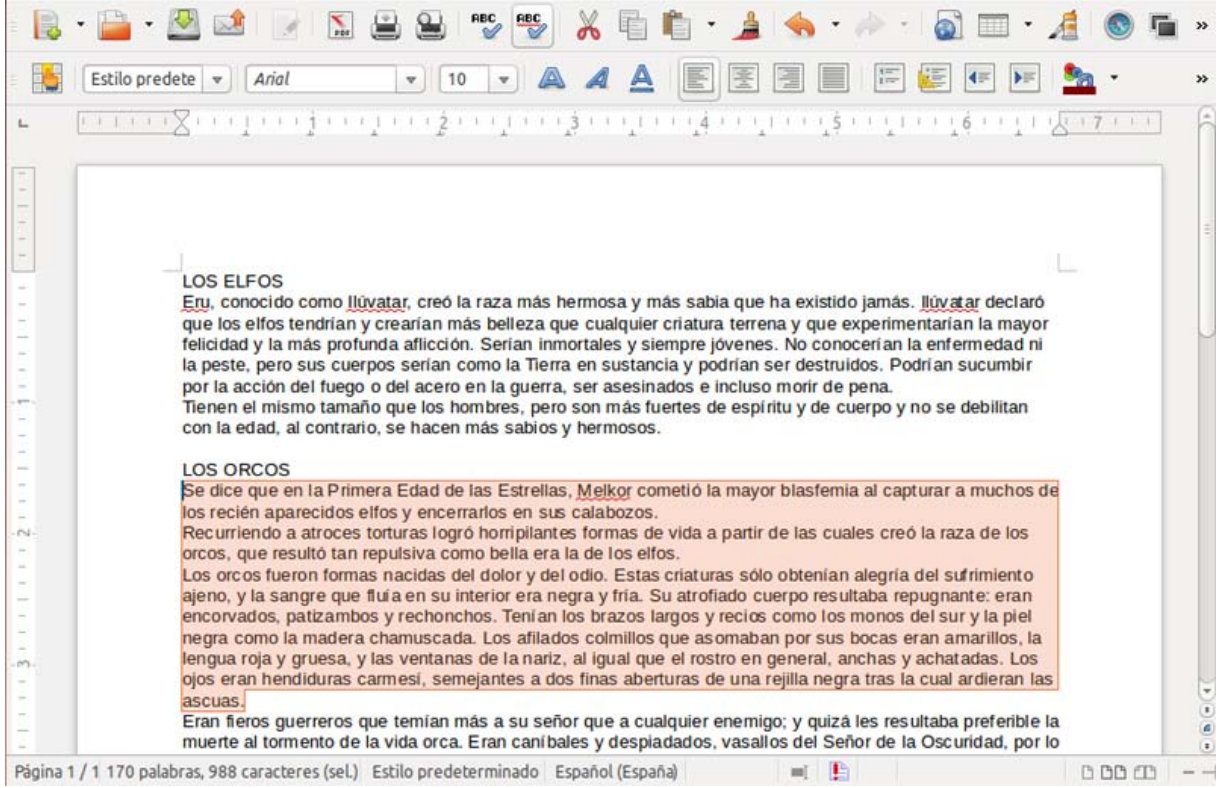

# **Seleccionar cualquier porción de texto**

A menudo nos interesará seleccionar **varias palabras en una línea**, en este caso nos posicionaremos sobre la primera palabra a seleccionar, clicaremos con el botón izquierdo y sin soltar, arrastraremos hasta la última palabra a seleccionar.

> Los orcos fueron formas nacidas del dolor y del odio Estas criaturas sólo obtenían alegría del sufrimiento ajeno, y la sangre que fluía en su interior era negra y fría. Su atrofiado cuerpo resultaba repugnante: eran encorvados, patizambos y rechonchos. Tenían los brazos largos y recios como los monos del sur y la piel negra como la madera chamuscada. Los afilados colmillos que asomaban por sus bocas eran amarillos, la lengua roja y gruesa, y las ventanas de la nariz, al igual que el rostro en general, anchas y achatadas. Los ojos eran hendiduras carmesi, semejantes a dos finas aberturas de una rejilla negra tras la cual ardieran las ascuas

# **Seleccionar una palabra**

Posicionamos el cursor sobre la palabra a seleccionar y hacemos **doble clic**.

Los orcos fueron formas nacidas del dolor y del odio.

# **Seleccionar una frase**

Si hacemos **triple clic** sobre una palabra, se seleccionará toda la frase en la que esté incluida la palabra, de punto a punto.

Los orcos fueron formas nacidas del dolor y del odio.

#### **Seleccionar varias líneas**

Podemos seleccionar varias líneas del texto **moviéndonos por el margen izquierdo** del mismo. Hacemos clic a la izquierda o derecha de la primera línea que vayamos a seleccionar y sin soltar, arrastramos hasta la última línea que queremos seleccionar.

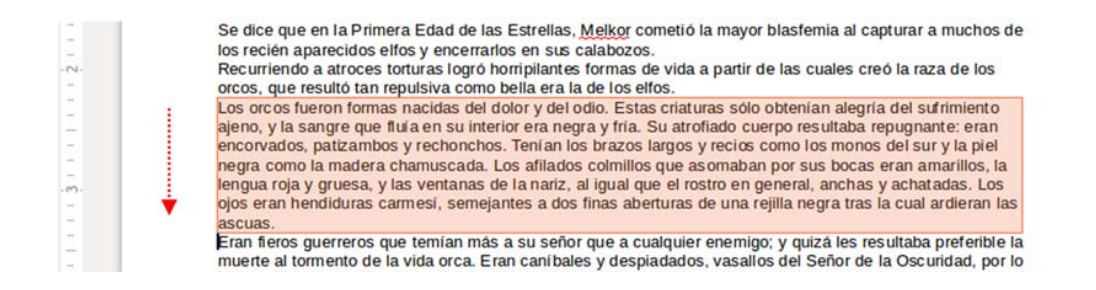

# **Seleccionar todo el documento**

A veces nos interesa seleccionar todo el texto de un documento para aplicar un cambio global. Esto podemos hacerlo fácilmente desde el **menú Editar,** en la parte superior de la ventana del programa, clicando en la opción **Seleccionar todo**.

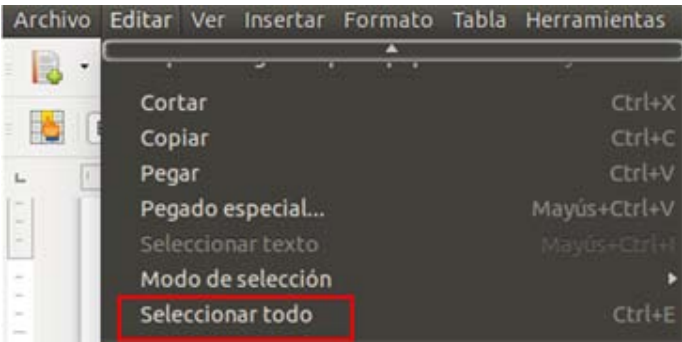

#### **Quitar una selección**

Para **deseleccionar** cualquier parte del texto que tengamos seleccionada, basta con **hacer clic en cualquier espacio de la página**, por ejemplo en el margen derecho o en el margen inferior de la página.

Abre el texto "Vuelva usted mañana.odt" que encontrarás en la carpeta materiales y practica las formas de selección que hemos explicado.

Cuando termines, cierra el documento sin guardarlo.

A

# **14. Dar formato a un texto: negrita, cursiva y subrayado**

Las **tres herramientas básicas** para resaltar ciertas palabras dentro de un texto son: negrita, cursiva y subrayado.

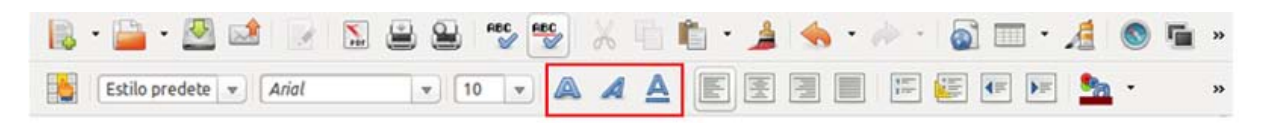

Estas herramientas es bueno **utilizarlas con mesura**, ya que si en un texto hay un exceso de negritas, cursivas o subrayados cansaremos al lector y no conseguiremos el efecto deseado: destacar algunas palabras sobre otras.

- ◆ **Negrita**, no quiere decir que la letra sea en negro, sino que es más gruesa. Se utiliza para llamar la atención sobre una palabra o un texto.
- **Cursiva**: se utiliza para indicar que un texto es "diferente" al resto. Por ejemplo, cuando introducimos en un texto unas palabras en otro idioma o cuando insertamos un texto de otra persona.
- **✓ Subrayado**: su usa para resaltar, normalmente en los títulos o encabezados.

#### **Aplicar los formatos**

En la barra de herramientas de formato, en la parte superior de la ventana del programa, encontraremos los botones para aplicarlos.

Para aplicar un formato, **selecciona primero el texto** y luego pulsa el botón correspondiente al formato que quieras aplicar.

Recuerda que en la **ficha anterior** explicamos cómo seleccionar un texto.

# **Ejercicio 4. Practicar negritas, cursivas y subrayados**

En un documento nuevo, **escribe tu nombre y tus dos apellidos**. Pon tu nombre en negrita, tu primer apellido en cursiva y tu segundo apellido en subrayado

#### **Ejemplo**

**María** *López* Fernández

Guarda el documento en tu carpeta con el nombre "**Ejercicio de Writer 4**".

# **Ejercicio 5. Practicar negritas, cursivas y subrayados: ejemplos**

En un documento nuevo escribe el texto situado en el recuadro, después aplica los formatos indicados.

# **Recuerda**

- El programa cambia automáticamente de línea al llegar al margen.
- Un consejo, primero escribe y después aplica el formato.
- $\checkmark$  Antes de aplicar el formato tienes que seleccionar el texto.

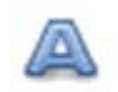

#### **Negrita:**

**Este es un ejemplo de letra en formato "Negrita". Para aplicarlo, primero escribo el texto, segundo selecciono el texto escrito, y tercero pulso en el botón Negrita. La negrita es una forma de letra útil para destacar un texto, y también podemos utilizarlo en un título.**

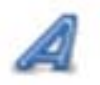

#### **Cursiva:**

*Este es un ejemplo de letra en formato "Cursiva". La cursiva es útil para remarcar diferencias en un texto. Para quitar un formato actúo de la misma forma que para ponerlo: primero selecciono el texto y luego pulso sobre el botón de formato que deseo quitar.*

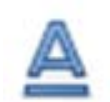

#### **Subrayado:**

La letra subrayada sirve para resaltar la importancia de un texto. Recuerda que es mejor escribir el texto y después aplicar el formato.

Utilizo el "Subrayado" para destacar y visualizar mejor un título o un encabezado.

Guarda el documento en tu carpeta con el nombre "**Ejercicio de Writer 5**".

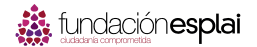

# **Ejercicio 6. Practicar negritas, cursivas y subrayados: el clima de la Tierra**

En un documento nuevo **escribe el texto situado en el recuadro**, después **aplica los formatos** utilizados en el ejemplo.

- $\checkmark$  Recuerda: el programa cambia automáticamente de línea al llegar al margen.
- Un consejo, primero escribe y después aplica el formato.
- $\checkmark$  Recuerda: antes de aplicar el formato tienes que seleccionar el texto.

## **Ejemplo**

#### **El clima de la Tierra a siglos vista**

La acción humana, por sus emisiones de gases de efecto invernadero, está provocando una grave alteración en el clima de la **Tierra**. Los científicos intentan ahora averiguar cómo influirá este cambio a largo plazo en el patrón natural de evolución climática, que conocen cada vez mejor gracias a los estudios sobre el pasado del planeta.

#### **'Marte es un planeta muerto, frío y seco, con breves episodios de agua'**

¿Cuándo ha habido agua en **Marte**? ¿Cómo se explica que ese mundo seco y frío fuera alguna vez un planeta encharcado? ¿Dónde ha ido a parar el agua? ¿Está bajo el suelo, como sugieren los últimos datos enviados por la nave Mars Odyssey? Uno de los grandes expertos, Victor Baker, explora las hipótesis para despejar estas incógnitas.

Guarda el documento en tu carpeta con el nombre "**Ejercicio de Writer 6**".

# **15. Tamaño y tipo de letra**

# **Tamaño de letra**

En Writer podemos decidir qué tamaño de letra queremos aplicar.

Para **escoger el tamaño de la letra**, debes situarte en la **flechita** desplegable que hay en la barra de herramientas de formato, hacer un clic (se despliega la lista) y escoger el tamaño que necesites.

 El texto normal está **entre 10 y 12**, los títulos mejor entre 14 y 22.

◆ No olvides **seleccionar el texto** antes de aplicar un cambio de tamaño.

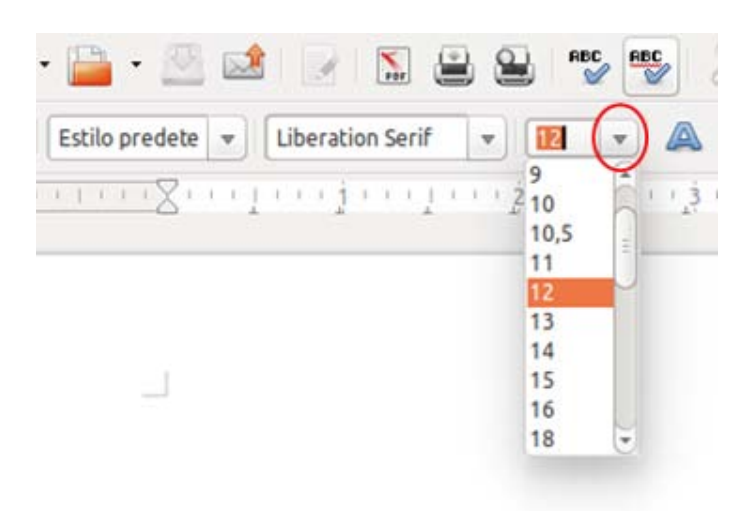

#### **Más...**

- En la lista desplegable verás que el **rango de tamaños va entre 6 y 96 puntos**. Normalmente hay suficiente con estas opciones.
- $\checkmark$  Sin embargo, puedes seleccionar cualquier otro tamaño clicando en el cuadradito donde aparece el número y **cambiarlo a mano** (escribe tú el número que quieras, de 1 a 999).

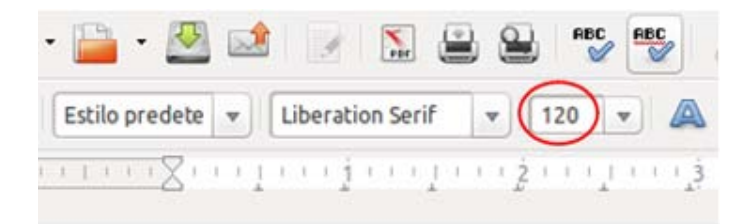

# **Tipo de letra**

Al tipo de letra también se la llama **fuente**. Hay centenares de tipos de letra. Seguramente tu ordenador tiene muchos, y podemos descargar más de Internet.

Los tipos de letra más comunes son Arial, Times, Verdana...

Para escoger el tipo de letra debes situarte en la **flechita** desplegable que hay en la barra de herramientas de formato, hacer un clic para desplegar la lista y **escoger el tipo de letra** que quieras.

No olvides seleccionar el texto antes de cambiar el tipo de letra.

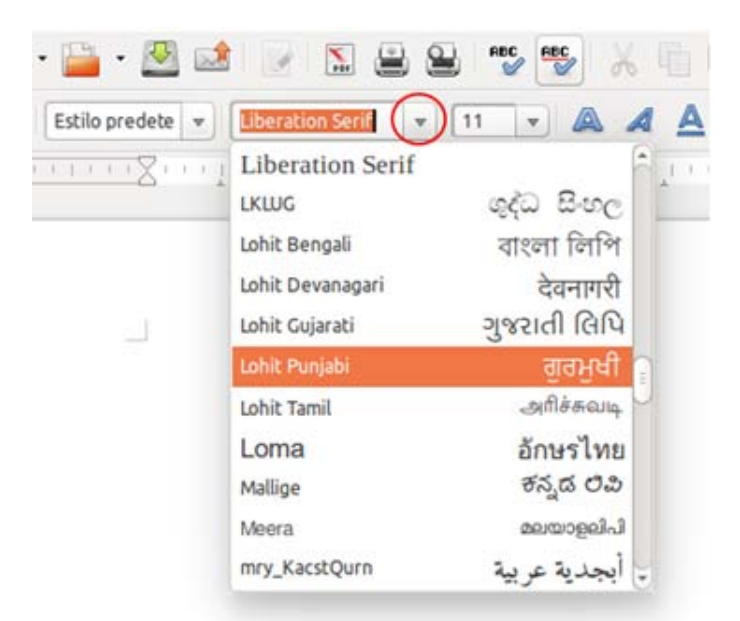

# **Ejemplo**

María Lóp*ez* Fernández

Escribe tu nombre y dos apellidos y practica a tu gusto los tamaños y tipos de letra.

# **Ejercicio 7. Practicar tamaño y tipo de letra**

En un documento nuevo escribe el texto situado en el recuadro, después aplica los formatos utilizados en el ejemplo.

# **Recuerda**

- El programa cambia automáticamente de línea al llegar al margen.
- Un consejo, primero escribe y después aplica el formato.
- $\checkmark$  Antes de aplicar el formato tienes que seleccionar el texto.

# **Ejemplo**

# Este párrafo está escrito en letra tamaño 18. Sirve para poner títulos o encabezar párrafos.

Este otro lo ponemos en tamaño 12. El texto normal de una carta lo escribiremos en tamaño 10 o 12.

Un texto puede ser de letra muy pequeña como esta que es en tamaño 8.

# O en letra mucho más grande. Esta es en tamaño 24.

Este texto está escrito en letra Comic Sans MS, es una letra informal, útil para escribir textos divertidos. Busca la letra en la lista y ponla en tamaño 14.

En cambio, este otro texto está escrito en letra Arial, que es una letra más formal, indicada para textos "serios". Al tipo de letra Arial se le llama también "letra de palo". Para los textos "serios", también podemos utilizar la letra tipo Times. Ten presente que los tipos de letra están dispuestos por orden alfabético en la lista.

Guarda el documento en tu carpeta con el nombre "**Ejercicio de Writer 7**"

Recuerda: Archivo > Guardar

# **Ejercicio 8. Practicar tamaño y tipo de letra: el lobo**

En un documento nuevo escribe el texto situado en el recuadro, después aplica los formatos indicados en el ejemplo, además de estos:

- $\checkmark$  Título: fuente Arial y tamaño 24.
- $\checkmark$  Texto: fuente Arial y tamaño 12.

# **Recuerda**

- $\checkmark$  El programa cambia automáticamente de línea al llegar al margen.
- Un consejo, primero escribe y después aplica el formato.
- $\checkmark$  Antes de aplicar el formato tienes que seleccionar el texto.

# **Ejemplo**

# El lobo

Las dos especies que se conocen son: el **lobo gris**, que vive en Europa, Norteamérica y Asia, y el **lobo rojo**, que sólo se encuentra en *Texas* y en el sureste de *Estados Unidos*. La coloración del pelaje suele ser rojo-amarillenta o gris-amarillenta, con manchas negras por el dorso y blancas por el pecho y la zona ventral; sin embargo, los individuos que habitan en el norte pueden ser blancos por completo.

El lobo rojo es algo más pequeño que el lobo gris y su coloración es más oscura. Todos los lobos se caracterizan por tener dientes muy poderosos, cola peluda y pupilas redondas. Es un animal **muy sociable**; forma grupos familiares y suele cazar en manada, sobre todo en invierno. Si el **alimento es escaso** el lobo también se alimenta de carroña.

El lobo emite un aullido muy característico que es más fácil de apreciar durante el apareamiento en invierno.

Aunque los lobos son todavía abundantes en el este de *Europa* y en *Asia*, en Europa occidental las poblaciones están más aisladas y en Norteamérica su número se ha **reducido** mucho.

Guarda el documento en tu carpeta con el nombre "**Ejercicio de Writer 8**"

# **Ejercicio 9. Practicar negritas, cursivas y subrayados: Galicia**

En un documento nuevo escribe el texto situado en el recuadro, después **aplica los formatos** según tu criterio.

# **Recuerda**

- El programa cambia automáticamente de línea al llegar al margen.
- Un consejo, primero escribo y después aplico el formato.
- $\checkmark$  Antes de aplicar el formato tienes que seleccionar el texto.

# **Ejemplo**

# GALIZA / GALICIA

Comunidad autónoma situada en el extremo noroeste de la península Ibérica. Limita al norte con el mar **Cantábrico** y al oeste con el océano Atlántico. Al sur, el río **Miño** traza parte de su frontera con **Portugal**.

#### **Territorio y recursos**

La configuración física de Galicia se suele dividir en dos grandes zonas: la Galicia interior y la Galicia costera, ambas separadas por un sistema montañoso que la atraviesa aproximadamente por la mitad, la denominada *dorsal gallega*.

En el relieve gallego se combinan las **montañas** -de escasa altitud y de formas suavescon valles profundos y tierras llanas. Por último se encuentra la zona del **litoral**, formada por un moderado relieve montañoso cortado por numerosos valles y hendido hacia el interior por las famosas rías.

#### **Hidrografía**

Los **ríos** gallegos son generalmente caudalosos y fluyen hacia una de las dos grandes vertientes: la atlántica y la cantábrica. Los ríos de la vertiente atlántica son los más largos y los que presentan mayor caudal.

La costa gallega se extiende a lo largo de **1.195 km** desde la ría de Ribadeo hasta la ría de Guarda.

Guarda el documento en tu carpeta con el nombre "**Ejercicio de Writer 9**"

Recuerda: Archivo > Guardar

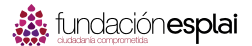

# **Ejercicio 10. Construir un texto**

Escribe el texto que te presentamos a continuación dándole los formatos indicados.

- **Título**: letra Times, tamaño 26, negrita, texto centrado
- **Subtítulo**: letra Helvetica, tamaño 14, cursiva y subrayado.
- **Primer párrafo**: letra Helvetica, tamaño 12.
- **Segundo párrafo**: letra Courier, tamaño 10, cursiva y texto justificado.

# **Ejemplo**

# **Literatura**

# *Escritores contemporáneos*

La muerte se llevó a IGNACIO ALDECOA (1925-1969) en plena madurez creadora, pero la obra que nos ha llegado basta para situarlo entre los grandes narradores contemporáneos.

*En julio, señores, hacemos de cobrador en un tranvía, cuesta sonreír. En julio se suda demasiado; la badana de la gorra aprieta la cabeza. En julio las calles son blancas y cegadoras como platos, o negras y frescas como cuevas. En julio es precisamente el tiempo que a los viejos cobradores suelen darlos el delicado, docente y aburrido encargo de enseñar a quien no sabe; es decir, mostrar a los aspirantes a tranviarios como se debe cobrar rápidamente y educadamente.(Cuentos Completos. Ignacio Aldecoa).*

Guarda el documento en tu carpeta con el nombre "**Ejercicio de Writer 10**"

# **16. Poner colores**

Writer nos permite **colorear los textos que escribimos**, y también remarcarlos con un fondo de colores.

Para ello disponemos de dos botones en la pestaña Inicio de la Barras de herramientas:

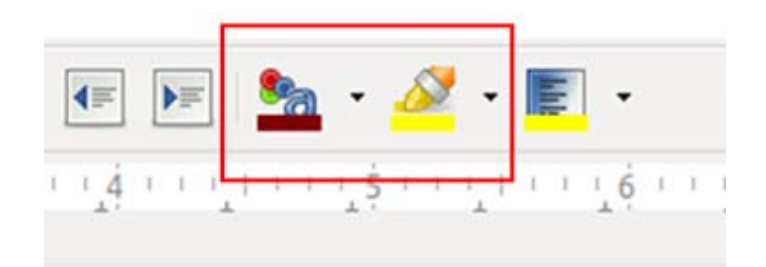

## **Colorear un texto**

- 1. **Selecciona** el texto al que quieras cambiar el color.
- 2. Pulsa la lista desplegable del botón **color de fuente** situado en la pestaña Inicio de la Barras de herramientas.
- 3. Aparece **una lista de colores**, colocamos el ratón encima y hacemos clic en el color que queremos.

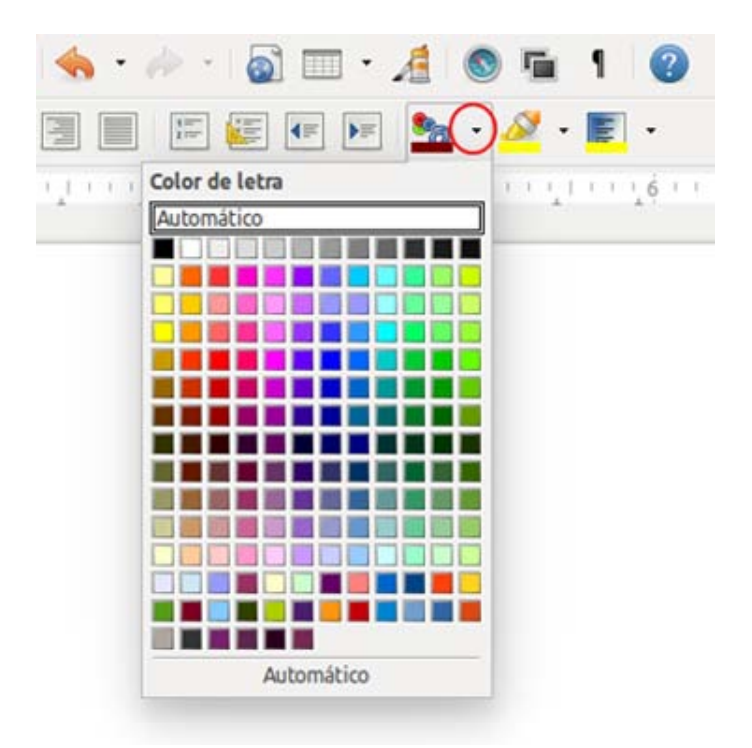

El automático es el color negro.

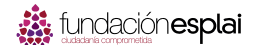

#### **Remarcar un texto**

Procederemos de la misma manera si lo que queremos es **colorear el fondo del texto**.

- 1. Primero **seleccionamos** el texto que queremos remarcar.
- 2. Pulsa la lista desplegable del botón **fondo de carácter** situado en la barra de herramientas de formato.
- 3. Aparece una **lista de colores**, colocamos el ratón encima y hacemos clic en el color que queremos. en el color que queremos.

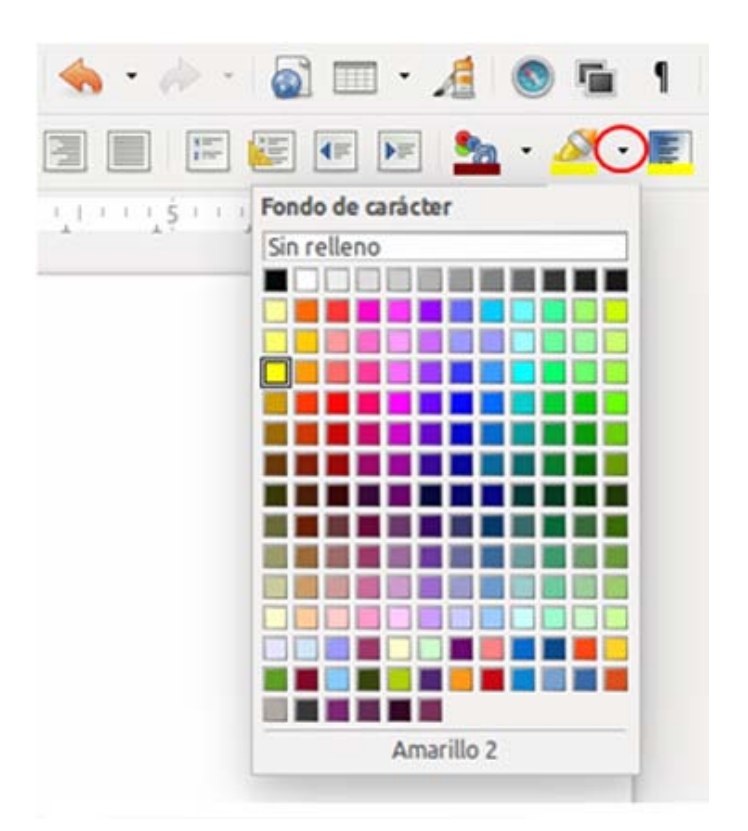

# **Ejemplo**

# **María López Fernández**

Escribe tu nombre y dos apellidos y practica con los colores de letra y el remarcado.

# **Ejercicio 11. Practicar color y remarcar un texto**

En un documento nuevo **escribe el texto** situado en el recuadro, después **aplica los colores**.

# **Recuerda**

- $\checkmark$  El programa cambia automáticamente de línea al llegar al margen.
- Un consejo, primero escribe y después aplica el formato.
- $\checkmark$  Antes de aplicar el formato tienes que seleccionar el texto.

# **Ejemplo**

**Podemos escribir un texto en color para resaltarlo y hacerlo más visible. El color también sirve para hacer textos más festivos y divertidos. Pon este texto en rojo**

**Un poco de color da vida a un texto pero no conviene abusar. Un exceso cansa la vista y satura. Pon este texto en color azul fuerte. Para poder ver bien el resultado has de quitar la selección.**

**Selecciona bien el color. Si escoges un color muy claro te costará leerlo. Pon este párrafo en verde.**

**Si deseas que un color claro se pueda leer bien, has de cambiar el color de fondo. Pon este texto con fondo negro y color de letra amarillo.**

**Observa que puedes hacer combinaciones interesantes.** 

**Pon este párrafo en color de letra blanco y el color de fondo rojo.**

**Maneja el color con cuidado, ten presente que la tinta de las impresoras en color es muy cara. Pon este párrafo en el color que tú quieras.**

Guarda el documento en tu carpeta con el nombre "**Ejercicio de Writer 11**"
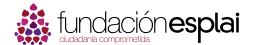

### **17. Copiar, cortar y pegar textos**

Tenemos dos opciones para duplicar una parte del texto o bien para moverla de sitio.

- **Copiar** es colocar una copia de un texto en otra parte del documento o en otro documento distinto.
- **Cortar** es quitar un texto de un sitio y, si queremos, mediante la opción Pegar, ponerlo en otro lugar del documento o en un documento distinto. Es el equivalente a mover un texto de un lugar a otro.

Utilizaremos los iconos de **cortar, copiar y pegar** de la pestaña Inicio de la Barras de herramientas:

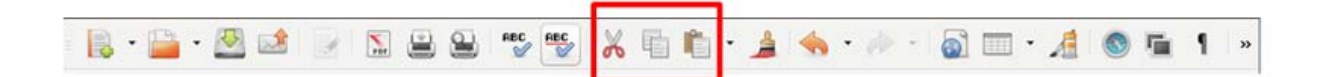

#### **Cómo hacemos Copiar y Pegar (reproducir un texto)**

 Seleccionamos el texto a **copiar**.

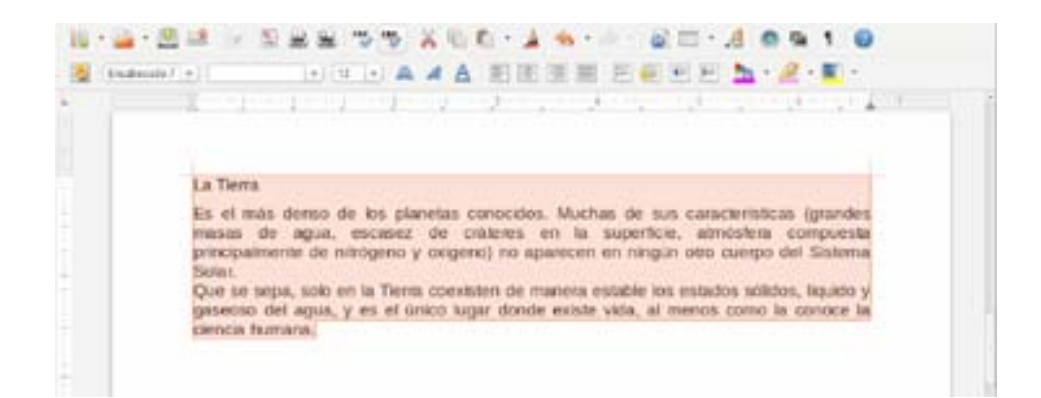

 Hacemos clic en el **icono Copiar** situado en la barra de herramientas estándar.

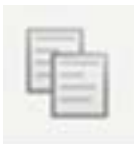

◆ Hacemos clic en el lugar del documento donde queremos que aparezca ubicado el texto.

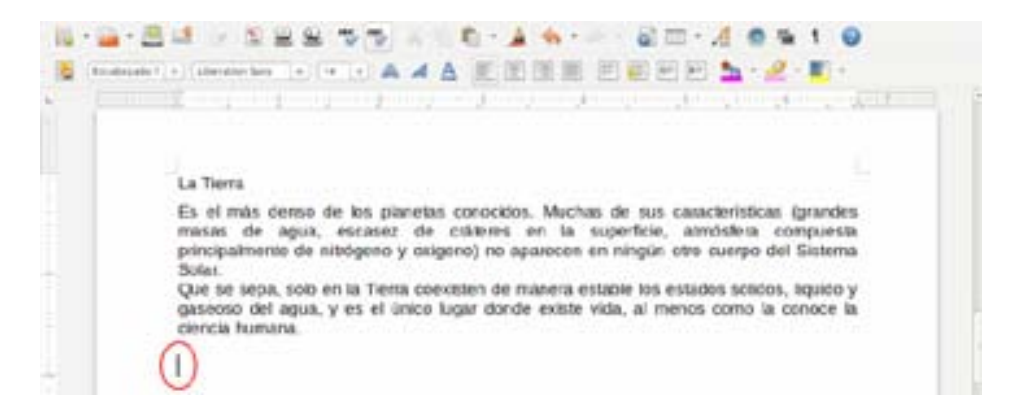

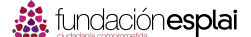

 Pulsamos el botón Pegar.

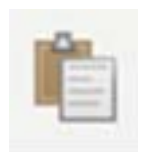

 El texto aparecerá en el lugar en el que estuviera el **punto de inserción**:

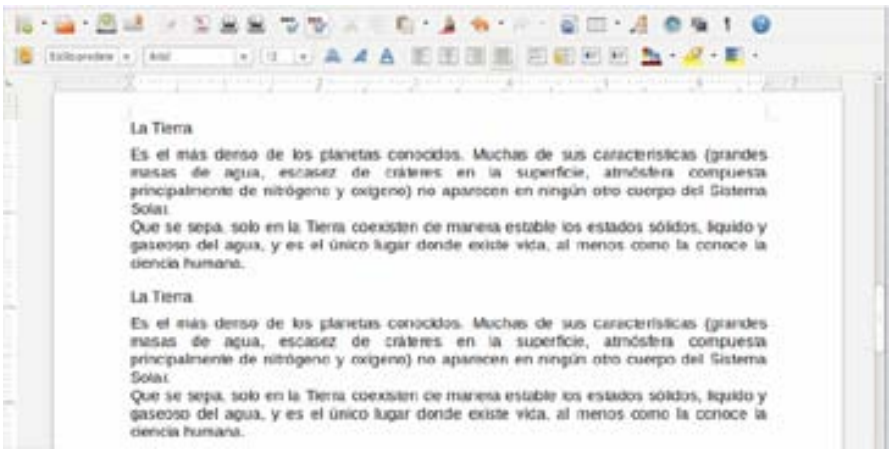

#### **Cómo hacemos Cortar y Pegar (mover un texto)**

Funciona de la misma manera. La única diferencia es que el **texto desaparece** de su origen y **aparece en el destino**.

 Seleccionamos el texto a **cortar**.

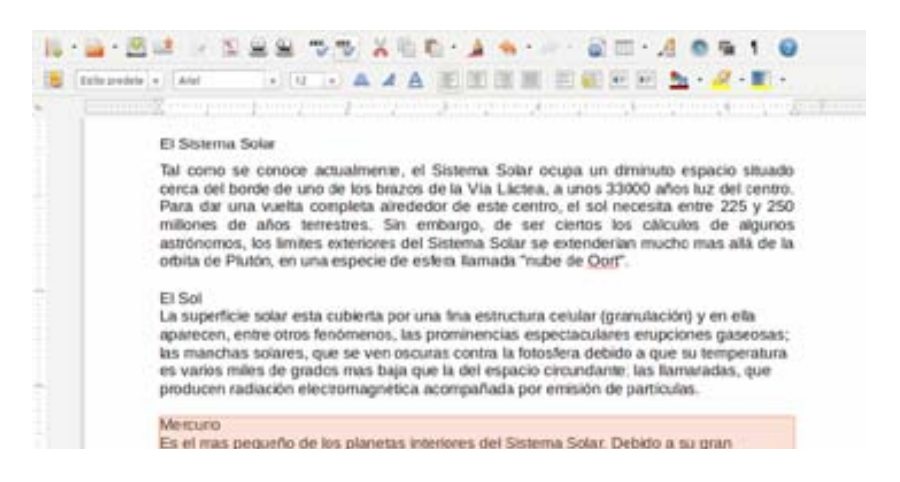

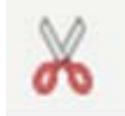

#### **√** Hacemos clic en el **icono Cortar**. Observamos que el texto desaparece.

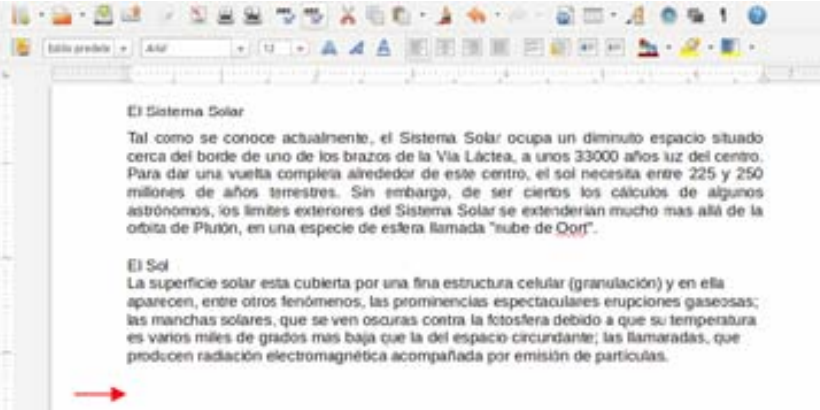

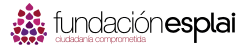

 **Situamos el cursor** en el lugar del documento donde queremos que aparezca el texto.

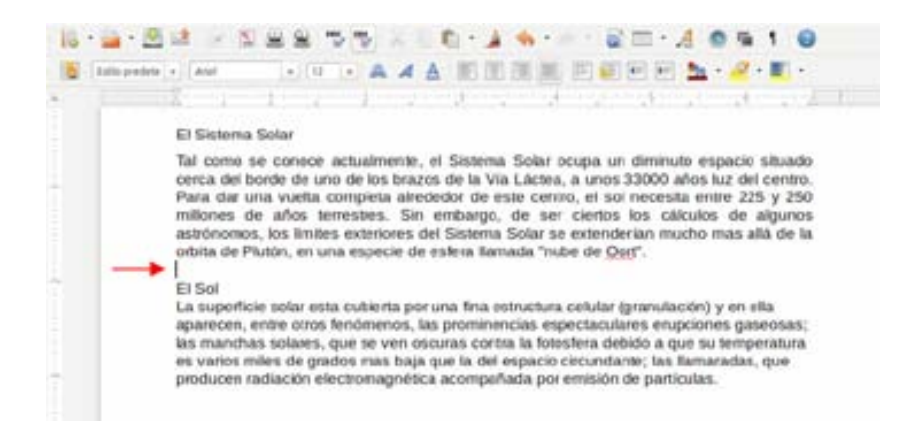

 Pulsamos el icono **Pegar** y el texto aparecerá en el lugar donde estuviera el punto de inserción.

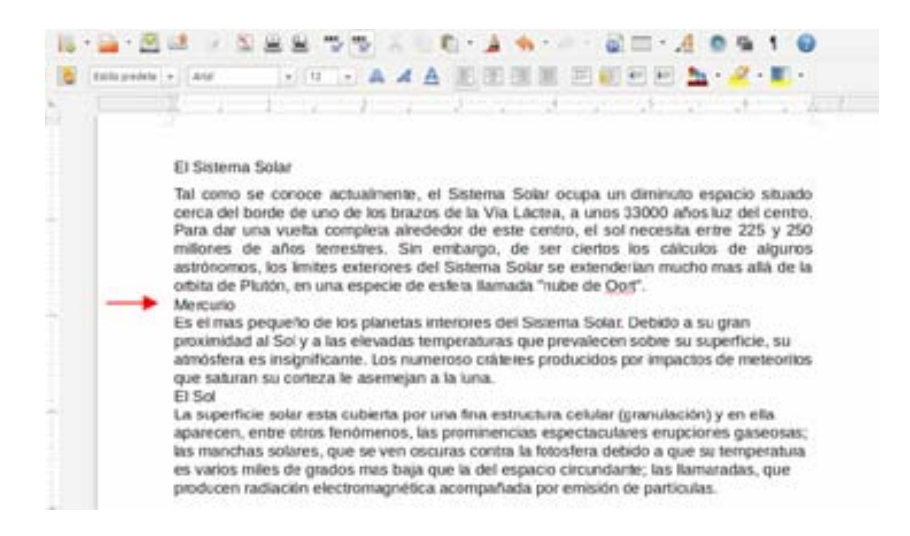

### **Ejercicio 12. Cortar y pegar: días y meses**

Abre el documento "Días y meses.odt" que encontrarás en la Carpeta de materiales.

En este documento encontrarás **los días de la semana y los meses del año desordenados**.

Mediante el uso del **Cortar** y **Pegar**, ordénalos correctamente. Para hacer este ejercicio no necesitas usar el teclado.

#### **Recuerda**

- $\checkmark$  Has de seleccionar el texto antes de cortar.
- Es importante que antes de pegar, coloques el punto de inserción en el lugar adecuado.

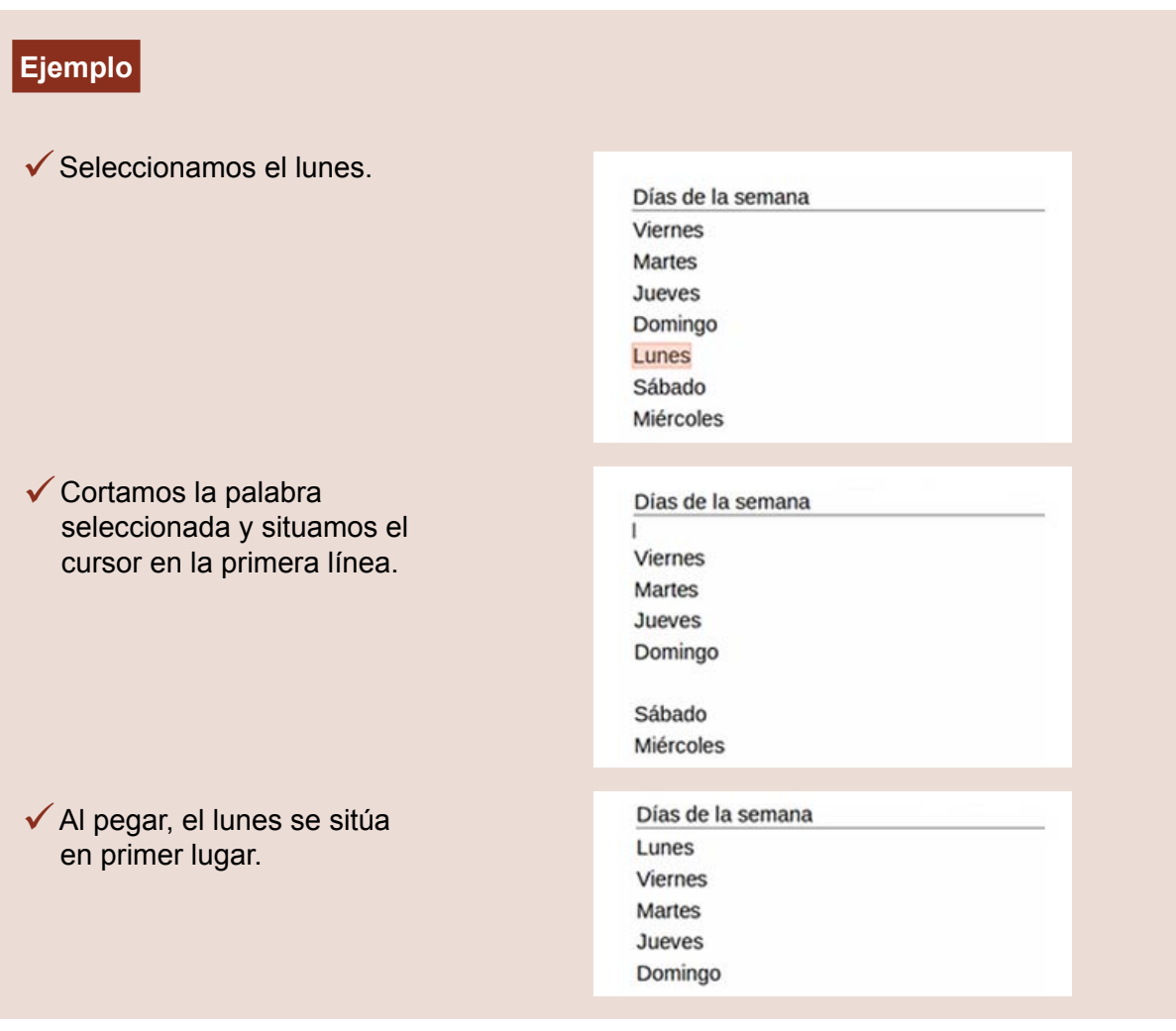

Guarda el documento en tu carpeta con el nombre "**Ejercicio de Writer 12**".

Recuerda: Archivo > Guardar como... (Así no modificas el original y puedes hacer una copia para ti).

# **Ejercicio 13. Cortar y pegar: el sistema solar**

Abre el documento "Sistema solar.odt" que encontrarás en la Carpeta de materiales.

En este documento encontrarás los planetas del sistema solar desordenados.

Mediante el uso del Cortar y Pegar, **ordénalos correctamente**. Ten presente que ahora se trata de mover párrafos enteros.

### **Recuerda**

- $\checkmark$  Has de seleccionar el texto antes de cortar.
- Es importante que antes de pegar, coloques el punto de inserción en el lugar adecuado.

Guarda el documento en tu carpeta con el nombre "**Ejercicio de Writer 13**".

Recuerda: Archivo > Guardar como... (Así no modificas el original y puedes hacer una copia para ti).

### **Ejercicio 14. Cortar y pegar en un documento nuevo: A un olmo seco**

- ◆ Abre el documento "A un olmo seco.odt". Lo encontrarás en la Carpeta materiales.
- ◆ Abre también un documento de Writer nuevo. Observa que ahora tienes **dos señales en el icono de la barra de lanzadores.**
- Si pulsamos el icono de Writer del lanzador, **se nos mostrarán todos los documentos** abiertos, para poder cambiar de uno a otro pulsando sobre ellos.

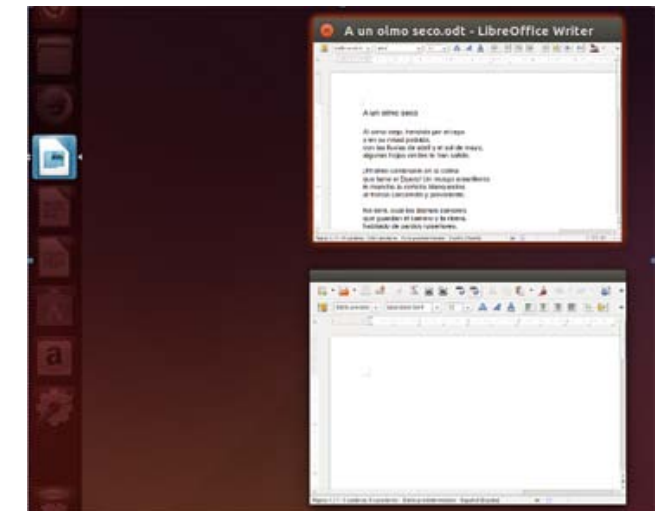

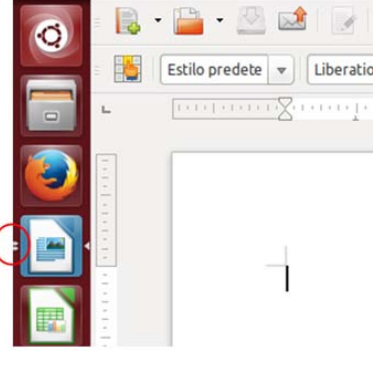

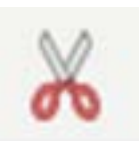

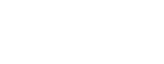

- Sitúate en el documento que contiene el poema de Machado "A un olmo seco".
- Selecciona el título y pulsa en el botón **Copiar**.

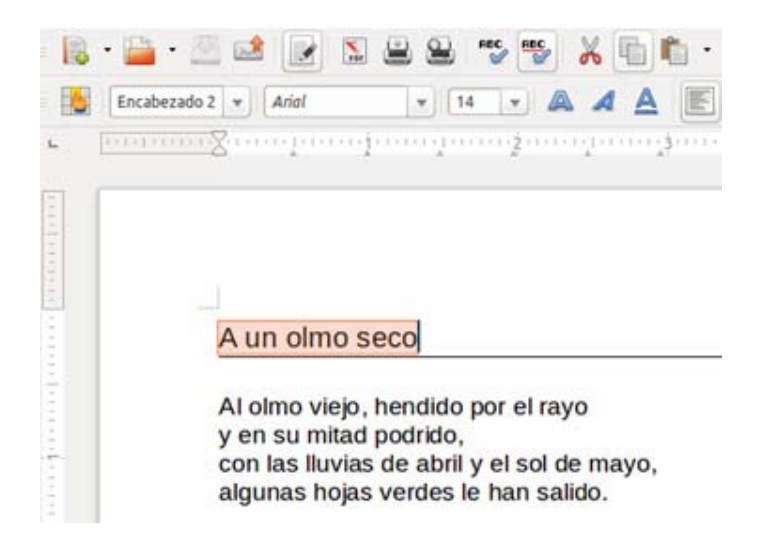

- Ahora ve al documento nuevo, y situado en la primera línea, **pulsa Pegar**. Verás que has copiado el título en el nuevo documento.
- $\checkmark$  Vuelve al poema y repite la operación con cada estrofa hasta tener todo el texto copiado al nuevo documento.

Guarda el documento en tu carpeta con el nombre "**Ejercicio de Writer 14**".

Repite todo el proceso con los siguientes documentos que encontrarás en la Carpeta de materiales:

- $\checkmark$  Retrato.odt
- Campos de Soria.odt

Guarda el resultado en tu carpeta.

### **18. Alinear texto**

Alinear un texto quiere decir **de qué manera se dispone el texto respecto a los márgenes izquierdo y derecho**.

#### **Alineación a la izquierda**

El texto reposa sobre el margen izquierdo. Es la situación más habitual. En general alineamos los textos de esta manera.

#### Los Hobbits

Cuando llegó al Mundo el potente fuego de Arien, El Sol, y apareció la raza de los hombres.<br>apareció también en el este el pueblo mediano que se llamó Hobbit. Eran gentes que vivian en túneles y aquieros expavados en la tierra y se suponían emparentados con los hombres: sin embargo, eran de constitución más pequeña que los enanos y su vida tenía una duración

Se conoce de esta raza desde el año 1050 de la Tercera Edad. Vivieron en el Bosque Verde of converse the mail of the mail of the converse control of the mail of the mail of the mail of the mail of the mail of the mail of the mail of the mail of the mail of the mail of the mail of the mail of the mail of the ma hombres

Median entre sesenta centimetros y metro y medio de estatura. Tenían los dedos largos moseían un semblante alegre, el cabello castaño rizado y peculiares grandes pies que llevaban<br>descalzos. Era un pueblo tranquilo y modesto, que no se destacaba precisamente por su<br>espíritu aventurero. Les encantaba la buen única excentricidad era el arte de fumar la hierba para pipa, lo cual consideraban su contribución a la cultura mundial. Se dividían en tres familias: los pelosos, los albos y los fuertes

#### **Centrado**

El texto está centrado respecto a una línea media imaginaria. Es la alineación que usaremos, generalmente, para los títulos.

#### Los Mobbits

Cuando llegó al Mundo el potente fuego de Arien, El Sol, y apareció la raza de los hombres,<br>apareció también en el este el pueblo mediano que se llamó Hobbit. Eran gentes que vivían en<br>túneles y agujeros excavados en la ti embargo, eran de constitución más pequeña que los enanos y su vida tenía una duración aproximada de cien años

Se conoce de esta raza desde el año 1050 de la Tercera Edad. Vivieron en el Bosque Verde hasta que una fuerza maligna lo penetró y convirtió en Bosque Negro. Los hobbits emigra hacia occidente y llegaron a Eriador, tierra llana y fértil, donde descubrieron a los elfos y a los hombres.

Median entre sesenta centímetros y metro y medio de estatura. Tenían los dedos largos poseían un semblante alegre, el cabello castaño rizado y peculiares grandes pies que llevaban descalzos. Era un pueblo tranquilo y modesto, que no se destacaba precisamente por su<br>espíritu aventurero. Les encantaba la buena comida y bebida, y vestian colores chilones. Su<br>encantaba la duena comida y bebida, y vestia contribución a la cultura mundial. Se dividían en tres familias: los pelosos, los albos y los fuertes

#### **Alineación a la derecha**

El texto reposa sobre el margen derecho. Este es el tipo de alineación que se usa, por ejemplo, para poner una fecha en una carta.

#### Los Hobbits

Cuando llegó al Mundo el potente fuego de Arien, El Sol, y apareció la raza de los hombres,<br>apareció también en el este el pueblo mediano que se llamó Hobbit. Eran gentes que vivían en<br>tíneles y agujeros excavados en la ti aproximada de cien años

Se conoce de esta raza desde el año 1050 de la Tercera Edad. Vivieron en el Bosque Verde hasta que una fuerza maligna lo penetró y convirtió en Bosque Negro. Los hobbits emigraron hacia occidente y llegaron a Eriador, tierra llana y fértil, donde descubrieron a los elfos y a los hombres

Median entre sesenta centimetros y metro y medio de estatura. Tenían los dedos largos;<br>poseían un semblante alegre, el cabello castaño rizado y peculiares grandes pies que llevaban<br>descalzos. Era un pueblo tranquilo y mode esplittu aventurero. Les encantaba la buena comida y bebida, y vestian colores chillones. Su única excentricidad era el arte de fumar la hierba para pipa, lo cual consideraban su contribución a la cultura mundial. Se divid fuertes

#### **Justificado**

El texto está perfectamente ajustado por los dos lados. Es de uso frecuente sobre todo en textos largos, libros, etc.

#### Los Hobbits

Cuando llegó al Mundo el potente fuego de Arien, El Sol, y apareció la raza de los hombres,<br>apareció también en el este el pueblo mediano que se llamó Hobbit. Eran gentes que vivían en túneles y agujeros excavados en la tierra y se suponían emparentados con los hombres; sin<br>embargo, eran de constitución más pequeña que los enanos y su vida tenía una duración aproximada de cien años.

Se conoce de esta raza desde el año 1050 de la Tercera Edad. Vivieron en el Bosque Verde se comove una fuerza maligna lo penetró y convirtió en Bosque Negro. Los hobbits emigraron<br>hacia occidente y llegaron a Eriador, tierra llana y fértil, donde descubrieron a los elfos y a los hombres

Median entre sesenta centimetros y metro y medio de estatura. Tenían los dedos largos; mediante alegre, el cabello castaño rizado y peculiares grandes pies que llevaban descalzos. Era un pueblo tranquilo y modesto, que no se destacaba precisamente por su espíritu aventurero. Les encantaba la buena comida y b contribución a la cultura mundial. Se dividían en tres familias: los pelosos, los albos y los fuertes.

En la barra de herramientas de formato tenemos los **botones para alinear el texto**. Contamos con cuatro opciones diferentes:

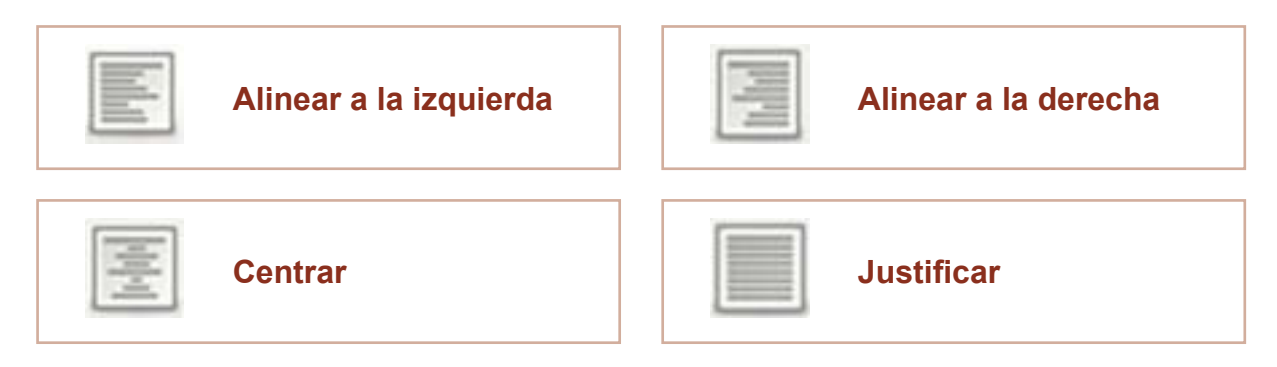

### **Ejercicio 15. Practicar la alineación de textos**

Escribe en un documento nuevo los textos de los recuadros inferiores.

Para ahorrar trabajo, puedes usar "**copiar y pegar**".

#### **Recuerda**

- $\checkmark$  Antes de aplicar el formato has de seleccionar el texto.
- $\checkmark$  Un consejo: primero escribe todo el texto y luego aplica el formato.

#### **Ejemplo**

Este párrafo está **alineado a la derecha** como la fecha en una carta.Este párrafo está alineado a la derecha como la fecha en una carta.Este párrafo está alineado a la derecha como la fecha en una carta.

Este párrafo está **alineado a la izquierda**, normalmente el texto se pone así cuando empezamos a escribir. Este párrafo está alineado a la izquierda, normalmente el texto se pone así cuando empezamos a escribir.

Este párrafo está **justificado**, esta alineación se usa mucho en los libros, el texto queda perfectamente recto por los dos lados. Este párrafo está justificado, esta alineación se usa mucho en los libros, el texto queda perfectamente recto por los dos lados.

Este párrafo está **centrado** en la página. Este párrafo está centrado en la página. Este párrafo está centrado en la página. Este párrafo está centrado en la página. Este párrafo está centrado en la página. Este párrafo está centrado en la página. Este párrafo está centrado en la página.

Guarda el documento en tu carpeta con el nombre "**Ejercicio de Writer 15**".

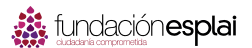

### **Ejercicio 16. Confeccionar una carta**

Copia la carta y aplica los formatos correspondientes. Un consejo: escribe primero todo el texto y después aplica los formatos.

### **Formatos**

En todo el documento:

 **Tipo de letra**: Arial

 **Tamaño**: 12

 **Texto**: Justificado

Alinear a la derecha la fecha y la firma.

**Ejemplo** 

#### **Carta**

María López Fernández *C./Rambla Marina, 50, 9º 3ª* 08907 Barcelona Tel. 93.335.40.00

**INDUSTRIAS GAVINA, S.A.**

**Avda. Diagonal, 533 4-1 08003 – Barcelona**

Barcelona, a 20 de mayo de 2015

Muy Sres. míos:

Tras ver su oferta de empleo el pasado día 3 del presente mes en el periódico "*El País*", me dirijo a Uds. con el fin de remitirles mi **Curriculum Vitae** y poder aspirar al puesto que solicitan para su centro de Barcelona.

Como podrán comprobar en el mismo, tengo experiencia en este empleo, ya que estuve desempeñando un trabajo similar por un periodo de 3 años en una renombrada empresa de Tarragona.

Esperando estudien mi solicitud y en espera de sus noticias, les saluda atentamente.

María López Fernández

Guarda el documento en tu carpeta con el nombre "Ejercicio de Writer 16". Imprime la carta abriendo el menú Archivo y eligiendo **Imprimir**.

### **Ejercicio 17. Practicar con los formatos: la araña Shú Shú**

Compón este texto siguiendo las indicaciones.

#### **Recuerda**

 Escribe primero todo el texto y después aplica los formatos.

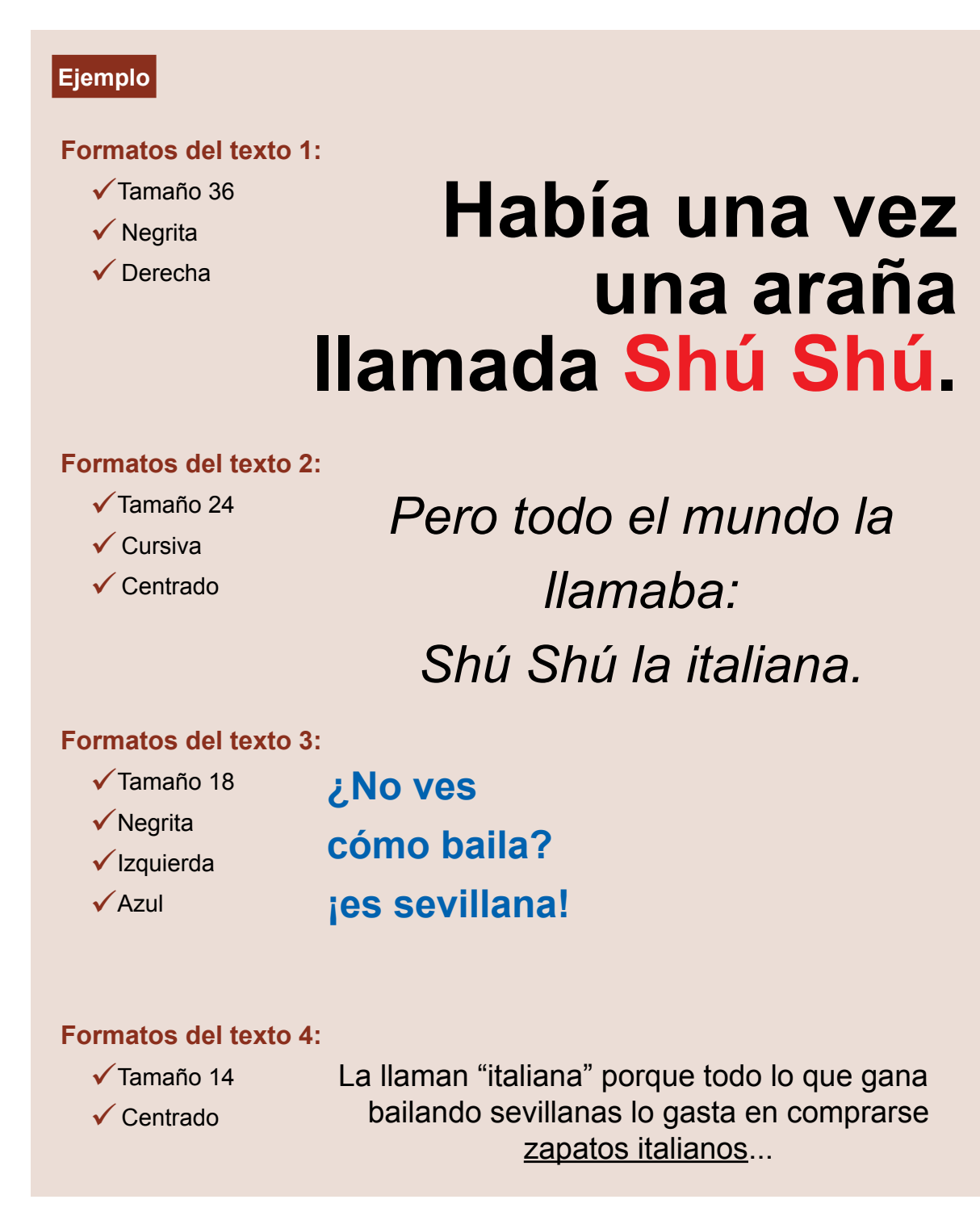

Guarda el documento en tu carpeta con el nombre "Ejercicio de Writer 17". Imprime el trabajo: Archivo > Imprimir.

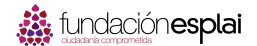

### **19. El interlineado**

El interlineado es el **espacio** que hay entre la base de una línea y la base de la línea siguiente:

# └── Enu, conocido como Ilúvatar, creó la<br><mark>↓ que</mark> los elfos tendrían y crearían m felicidad y la más profunda aflicción

Por defecto el interlineado es siempre sencillo, es decir: si la letra es de tamaño 12, el espacio que hay entre línea y línea también es 12.

El programa adapta el espacio automáticamente en función del tamaño de letra.

#### **Tipos de interlineado**

Los tres tipos que más nos interesan son:

1. **Sencillo**

Se adapta según la fuente de mayor tamaño de esa línea, más una pequeña cantidad de espacio adicional. Es el que encontramos por defecto y será el más utilizado.

2. **1.5 líneas**

Equivale a 1,5 veces el interlineado sencillo.

3. **Doble**

Equivale al doble del interlineado sencillo.

#### **Poner el interlineado**

- **Selecciona el párrafo** o párrafos a los que quieras aplicar el interlineado.
- Abre el menú **Formato > Párrafo**.
- En la ventana que se abrirá, observa la opción **Interlineado**.
- **Despliega la lista** haciendo clic en el botón y selecciona la opción deseada.
- $\checkmark$  Haz clic en Aceptar.

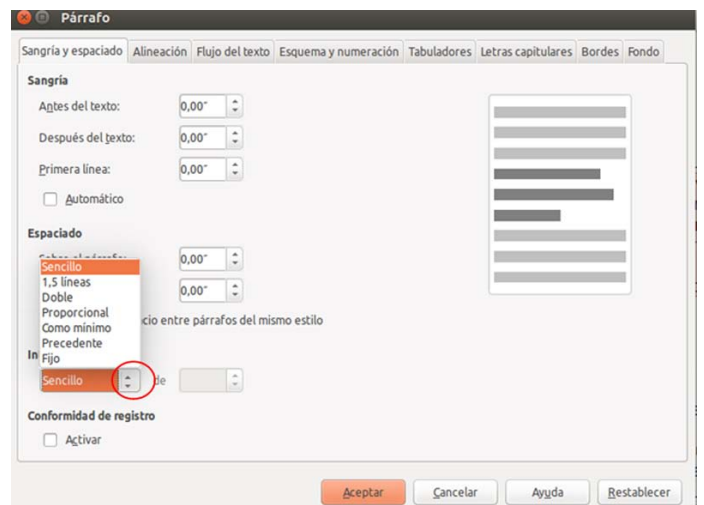

### **Ejercicio 18. Practicar el interlineado: las nueces**

Escribe el texto una sola vez y mediante el Copiar y Pegar reprodúcelo dos veces más. Cuando tengas los tres textos, aplícales los interlineados que ves en el cuadro de abajo.

### **Ejemplo**

#### **Interlineado sencillo**

Vitamina E; potente antioxidante, muy eficaz en la prevención de enfermedades cardiovasculares, que además participa en la formación de glóbulos rojos. Vitamina A; contribuye al crecimiento y reparación de los tejidos, ayuda a la formación de huesos y dientes, y refuerza el sistema inmunitario. También presenta propiedades contra el envejecimiento, la arteriosclerosis y el cáncer. También se ha demostrado la eficacia de las nueces a la hora de reducir el nivel de colesterol en la sangre.

#### **Interlineado 1,5**

Vitamina E; potente antioxidante, muy eficaz en la prevención de enfermedades

cardiovasculares, que además participa en la formación de glóbulos rojos.

Vitamina A; contribuye al crecimiento y reparación de los tejidos, ayuda a la formación de huesos y dientes, y refuerza el sistema inmunitario. También presenta propiedades contra el envejecimiento, la arteriosclerosis y el cáncer.

También se ha demostrado la eficacia de las nueces a la hora de reducir el nivel de colesterol en la sangre.

#### **Interlineado doble**

Vitamina E; potente antioxidante, muy eficaz en la prevención de enfermedades

cardiovasculares, que además participa en la formación de glóbulos rojos.

Vitamina A; contribuye al crecimiento y reparación de los tejidos, ayuda a la

formación de huesos y dientes, y refuerza el sistema inmunitario. También

presenta propiedades contra el envejecimiento, la arteriosclerosis y el cáncer.

También se ha demostrado la eficacia de las nueces a la hora de reducir el

nivel de colesterol en la sangre.

Guarda el documento en tu carpeta con el nombre "**Ejercicio de Writer 18**". Imprime el trabajo: Archivo > Imprimir.

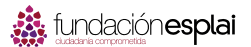

### **20. Espacio entre párrafos**

Un párrafo es el **conjunto de líneas que termina con un punto y aparte**.

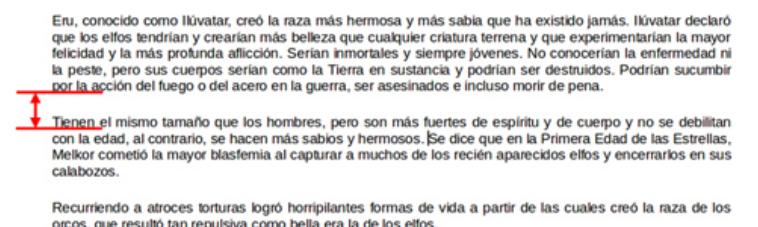

La **separación entre párrafo y párrafo** podemos modificarla poniendo una línea en blanco, pero es más adecuado utilizar la opción de definir el espacio de separación entre párrafos que nos ofrece el procesador de textos.

#### **Cómo modificamos el espacio entre párrafos**

- $\checkmark$  Selecciona el párrafo o párrafos que quieras modificar.
- Abre el menú **Formato > Párrafo**. En la ventana que se abrirá observa la opción **Espaciado** (anterior y posterior).
- ◆ Al entrar observa el espacio entre párrafos por defecto en función de la letra.
- Pulsando en las **flechas hacia arriba y abajo** puedes **modificar** la cantidad de puntos de separación entre párrafos. También puedes entrar manualmente cualquier número.
- $\checkmark$  Haz clic en Aceptar.

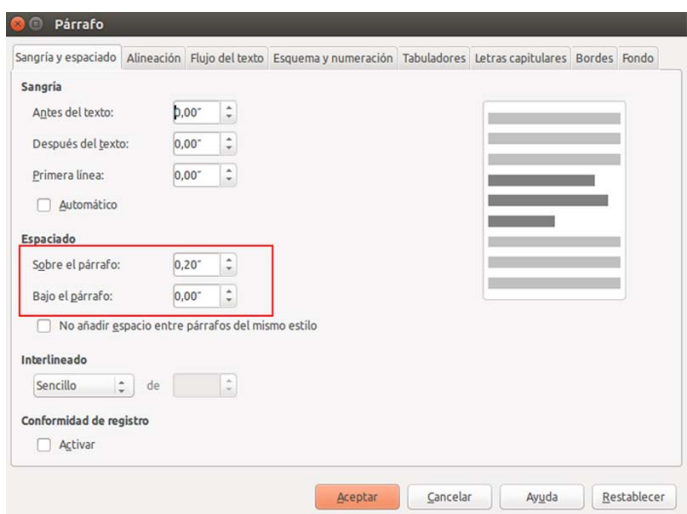

### **Ejercicio 19. Practicar con los párrafos: la naranja**

- ◆ Abre el documento "La naranja.odt" que encontrarás en la Carpeta de materiales.
- **Selecciona** todo el documento.
- Abre el menú **Formato** y la opción **Párrafo**.

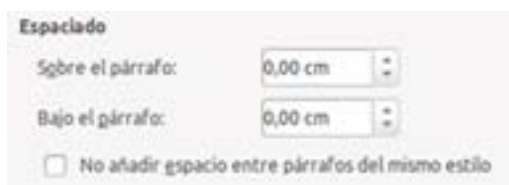

- **Aumenta el espacio** sobre el párrafo y bajo el párrafo. En nuestro ejemplo, pasamos de 0,00 a 0,40 cm, en ambos casos.
- Observa el resultado.

**Ejemplo** 

#### **Texto antes de aumentar el espacio entre párrafos:**

Nombre común de un citrico que producen diversos árboles. Entre las variedades más<br>comunes cabe citar las naranjas amarga y dulce y la mandarina. El fruto es un hesperidio,<br>que es una variante de la baya. Consta de varios la naranja se extraent tres acetes esenciales: esencia de naranja, que se obtene de la<br>ciacara del fruto y se usa sobre todo como agente aromatizante; petigrain, que se obtene<br>de las hojas y ramillas y se usa en perfumería

### **Texto después de aumentar el espacio entre párrafos:**

Nombre común de un cítrico que producen diversos árboles. Entre las variedades más N'ombre comune e un citro que proudice ha messo arones. Entre las vanedades mas<br>
comunes cabe citar las naranjas amarga y dulce y la mandarina. El fruto es un hesperidio,<br>
que es una variante de la baya. Consta de varios c numerosas glándulas llenas de aceites esenciales.

El naranjo es árbol de hoja perenne, y en raras ocasiones llega a 10 m de altura. Las<br>hojas son ovales y lustrosas, y las flores —llamadas de azahar — blancas y fragantes. De<br>la naranja se extraen tres acelies esenciales: de las hojas y ramillas y se usa en perfumería; y esencia de neroli, extraída de las flores y usada como aromatizante y en perfumería;

El naranjo, de gran importancia económica, se cultiva en regiones cálidas, aunque es<br>nativo del sureste de Asia. Los árabes introdujeron la naranja agria en la región<br>mediterránea hacia el siglo X; la variedad dulce la dif

 Practica con **otros espaciados**.

 Practica con **diferentes interlineados** (doble, sencillo...).

Guarda el documento en tu carpeta con el nombre "**Ejercicio de Writer 19**". Utiliza la opción **Guardar como....**

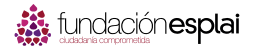

### **21. Tipos de sangrías**

Aplicar una sangría a un párrafo significa **meter el texto respecto al margen, hacia la izquierda o derecha**.

Son útiles para destacar los párrafos y diferenciarlos del resto del texto.

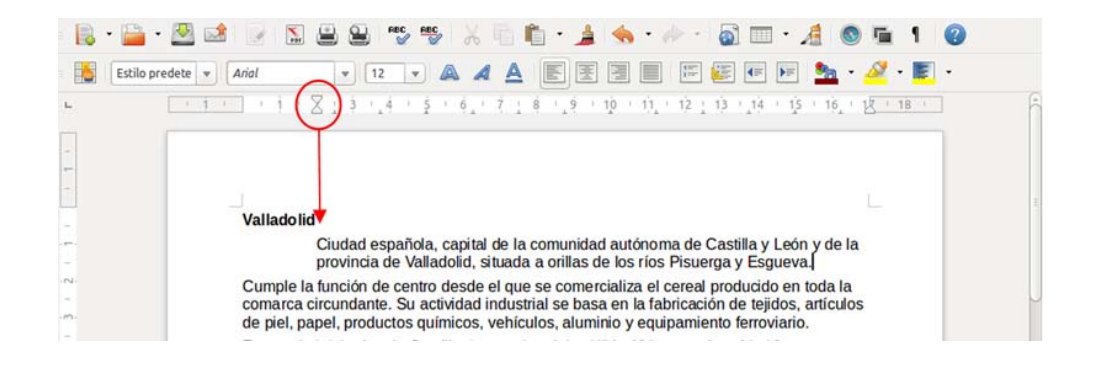

#### **Tipos de sangrías**

#### **Sangría izquierda:**

Para desplazar un párrafo entero **hacia dentro, por la izquierda**, hacemos clic y arrastramos hasta la posición deseada el **cuadrado inferior** de la marca de sangría.

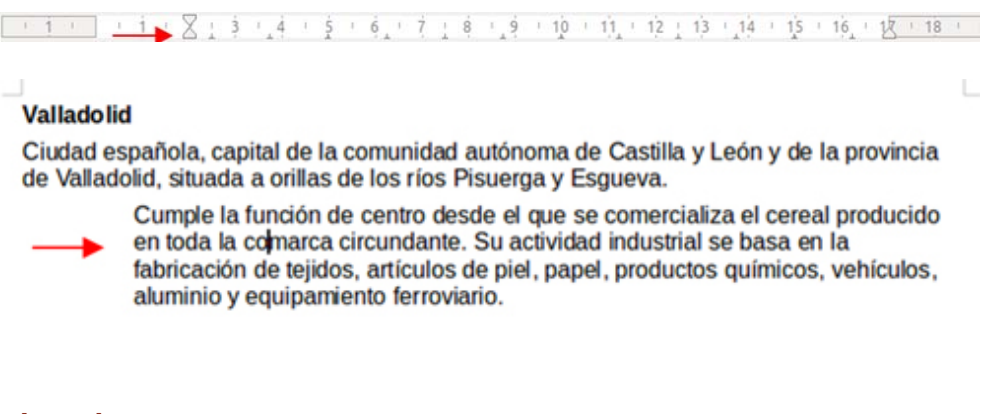

#### **Sangría derecha:**

Para desplazar un párrafo entero **hacia dentro, por la derecha**, hacemos clic y arrastramos hasta la posición deseada el triángulo situado en la parte derecha de la regla.

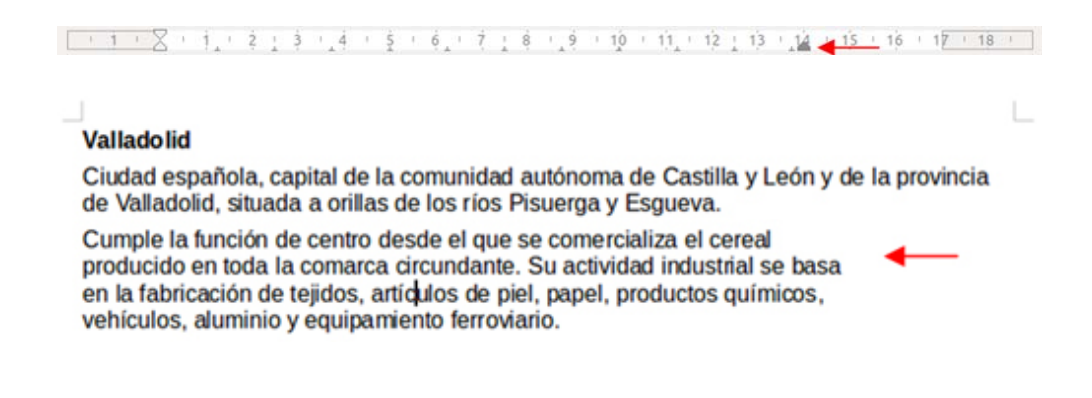

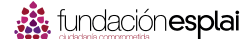

#### **Sangría de primera línea:**

Para desplazar hacia la izquierda solo la primera línea del párrafo, arrastramos el triángulo superior de la marca de sangría.

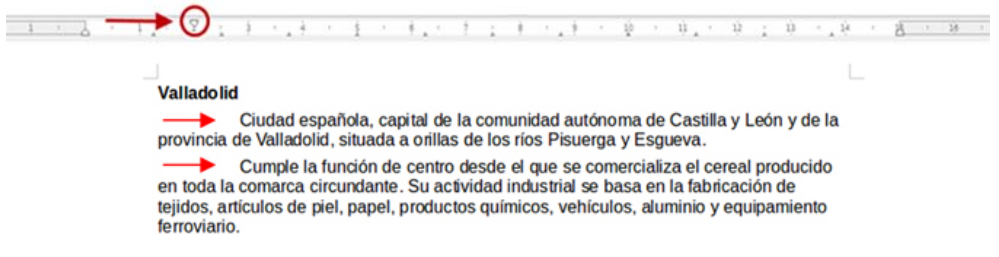

#### **Sangrías automáticas**

El **tipo más común** de sangrías es la **sangría izquierda**, para aplicarla disponemos de dos botones en la **Barra de Formato**.

No olvides que primero hay que seleccionar el párrafo.

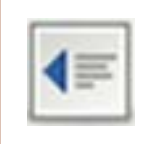

#### **Disminuir sangría**

La sangría disminuye en 1,2 cm cada vez que pulsamos el botón.

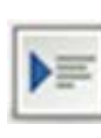

#### **Aumentar sangría**

La sangría aumenta en 1,2 cm cada vez que pulsamos el botón.

#### **Sangría francesa**

Es de uso **menos común** que el resto de sangrías que hemos visto. En la sangría francesa, la **primera línea permanece más a la izquierda** que el resto de párrafo o, dicho de otro modo, se sangran todas las líneas del párrafo excepto la primera, que permanece en el margen izquierdo:

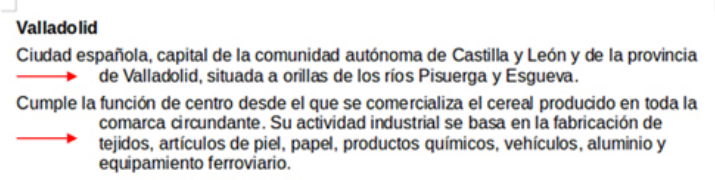

Se puede usar para listados largos con viñetas, por ejemplo.

Para aplicar este tipo de sangría:

- 1. Desplazamos **hacia la derecha todo el párrafo**, arrastrando el triángulo inferior de la marca de sangría.
- 2. Desplazamos **hacia la izquierda solo la primera línea** del párrafo, arrastrando el triángulo superior de la marca de sangría.

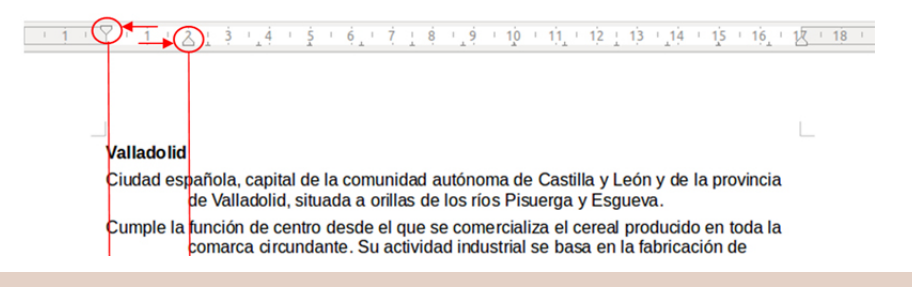

Abre el texto "Valladolid.odt" y utiliza el texto para practicar los **diferentes tipos de sangrías**. Recuerda que has de **seleccionar primero el texto** al que quieras aplicar la sangría.

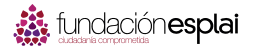

### **Ejercicio 20. Practicar con sangrías: Cádiz**

- $\checkmark$  Escribe el texto de los recuadros inferiores.
- $\checkmark$  Aplica las sangrías indicadas para cada párrafo.
- $\checkmark$  Un consejo: escribe primero todos los párrafos, luego aplica las sangrías.

#### **Ejemplo**

#### **Sangría de la primera línea a 2 cm:**

Cádiz (antigua Gadir; más tarde Gades) ciudad y puerto de España meridional, dentro de la comunidad autónoma de Andalucía, capital de la provincia homónima, está situada en el golfo de Cádiz, cerca de Gibraltar. El gran puerto se divide en una bahía exterior y un puerto interior casi sin acceso al mar.

#### **Sangría izquierda a 2 cm:**

Cádiz (antigua Gadir; más tarde Gades) ciudad y puerto de España meridional, dentro de la comunidad autónoma de Andalucía, capital de la provincia homónima, está situada en el golfo de Cádiz, cerca de Gibraltar. El gran puerto se divide en una bahía exterior y un puerto interior casi sin acceso al mar.

#### **Sangría derecha a 2 cm:**

Cádiz (antigua Gadir; más tarde Gades) ciudad y puerto de España meridional, dentro de la comunidad autónoma de Andalucía, capital de la provincia homónima, está situada en el golfo de Cádiz, cerca de Gibraltar. El gran puerto se divide en una bahía exterior y un puerto interior casi sin acceso al mar..

#### **Sangría izquierda y derecha a 2 cm:**

Cádiz (antigua Gadir; más tarde Gades) ciudad y puerto de España meridional, dentro de la comunidad autónoma de Andalucía, capital de la provincia homónima, está situada en el golfo de Cádiz, cerca de Gibraltar. El gran puerto se divide en una bahía exterior y un puerto interior casi sin acceso al mar.

Guarda el documento en tu carpeta con el nombre "**Ejercicio de Writer 20**".

### **Ejercicio 21. Practicar con sangrías: Lo que el viento se llevó**

- Escribe el texto siguiente **aplicando los formatos** correspondientes.
- Un consejo, escribe primero todo el texto y aplica **luego los formatos**.
- Aplica **dos sangrías automáticas** a este párrafo: selecciona el párrafo y pulsa dos veces el botón Aumentar sangría.

#### **Ejemplo**

**Escarlata**, hija de Fitzgerald O'Hara, un rico plantador de algodón, une a su belleza una caprichosa personalidad. Enamorada de **Ashley**, su vecino, verá como este escoge como esposa a la dulce **Melania**. La guerra cambiará su vida, enviudará de un joven con el que se casó sin estar enamorada, y **Rhett Butler**, un apuesto aventurero entrará en su vida

> *"Cuentan que Clark Gable se estaba divorciando cuando le ofrecieron el papel de Red Butler y que no quería aceptarlo porque si lo hacía le iba a tocar más dinero a su ex, así que como condición puso que los del estudio de la MGM le resolvieran el asunto a su favor".*

Guarda el documento en tu carpeta con el nombre "**Ejercicio de Writer 21**".

### **Ejercicio 22. Practicar con sangrías: refranero del año**

 En un **documento nuevo** escribe el texto situado en el recuadro.

- Utiliza letra **Arial, tamaño 12, justifica** el texto y aplica las **sangrías** indicadas para cada párrafo.
- Un consejo, escribe primero los tres párrafos y aplica **luego los formatos**.

#### **Ejemplo**

#### **Sangría izquierda y derecha a 1 cm**

De enero a enero, buenas tazas de caldo en el puchero. Sol de febrero, rara vez dura un día entero. Marzo, marzadas: aire, frío y granizadas. Si abril fuere frío, habrá pan y vino; Y si frío y mojado, seguro está el año. Agua de mayo quita aceite y no da grano. Lo que en junio se moja, en junio se seca.

#### **Sangría izquierda y derecha a 2 cm**

De enero a enero, buenas tazas de caldo en el puchero. Sol de febrero, rara vez dura un día entero. Marzo, marzadas: aire, frío y granizadas. Si abril fuere frío, habrá pan y vino; Y si frío y mojado, seguro está el año. Agua de mayo quita aceite y no da grano. Lo que en junio se moja, en junio se seca.

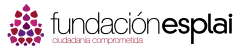

#### **Sangría izquierda y derecha a 3 m**

De enero a enero, buenas tazas de caldo en el puchero. Sol de febrero, rara vez dura un día entero. Marzo, marzadas: aire, frío y granizadas. Si abril fuere frío, habrá pan y vino; Y si frío y mojado, seguro está el año. Agua de mayo quita aceite y no da grano. Lo que en junio se moja, en junio se seca.

Guarda el documento en tu carpeta con el nombre "**Ejercicio de Writer 22**".

### **Ejercicio 23. Practicar con sangrías: certificado**

- En un documento nuevo escribe el texto situado en el recuadro.
- Utiliza letra **Arial, tamaño 12, justifica** el texto y aplica las **sangrías** indicadas para cada párrafo:
	- **Primer párrafo**: sangría francesa.
	- **Segundo párrafo**: sangría en la primera línea.
- ◆ Un consejo, escribe primero los dos párrafos y aplica luego los formatos.

#### **Ejemplo**

#### **Sangrías**

CERTIFICA: Que MARÍA DEL PINO GARCÍA, con DNI 158.476.367, ha prestado servicios en esta Empresa, desde el 18 de abril de 2003 hasta el 16 de mayo de 2007, en calidad de Contable, habiendo observado durante este período de tiempo una conducta intachable y una plena dedicación profesional.

Y para que conste y surta los efectos oportunos, el presente certificado se expide en Murcia, el treinta de diciembre de 2007.

Guarda el documento en tu carpeta con el nombre "**Ejercicio de Writer 23**".

## **22. Usar la tecla Tabulador (TAB)**

La tecla Tabulador (TAB) de nuestro teclado **inserta saltos del cursor a posiciones fijas**. Esto nos permite construir textos en columnas.

Cada vez que pulsamos la tecla TAB el **cursor salta 1,26 centímetros** hacia la derecha.

Cada pulsación de la tecla TAB equivale, por tanto, a un salto. Activando el **botón de caracteres no imprimibles** de la pestaña Inicio de la Barras de herramientas podremos ver estos saltos, representados por una flecha:

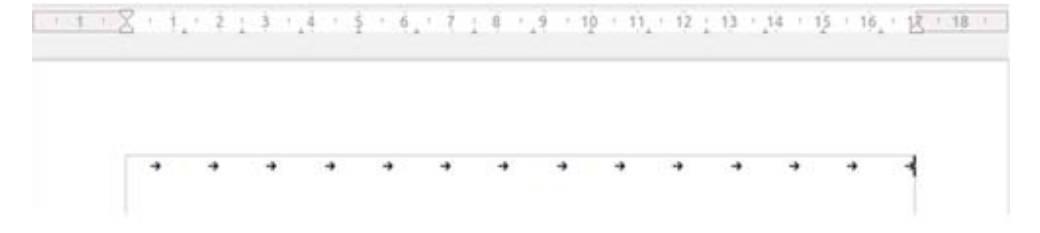

### **Ejercicio 24. Practicar con las tabulaciones**

En un documento nuevo, escribe el texto del cuadro de ejemplo.

Pulsa **dos veces la tecla TAB** entre columna y columna:

- $\checkmark$  Escribimos Marzo y pulsamos dos veces la tecla TAB.
- $\checkmark$  Escribimos Abril y pulsamos dos veces la tecla TAB.
- $\checkmark$  Escribimos Mayo y pulsamos dos veces la tecla Intro para cambiar de línea.

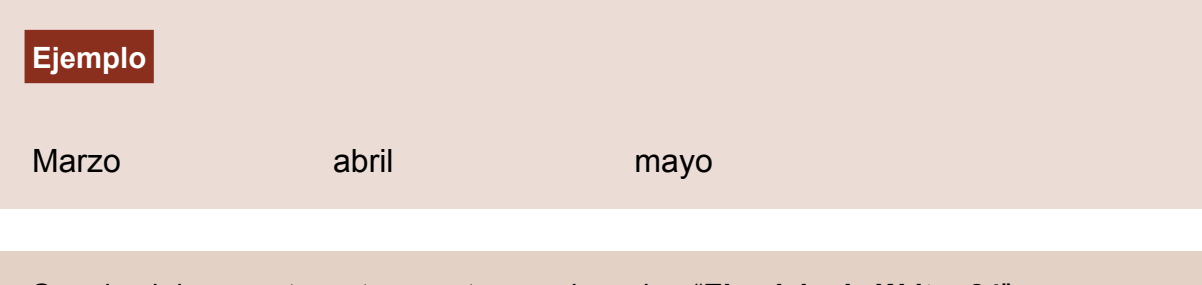

Guarda el documento en tu carpeta con el nombre "**Ejercicio de Writer 24**".

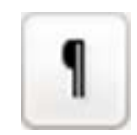

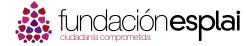

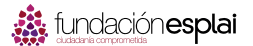

### **23. Aplicar tabuladores manuales**

Podemos establecer los "saltos" del tabulador de **manera manual**, posicionándolos donde queramos. Para ello utilizaremos la **regla horizontal**.

Hay que tener en cuenta que las tabulaciones que apliquemos **afectarán solamente al párrafo en que estemos situados** o a los párrafos que **tengamos seleccionados** en el momento de aplicarlos.

#### **Establecer puntos de tabulación**

Haz clic en el **extremo izquierdo de la regla horizontal** para seleccionar **la alineación de la tabulación** que vamos a insertar.

Por cada clic que hagas **irán apareciendo rotativamente** los siguientes tipos de alineaciones:

Marzo abril mayo junio

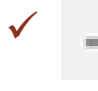

 : tabulación de **alineación izquierda**. El texto aparece a la derecha de la marca.

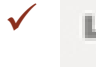

 : tabulación de **alineación derecha**. El texto aparece a la izquierda de la marca.

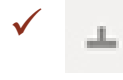

 : tabulación **decimal**. Los números se alinean según la coma de los decimales.

 : tabulación **centrada**. El texto aparece centrado respecto a la marca

Una vez seleccionado el tipo de alineación, coloca el cursor en la regla horizontal en la posición en la que desees establecer la tabulación.

Haz clic, y verás cómo **se inserta la marca** con la tabulación seleccionada.

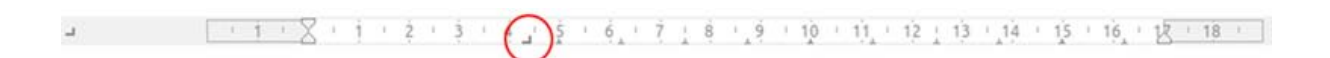

Ejemplo de texto con **tabulación izquierda** y con **tabulación decimal**:

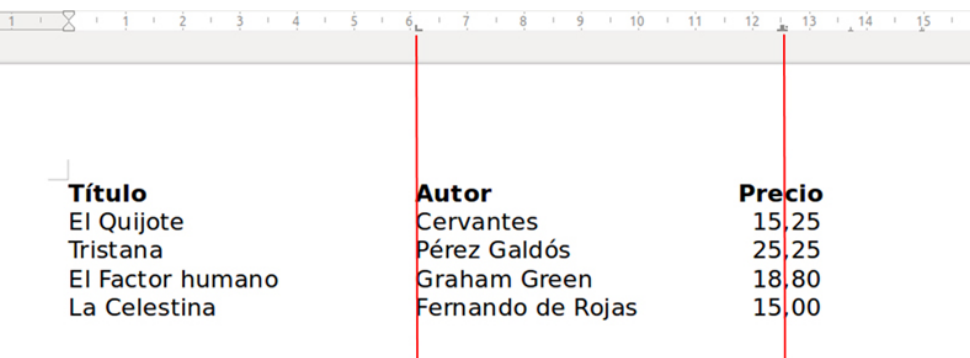

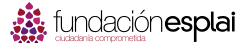

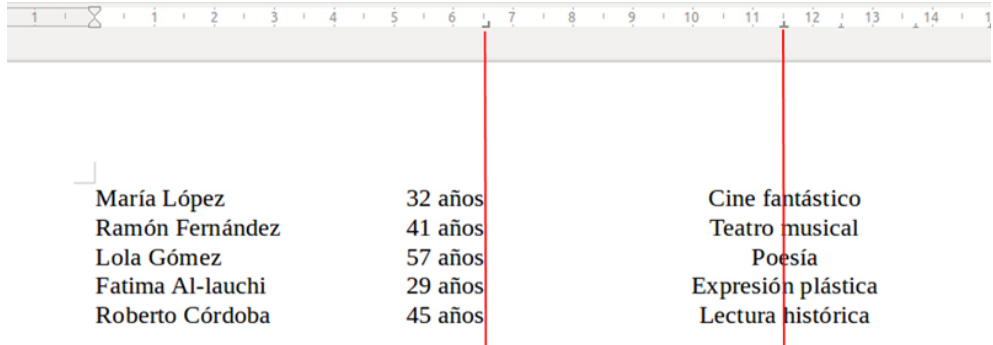

Ejemplo de texto con **tabulación derecha** y con **tabulación centrada**:

Encontrarás dos documentos con estos ejemplos en la carpeta de materiales: "Ejemplo 1 tabulación manual" y "Ejemplo 2 tabulación manual".

#### **Modificar o eliminar una marca de tabulación**

- Si una vez insertada, queremos **modificar la posición de una tabulación**, basta con arrastrar la marca de tabulación a la posición deseada.
- Si queremos **eliminar una marca de tabulación**, bastará con arrastrarla fuera de la regla (hacia abajo).
- Podemos colocar **tantos puntos de tabulación como deseemos**.
- Cada vez que pulsemos la tecla TAB, **el cursor saltará al siguiente punto** de tabulación que hayamos puesto.

### **Ejercicio 25. Practicar con las tabulaciones: cuadro de lluvias**

Escribe el siguiente texto y déjalo con el mismo aspecto utilizando tabuladores.

Entre columna y columna, pulsa dos veces el tabulador.

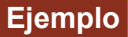

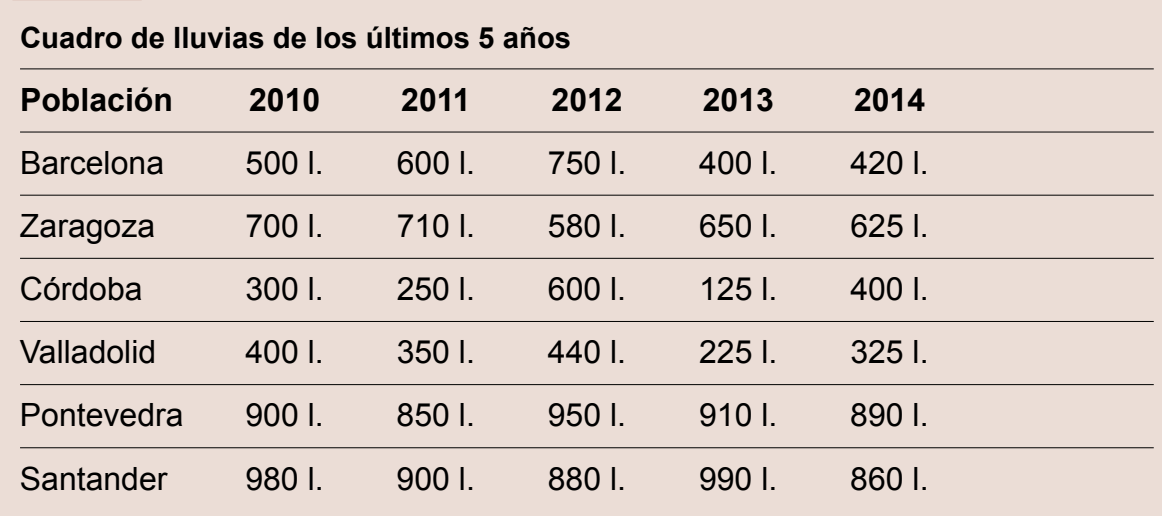

Guarda el documento en tu carpeta con el nombre "**Ejercicio de Writer 25**".

## **Ejercicio 26. Practicar con las tabulaciones: cursos de informática**

Escribe el siguiente texto y déjalo con el mismo aspecto utilizando tabuladores.

Entre columna y columna, pulsa dos veces el tabulador.

#### **Ejemplo**

#### **Cursos de informática**

Puedes usar la tabulación de alineación izquierda para las tres columnas:

L

#### **Listado de cursos**

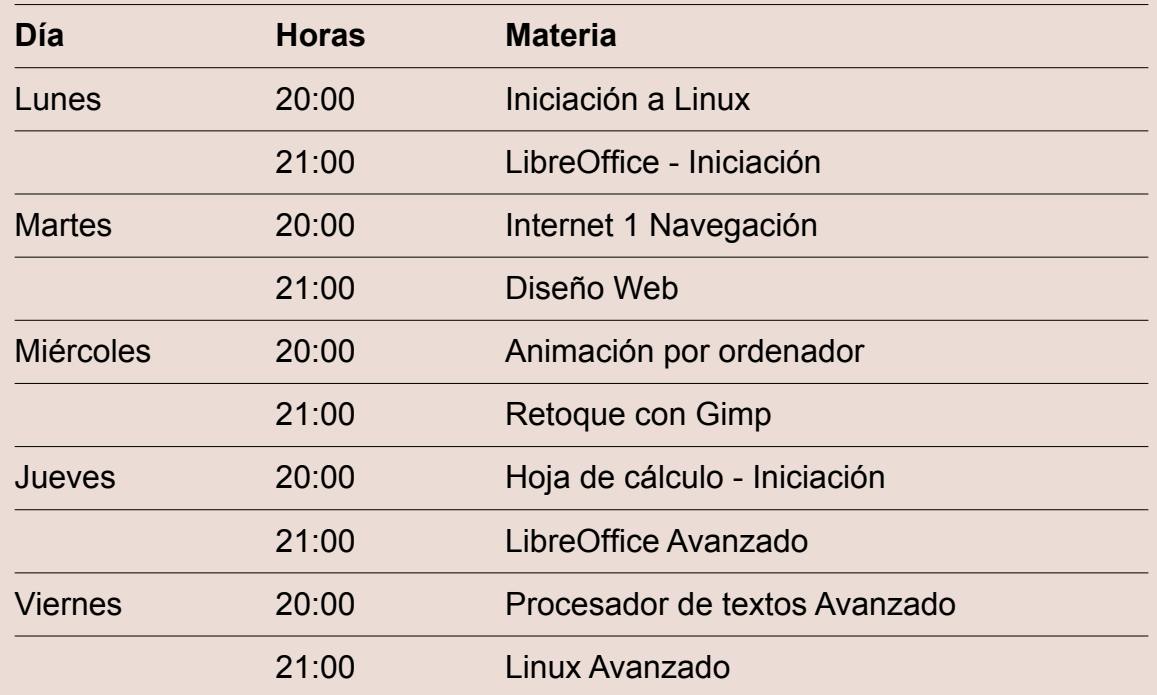

#### **Docentes de los cursos**

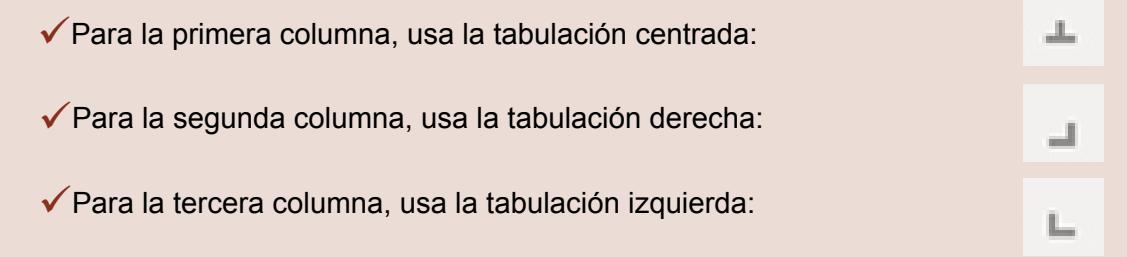

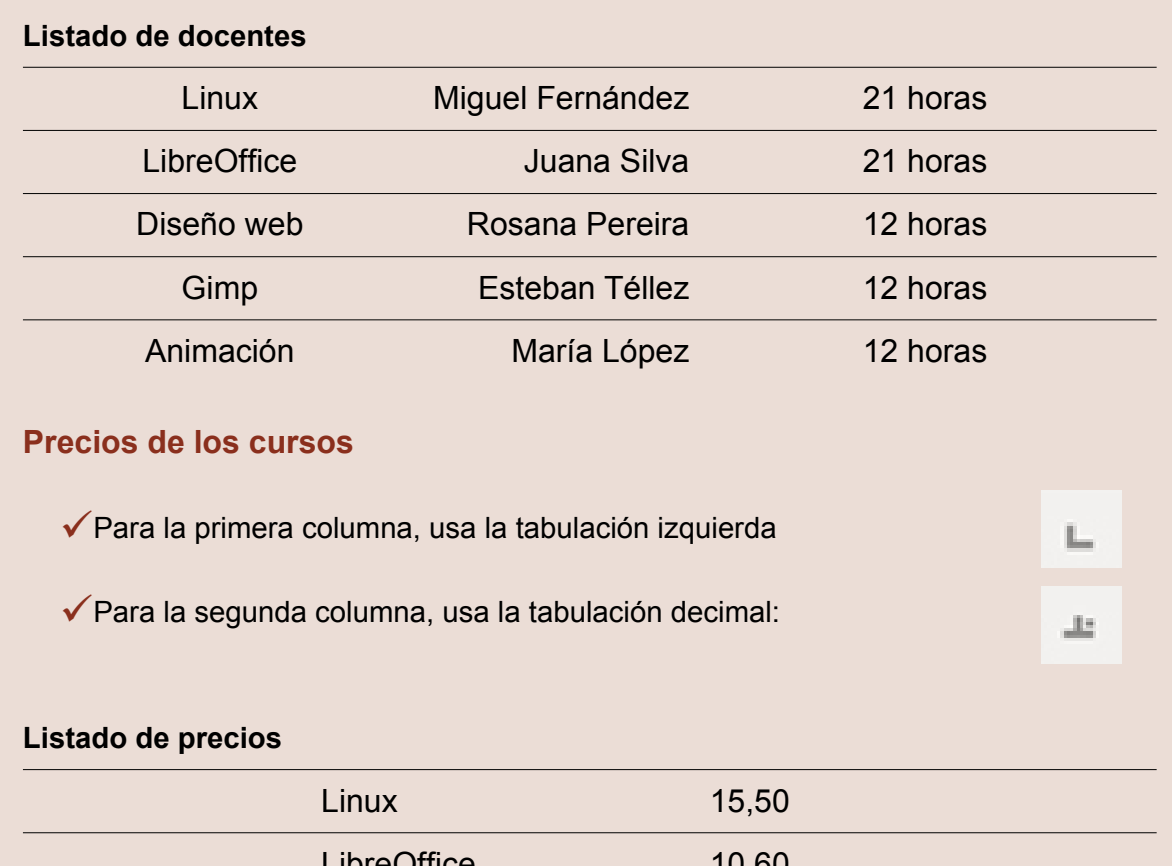

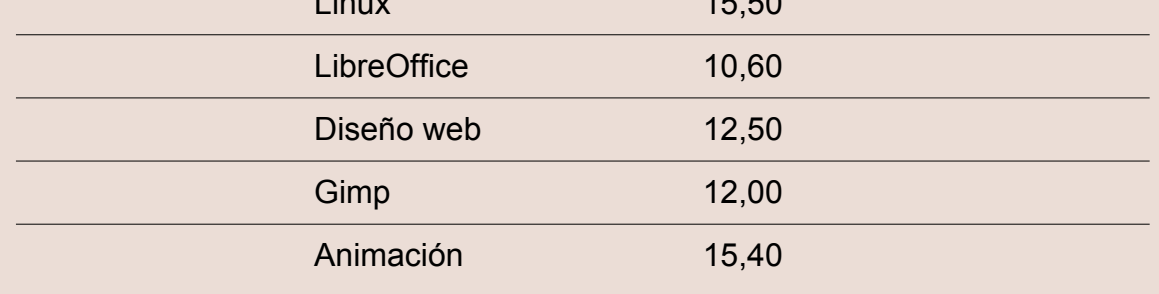

Guarda el documento en tu carpeta con el nombre "**Ejercicio de Writer 26**".

## **Ejercicio 27. Practicar con las tabulaciones: carta del restaurante**

Escribe el siguiente texto y déjalo con el mismo aspecto **utilizando tabuladores**.

Recuerda que has de utilizar la coma para separar los **decimales**.

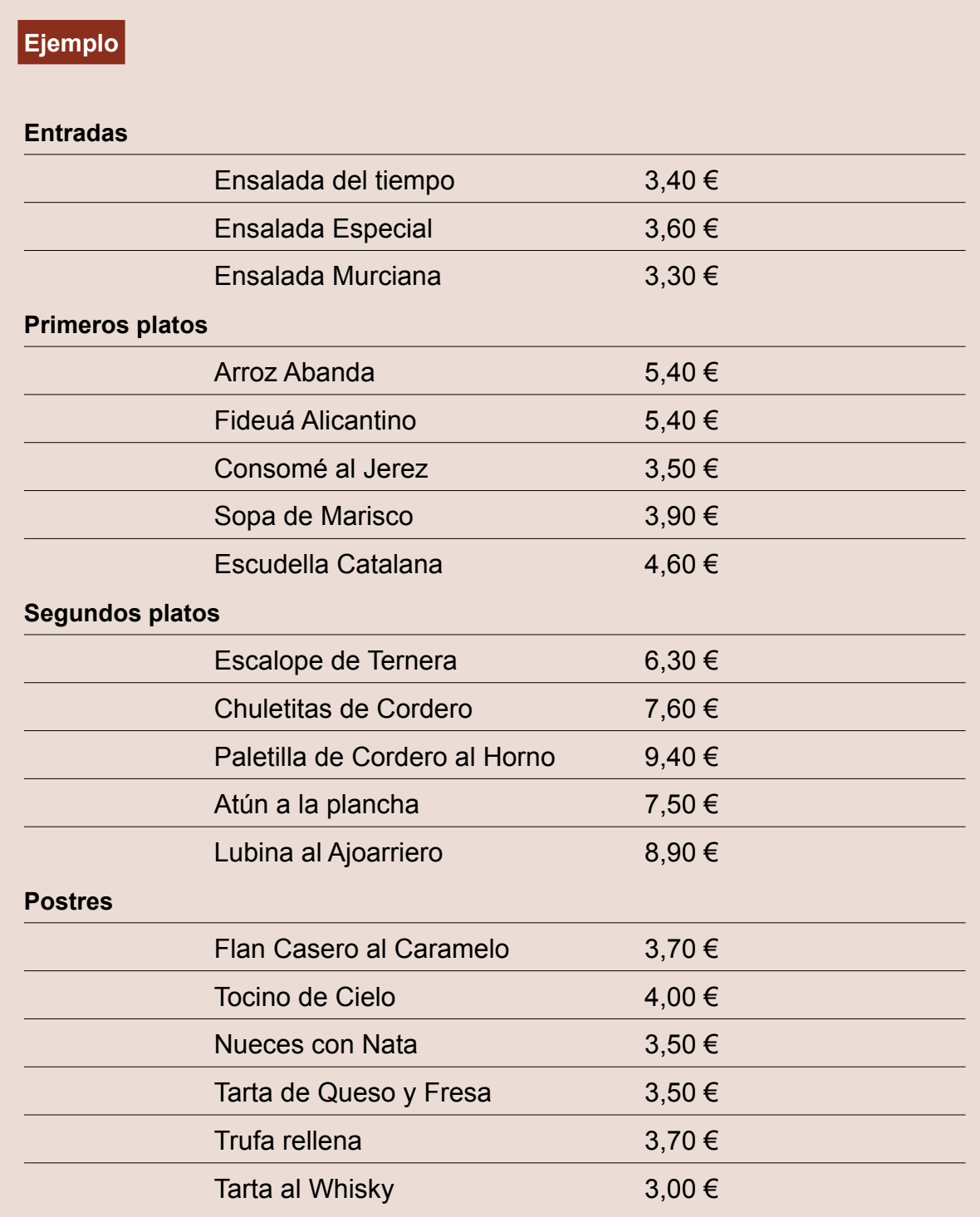

Guarda el documento en tu carpeta con el nombre "**Ejercicio de Writer 27**".

### **24. Listas numeradas y viñetas**

Writer nos permite generar listas de manera automática. Las listas se organizan de dos formas diferentes:

#### **Lista numerada**

Son listas que siguen un orden concreto. Por ejemplo, la clasificación de la liga de balonmano.

- 1. F.C. Barcelona Lassa
- 2. Naturhouse La Rioja
- 3. Fraikin BM, Granollers
- 4. Helvetia Anaitasuna
- 5. Frigoríficos Morrazo
- 6. BM. Benidorm
- 7. ABANCA Ademar León
- 8. BLAS-GON Villa de Aranda
- 9. Bada Huesca
- 10. Ángel Ximénez P. Genil
- 11.BM. Guadalajara
- 12. Fertiberia Puerto Sagunto
- 13.BM. Aragón
- 14. Global Caja C. Encantada
- 15. MMT Seguros Zamora

Para aplicarla a una lista, seleccionamos y pulsamos el **Activar/desactivar numeración en la barra de herramientas de formato:**

# $\leftarrow$ 2.700

Al pulsar el botón, la numeración se añade automáticamente.

#### **Lista de viñetas**

Estas listas no tienen un orden definido. Por ejemplo, una lista de la compra.

- · 3 litros de leche
- $\cdot$  1 docena de huevos
- 1 kilo de arroz
- 1 botella lavaplatos
- 1 kilo naranjas
- 2 litros de aceite
- 1/2 kilo de salchichas
- · 200 gramos de jamón york
- · 2 litros zumo de piña
- 400 gramos de chuletas
- $\cdot$  1/2 kilo pimientos
- 1 botella lejía

#### Para aplicarla a una lista, seleccionamos y pulsamos el **botón Activar/desactivar viñetas en la barra de herramientas de formato.**

La viñeta es el símbolo que aparece delante de cada elemento de la lista.

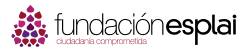

### **Ejercicio 28. Practicar con las listas**

Escribe el texto y **aplica los formatos** de lista propuestos.

Un consejo, escribe **primero el texto** y después aplica los formatos.

#### **Ejemplo**

Aplica una lista numerada para el siguiente listado:

- 1.F.C. Barcelona Lassa
- 2.Naturhouse La Rioja
- 3.Fraikin BM. Granollers
- 4.Helvetia Anaitasuna
- 5.Frigoríficos Morrazo
- 6.BM. Benidorm
- 7.ABANCA Ademar León
- 8.BLAS-GON Villa de Aranda
- 9.Bada Huesca
- 10. Ángel Ximénez P. Genil
- 11. BM. Guadalajara
- 12. Fertiberia Puerto Sagunto
- 13. BM. Aragón
- 14. GlobalCaja C. Encantada
- 15. MMT Seguros Zamora

Aplica una lista de viñetas para el siguiente listado:

- ●3 litros de leche
- ●1 docena de huevos
- ●1 kilo de arroz
- ●1 botella lavaplatos
- ●1 kilo naranjas
- ●2 litros de aceite
- ●½ kilo de salchichas
- ●200 gramos de jamón york
- ●2 litros zumo de piña
- ●400 gramos de chuletas
- ●½ kilo pimientos
- ●1 botella lejía

Guarda el documento en tu carpeta con el nombre "**Ejercicio de Writer 28**".

### **Recuerda**

- $\checkmark$  Puedes quitar o cambiar una lista, siguiendo el mismo proceso: seleccionas el texto y pulsas en el botón correspondiente.
- $\checkmark$  Si en la lista numerada eliminas un elemento, toda la lista se renumera automáticamente. Prueba de eliminar el cuarto clasificado.

### **Ejercicio 29. Practicar con listas: receta de la tortilla de patatas**

Escribe el texto y aplica los formatos de lista propuestos.

Un consejo, escribe primero todo y después aplica los formatos.

#### **Ejemplo**

#### **Tortilla de patatas Ingredientes:**

- ●1 kg. de patatas
- ●2 cebollas
- ●1 pimiento verde
- ●8 huevos
- ●aceite virgen extra
- ●Sal

#### **Elaboración:**

- 1. Pela las cebollas y las patatas.
- 2. Pica las cebollas en trozos no muy pequeños y ponlas a dorar en una sartén con abundante aceite.
- 3. Mientras tanto, pica las patatas en dados, sazónalas y añádelas a la sartén. Agrega el pimiento picado en dados y fríe todo a fuego medio, removiendo de vez en cuando, hasta que se dore todo un poco. Retíralas y escúrrelas.
- 4. Prepara dos recipientes, bate en cada uno 4 huevos. Agrega a cada uno la mitad de las patatas, cebollas y pimiento.
- 5. Pon un poco de aceite en una sartén y vierte la mezcla anterior. Cuaja el huevo, primero a fuego vivo y después un poco más suave. Voltea la tortilla para que se dore por ambos lados y sirve caliente. (Repite la operación para hacer la segunda tortilla).

#### **Un consejo:**

Con los mismos ingredientes, no hay cocinero que haga una tortilla igual a otra. En la tortilla de patatas es importante el aceite, los huevos y sobre todo la calidad de la patata. Tampoco hay que olvidar el modo de cocinar las patatas, la cantidad de huevos y el punto de cuajar éstos.

Guarda el documento en tu carpeta con el nombre "**Ejercicio de Writer 29**".

### **Ejercicio 30. Practicar con listas: cuidar los geranios**

Escribe el texto y aplica los formatos de lista propuestos.

Un consejo, escribe primero todo y después aplica los formatos.

#### **Ejemplo**

# Cómo reproducir geranios

El geranio es una de las flores más fáciles de reproducir. Si cada año cortas esquejes conseguirás una nueva planta.

#### **Consejos útiles**

Antes de llevar a cabo este proceso es recomendable que tengas en cuenta algunos consejos:

- Debes utilizar brotes jóvenes y fuertes, los tallos viejos echan raíces con dificultad.
- Desecha los tallos de color verde pálido, tenderán a pudrirse.
- Hay que cortar los esquejes cuando la planta no tenga flores. En el caso de que posea capullos viejos, elimínalos.
- Si prefieres asegurarte de que van a echar raíces, pon los esquejes en agua antes de plantarlos.

#### **El proceso que debes seguir**

Para conseguir una reproducción por esquejes, haz lo siguiente:

- 1. Elige un tallo sano y córtalo con una herramienta bien afilada para no dañarlo. El tallo debe tener unos 10 centímetros de longitud. Puedes cortar dos o tres tallos para cada maceta.
- 2. Elimina las hojas de más abajo para que el tallo pueda ser enterrado en el sustrato sin problema. Estas hojas has de cortarlas también con un cuchillo o herramienta de corte, de otro modo podrías desgarrar el tallo.
- 3. Elimina las hojas de más abajo para que el tallo pueda ser enterrado en el sustrato sin problema. Estas hojas has de cortarlas también con un cuchillo o herramienta de corte, de otro modo podrías desgarrar el tallo.
- 4. Haz agujeros en la tierra de unos dos o tres centímetros de profundidad. A continuación introduce los esquejes y presiona la tierra.
- 5. Riega con cuidado para que el tallo quede bien sujeto a la tierra de la maceta.

Guarda el documento en tu carpeta con el nombre "**Ejercicio de Writer 30**".

### **25. Formas de ver un documento**

Hay distintas formas de ver un documento en Writer.

#### **Vista preliminar**

Nos permite ver **cómo va a quedar el documento** antes de imprimirlo.

Nos muestra el aspecto definitivo y la distribución del texto y las imágenes. También podemos ver varias páginas al mismo tiempo.

Para **activar la vista preliminar**, abrimos el menú Archivo y elegimos la opción **Previsualizar la página**.

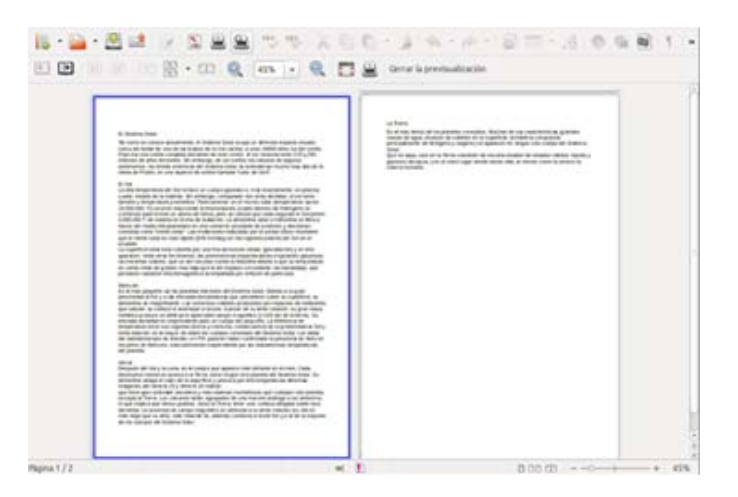

En la parte superior, aparece la barra de herramientas de la vista preliminar:

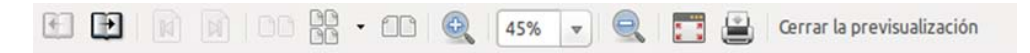

que nos permitirán, por ejemplo:

- $\checkmark$  Ver varias páginas a la vez:
- Cambiar el zoom de la vista:

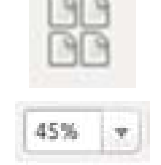

 $\sim$ 

Para volver a la vista de edición del documento, pulsa el botón **Cerrar la vista preliminar**.

#### **Zoom**

Podemos **ampliar la vista en la pantalla** de nuestro documento (como con una lupa) utilizando los **botones Aumentar, Reducir y Escala de previsualización**, que encontramos en la **barra de herramientas estándar**.

Estas opciones nos permiten seleccionar el porcentaje de ampliación con el que queremos ver nuestro documento.

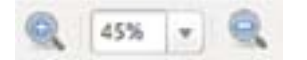

- Elige porcentajes de **zoom entre 100% y 150%** para leer cómodamente.
- Utiliza **valores pequeños de zoom** para ver cómo te está quedando el documento.
- También puedes **aumentar o disminuir el zoom** si mueves la rueda del ratón al mismo tiempo que mantienes pulsada la tecla CTRL.

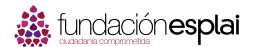

### **26. Imprimir un documento**

Antes de imprimir un documento hay que tener en cuenta:

1. **Guardar el documento:**

Debemos guardar nuestro documento previamente. Si el proceso de impresión fallase, podríamos perder nuestro documento.

#### 1. **Vista preliminar del documento:**

Para ahorrar papel y tinta de la impresora, mejor revisar el documento antes de imprimirlo: comprobar si los márgenes están bien, si las imágenes están en su sitio, si todo queda distribuido a nuestro gusto...

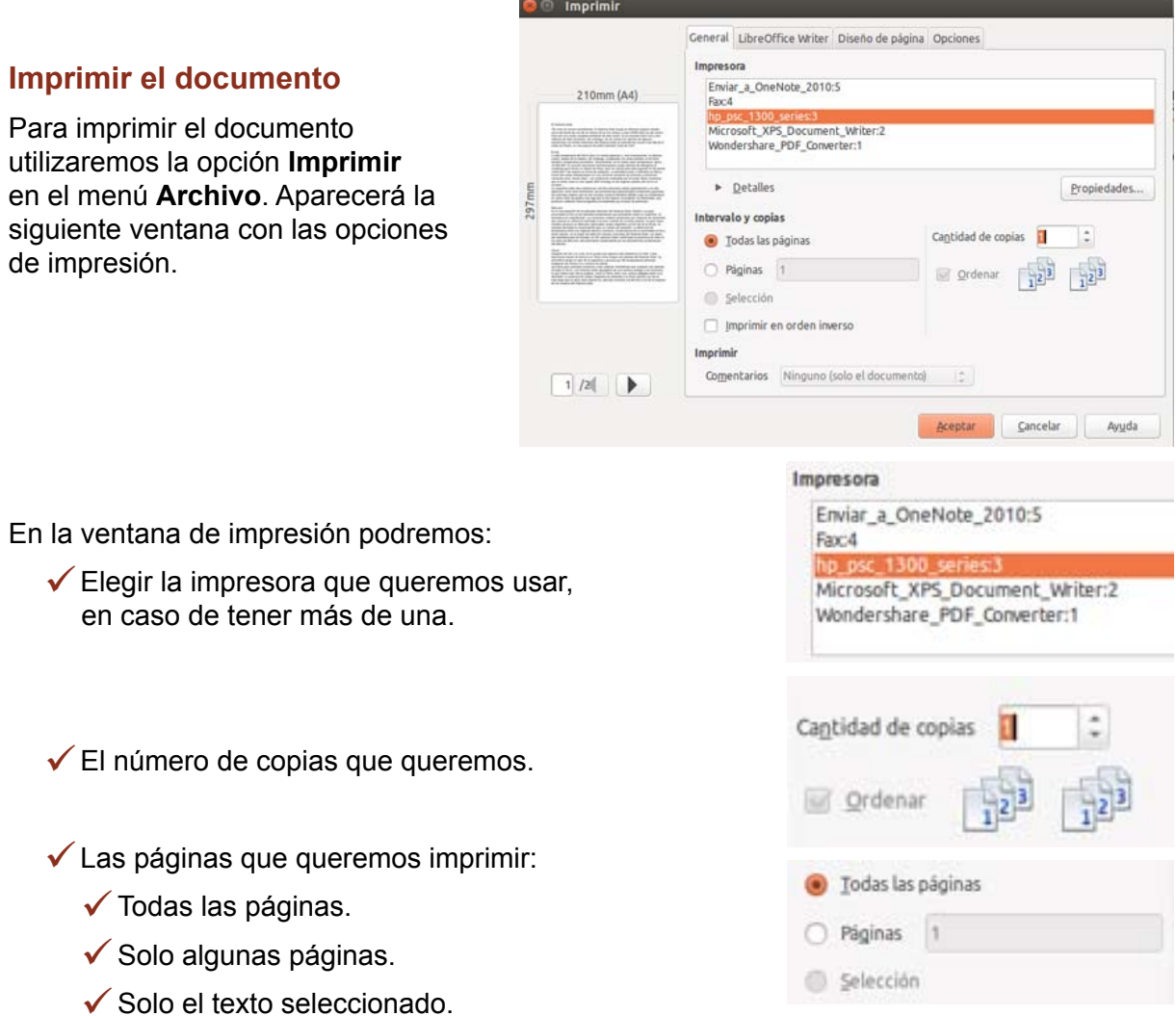

Una vez configurado todo a nuestro gusto, pulsamos el **botón Aceptar** para comenzar la impresión.

#### **Más...**

El botón Imprimir archivo directamente realiza una impresión utilizando las opciones básicas: una copia de todo el documento, en la impresora predeterminada.

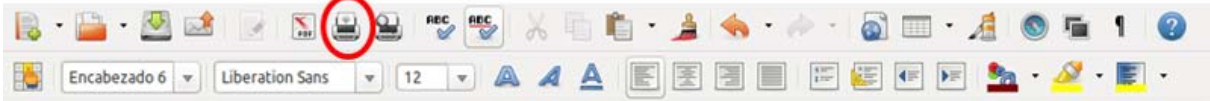

## **Carpeta de materiales**

### **Carpeta de materiales del módulo 1**

٠. A-un-olmo-seco.odt Cádiz.odt  $\equiv$ Campos-de-Soria.odt Έ Dias-y-meses.odt r. Ejemplo-1-tabuladores-manuales.odt ۸ Ejemplo-2-tabuladores-manuales.odt El-ordenador.odt Έ El-sistema-solar.odt Έ Ξ La-naranja.odt Ξ Retrato.odt Valladolid.odt 三 Vuelva-usted-mañana.odt

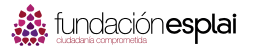

### Módulo 2. Comenzar con Calc

Comenzar con Calc es una colección de fichas prácticas para el **aprendizaje del uso básico de la hoja de cálculo**, con la finalidad de adquirir las competencias prácticas esenciales.

Los aprendizajes de este módulo se complementan con los del curso avanzado de LibreOffice, que permite ampliar y completar los aprendizajes adquiridos en este.

Todo el material está basado en **LibreOffice Calc**.

### **1. Introducción**

En este módulo vamos a conocer una **hoja de cálculo**: el Calc de LibreOffice.

Una hoja de cálculo es un programa que permite **manipular datos numéricos y alfanuméricos dispuestos en forma de tablas**, es decir, en filas y columnas. Es posible realizar cálculos complejos, con fórmulas y funciones, y dibujar distintos tipos de gráficas.

También se utilizan las hojas de cálculo para hacer pequeñas bases de datos, listas, tablas, calendarios e informes.

#### **LibreOffice Calc**

La hoja de cálculo con la que trabajaremos en este módulo es **Calc** del paquete de aplicaciones de oficina LibreOffice.

Puede funcionar en diversos sistemas operativos, como GNU/Linux, Microsoft Windows y Mac OSX, y está traducido a una gran variedad de idiomas.

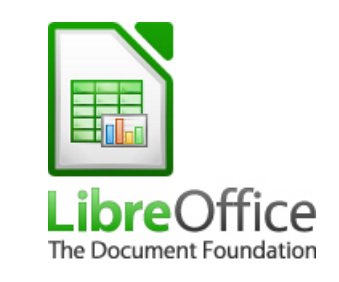

#### **Objetivos**

- Conocer los **menús, botones** y diferentes características de la ventana de Calc.
- Conocer el **funcionamiento básico** de las celdas en la hoja de cálculo: escribir y borrar números y texto en las celdas.
- Aprender a **gestionar la hoja de cálculo**.
- Dar **formato básico** a las celdas: colores, tamaño, bordes y sombreados.
- Aprender a realizar las **operaciones básicas**: sumas, restas, multiplicaciones y divisiones.
- Utilizar **porcentajes**.
- Generar **series de datos**.

### **2. Abrir el Calc**

Para entrar en el **Calc**, tendrás que ir a la **barra de Lanzadores** y hacer clic sobre el icono del programa.

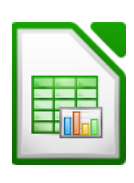

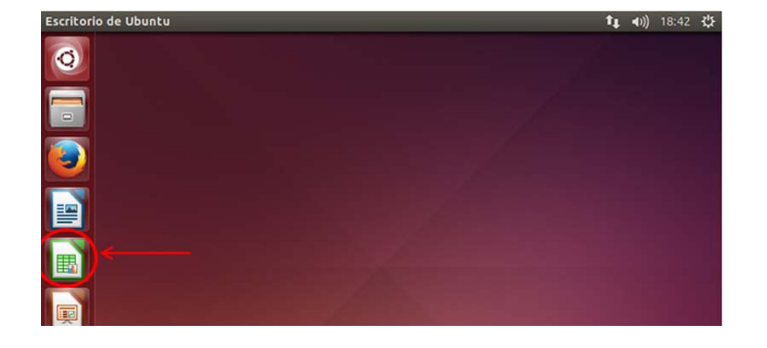

Cuando abrimos Calc, tendremos un documento en blanco donde ya podremos empezar a trabajar.

Los documentos hechos con Calc se denominan **libros de trabajo**.

Aquí tenemos la **ventana de Calc** con un documento nuevo abierto, listo para trabajar.

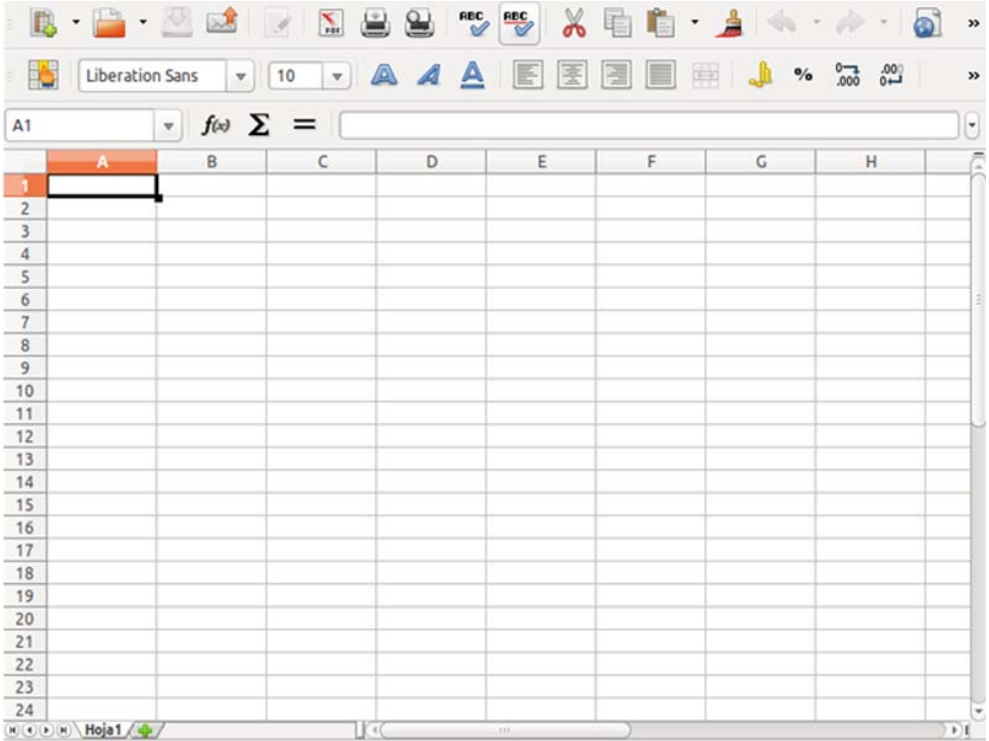

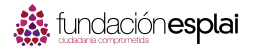

### **3. La ventana del Calc**

#### **Barra de título**

En la parte superior encontraremos, como en todos los programas, la **barra de título**, donde podemos ver el nombre del documento con el que estamos trabajando si lo hemos guardado ya.

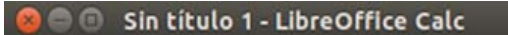

#### **Barra de menús**

En el menú de aplicaciones, encontraremos la barra de Menús:

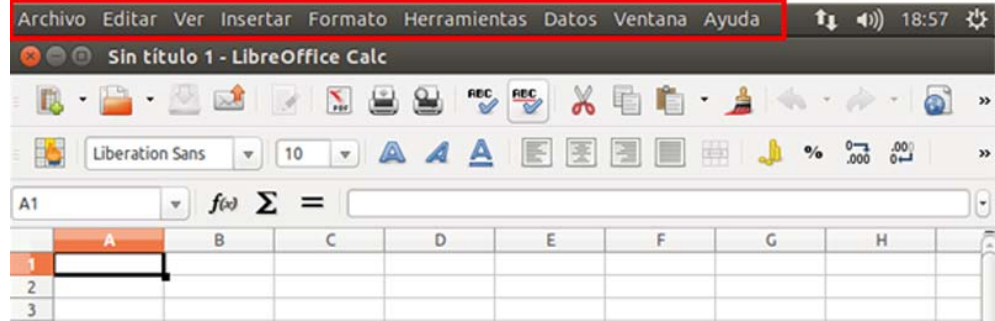

#### **Recuerda**

- √ Si tenemos el programa maximizado, veremos los menús en la parte superior.
- $\checkmark$  Si no tenemos el programa maximizado, veremos los menús cuando pasemos el ratón sobre el menú de aplicaciones.

#### **Barra de botones**

Debajo de la barra de título, encontramos la barra de botones. Esta barra incluye la barra de herramientas estándar y la de formatos.

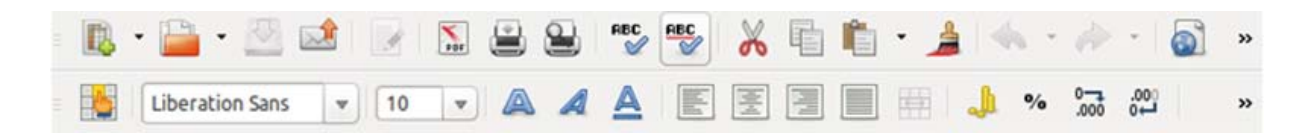

#### **Barra de fórmulas**

Entre la barra de botones y el espacio de trabajo, encontramos la **barra de fórmulas**. También llamada línea de entrada, permite escribir **texto** o **introducir fórmulas**:

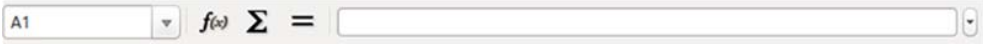

#### **Espacio de trabajo**

A continuación, **las letras que nos indican cada una de las columnas** de nuestra hoja de cálculo.

Después nos encontramos las **celdas o casillas donde vamos a trabajar**.

A la izquierda de estas celdas, está la **numeración de cada una de las filas** de nuestro espacio de trabajo.

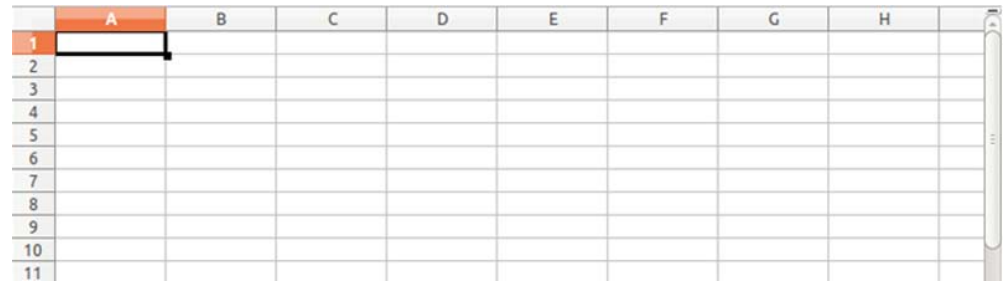

#### **Sector de hoja de trabajo**

Debajo del espacio de trabajo encontramos unas pestañas mediante las cuales podemos **cambiar entre las diferentes hojas** de nuestro documento.

Por último, también debajo del área de debajo pero a la derecha podemos ver la **barra de desplazamiento**, para movernos por nuestro documento.

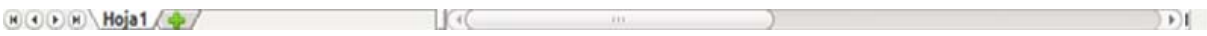
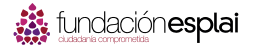

# **4. Barras de herramientas**

Como en otros programas, en Calc disponemos de diversos **botones que nos facilitan el acceso a todas las funciones del programa**. Estos están agrupados en **barras de herramientas**.

Estas Barras de herramientas no están activas en todo momento, sino que tendremos que **activarlas o desactivarlas** dependiendo de lo que necesitemos en cada momento. Asimismo, podemos situar las barras de herramientas a nuestro gusto por toda la ventana del programa.

Para activar o desactivar una barra de herramientas vamos a seguir el siguiente procedimiento:

- 1. Abrimos **el menú Ver** y nos situamos sobre la opción **Barras de herramientas**.
- 2. Aquí vemos que nos aparece una **lista con las diferentes barras** de herramientas que tenemos disponibles: Alinear los objetos, Buscar...
- 3. Observamos que **hay al menos tres marcadas** con una señal a su izquierda, generalmente serán: Estándar, Formato y Barra de fórmulas.
- 4. Vamos a **desmarcar una de ellas** haciendo clic sobre la misma, por ejemplo: Formato.
- 5. Comprobamos cómo **ha desaparecido** de la parte superior de la ventana.
- 6. Para volver a activar la barra de formato, **repetimos de nuevo el proceso**, hasta conseguir que aparezca de nuevo en la parte superior de la ventana.

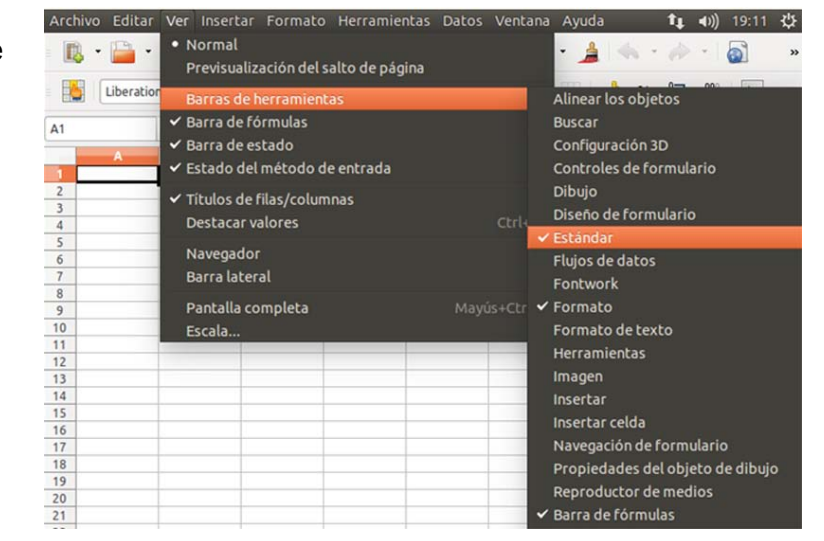

### **Más…**

Algunas de las barras de herramientas no aparecen "pegadas" a uno de los laterales de la ventana, sino que estarán flotando.

Podemos desplazarlas y situarlas donde queramos si arrastramos de la parte superior de la barra.

- También podremos **cerrar una barra de herramientas** que se encuentre flotando en la ventana si pulsamos el **botón de cerrar** de la parte superior derecha.
- $\checkmark$  Si cierras por error una barra de herramientas que necesitas, ya sabes que puedes recuperarla en el menú **Ver - Barras de herramientas**.

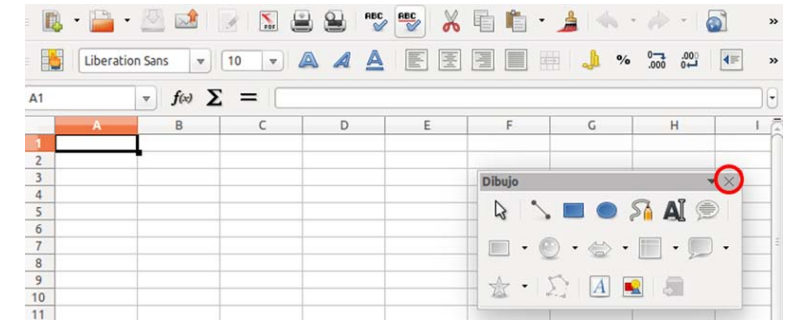

# **5. Gestionar la hoja de cálculo**

Cuando creamos un **nuevo documento** de Calc, éste tiene para empezar **1 hoja**, aunque podremos crear más. Lo puedes ver en la **parte inferior** de la ventana.

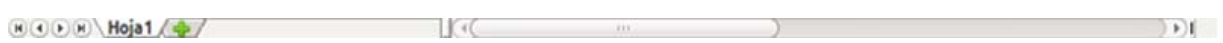

Las hojas nos permiten **organizar el trabajo y ordenar los documentos** (cada cosa en una hoja).

El método más rápido es **pulsar el símbolo "+"** que aparece en la barra inferior, al lado de la pestaña de la "hoja 1".

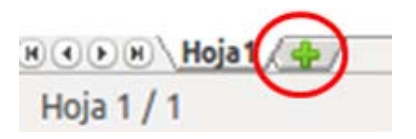

También puedes crear nuevas hojas desde el **menú Insertar** eligiendo la opción **Hoja**.

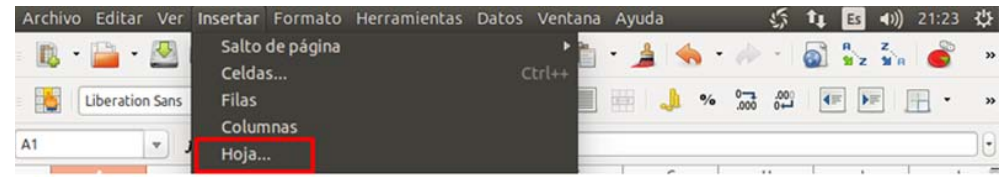

Para **cambiar de una hoja a otra**, sólo has de hacer clic sobre la etiqueta de la hoja que quieras.

**Inténtalo**. Practica creando dos o tres hojas nuevas.

## **Cambiar el nombre a la hoja**

- 1. Hacemos clic con el botón derecho sobre la etiqueta de la hoja (Hoja1).
- 2. Se desplegará un menú. Aquí seleccionamos **Renombrar hoja...**
- 3. Aparece una ventana, donde **escribiremos el nuevo nombre** de la hoja. Escribe Presupuesto y pulsa **Aceptar**.

## **Cambiar la posición de una hoja**

Podemos r**eordenar las diferentes hojas** de un documento a nuestro gusto. Veamos cómo:

1. Hacemos clic sobre la Hoja4 y, **sin soltar, arrastramos a la posición** deseada.

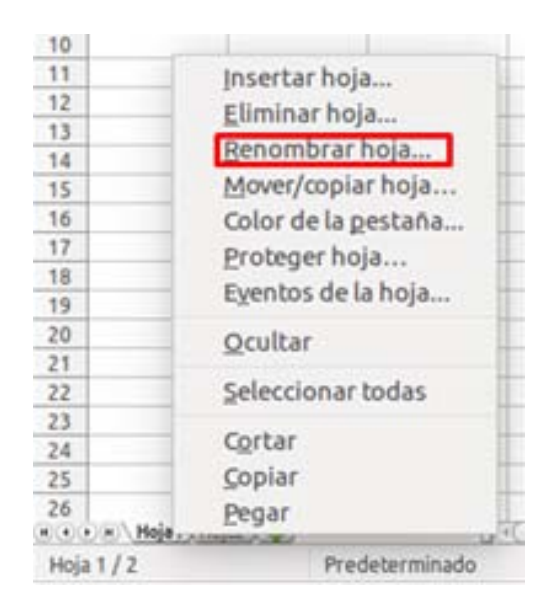

2. Observa **dos pequeñas flechas** indicando la posición donde quedará la hoja.

H ( I ) H Presupues of H ja2 Hoja3 Hoja4 Hoja  $4/4$ edeterminado

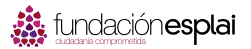

## **Borrar una hoja**

Para borrar una hoja, hacemos clic con el botón derecho sobre la etiqueta, y seleccionamos **Eliminar hoja...**

El programa nos **pedirá confirmación.**  Si contestamos Sí, la hoja será borrada definitivamente.

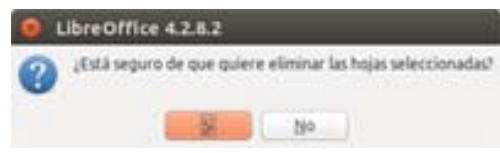

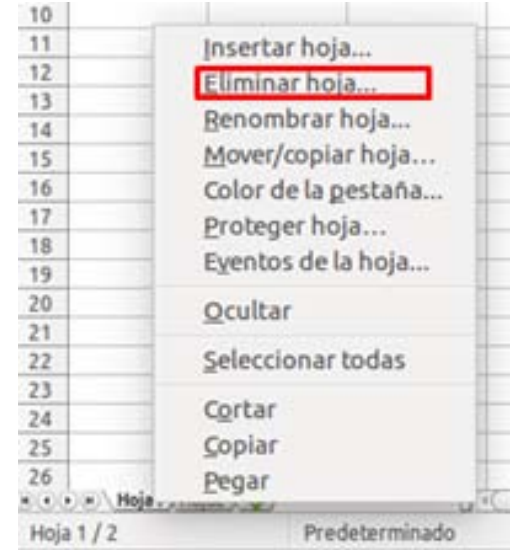

Entrar

# **6. Escritura y edición de celdas**

## **Las celdas de la hoja de cálculo**

Se llama **celda** a cada **casilla del área de trabajo** de la hoja de cálculo.

Las celdas reciben el **nombre de la columna y la fila a la que pertenecen** (como en el juego de los barcos: C10, B33, A15...).

Primero ponemos la letra de la columna y luego el número de la fila: la celda situada en la columna B y la fila 5 es la **celda B5**.

Las celdas son el **espacio del documento donde podemos introducir texto, números, fórmulas...**

Para seleccionar una celda, **haz clic sobre ella**.

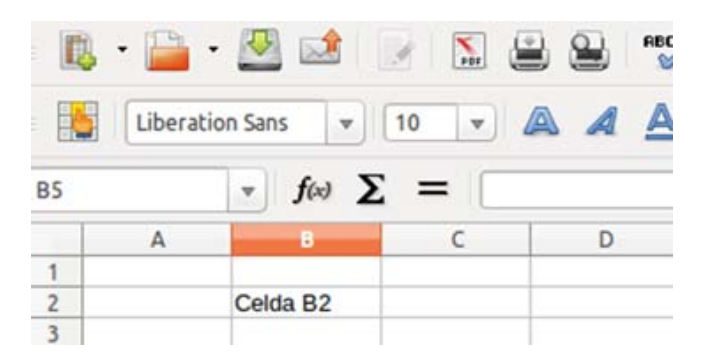

### **Añadir contenido en las celdas**

Para escribir en una celda...

- **Seleccionamos** la celda que queramos, por ejemplo en la D7. Para esto, hacemos clic en ella.
- Ahora **escribimos** la palabra "euros" y pulsamos la tecla Entrar.
- $\checkmark$  El texto ha sido introducido y la celda seleccionada ha pasado a ser la inferior.

Ahora prueba a introducir textos y números en otras celdas.

### **Texto**

- 1. Haz clic en la celda **C4**.
- 2. Escribe **Calc** y pulsa la tecla Intro.
- 3. El texto queda fijado y la selección saltará a la celda inferior.

### **Números**

- 1. Sitúate en la celda **B6**.
- 2. Escribe **7458** y pulsa la tecla Intro.
- 3. El número ha quedado escrito en la celda y la selección saltará a la celda inferior.

Observa las celdas **C4** y **B6**: el texto se alinea por defecto **a la izquierda** y los números **a la derecha**.

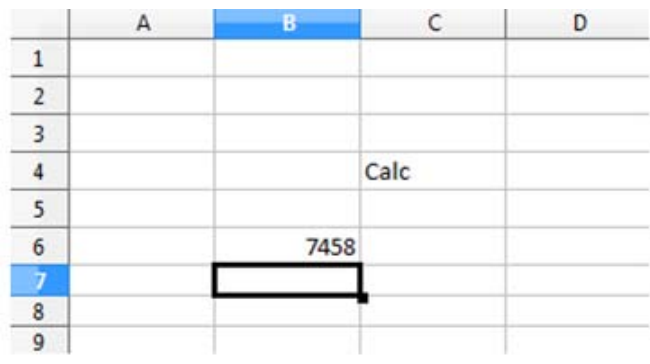

## **Formato de las celdas**

Con los textos y las cifras, se pueden usar **las mismas herramientas de formato** que con Writer: puedes aplicar **negritas, cursivas, subrayados**, así como tamaño y tipo de **letra**.

También tienes disponibles los botones de **alineación izquierda, derecha y centrado**.

Recuerda que primero tienes que seleccionar la celda o celdas que quieres modificar.

## **Ejercicio 1. Introducir textos y números**

Recuerda, para introducir textos o números primero **te has de situar en la celda** (hay que hacer clic en ella).

Cuando vas escribiendo en una celda, **lo que escribes también aparece en la barra de fórmulas**.

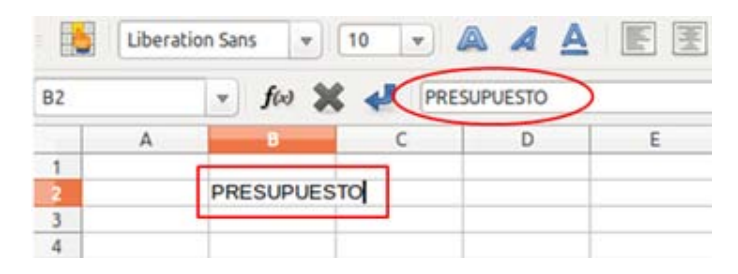

Para modificar el contenido escrito en una celda tienes que **hacer doble clic sobre la misma, o modificarlo en la barra de fórmulas**.

Abre una nueva hoja de cálculo e **introduce datos** como en el ejemplo siguiente.

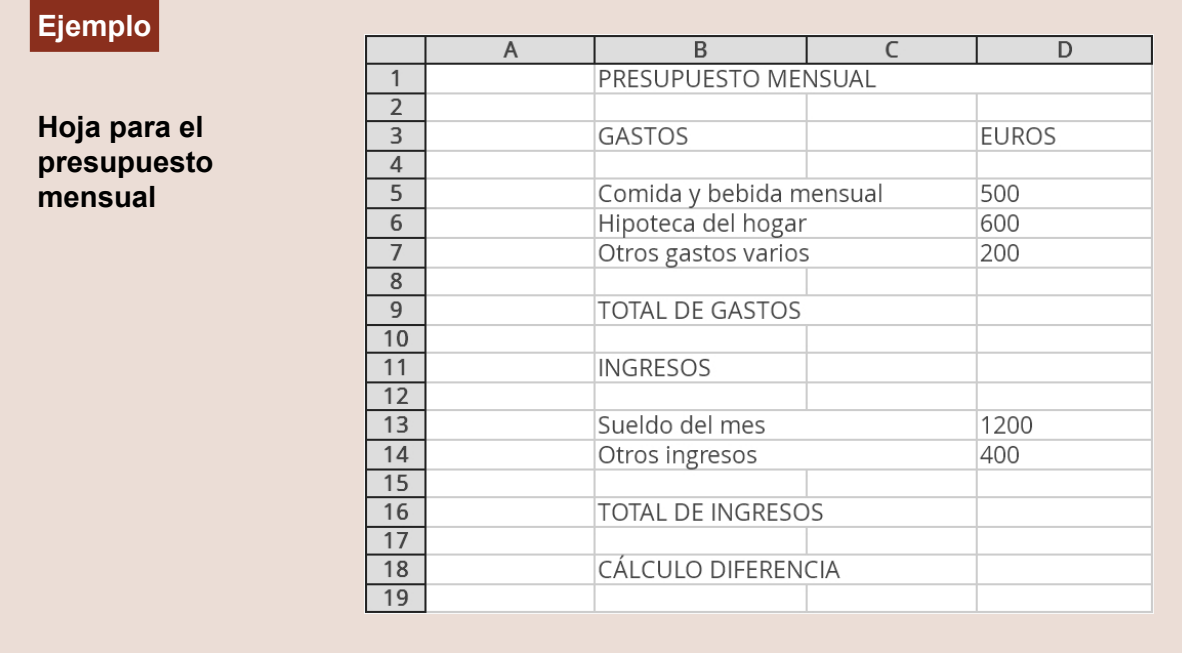

Guarda el documento con el nombre "**Ejercicio de Presupuesto con Calc 1**".

# **7. Ajustar columnas y filas**

Abre el ejercicio hecho en la ficha anterior "Ejercicio de Presupuesto con Calc".

Observa que en la columna B **el texto ocupa parte de la celda siguiente**.

Vamos a arreglarlo **ensanchando la columna B** para dar cabida a todo el texto.

## **Ensanchar una columna**

- Sitúa el cursor en la zona gris donde están los nombres de las columnas, en la **línea de división entre dos columnas, B y C**
- Observa **cómo cambia el cursor y aparece una flecha doble** que te permitirá cambiar el ancho de las columnas.

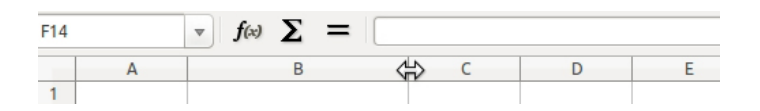

 Haz clic sobre **la línea de división y arrástrala** hacia la derecha hasta que quepa todo el texto en la columna B.

## **Más...**

- ◆ Podemos **estrechar** una columna de la misma forma.
- También podemos ensanchar o estrechar **una fila**.

Guarda el documento con el mismo nombre

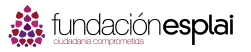

٠

**State Street** 

# **8. Desplazar celdas**

Abre el ejercicio hecho en la ficha anterior, con el nombre "Ejercicio de Presupuesto con Calc 1".

Observa que ahora la columna C está **vacía**.

Vamos a **trasladar el contenido** de la columna D a la columna C.

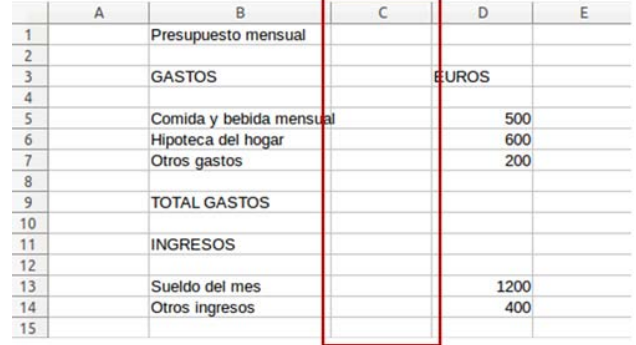

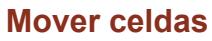

Ponte **sobre la celda D3**. Clica y, sin soltar, **arrastra hasta la celda D14**. Verás que queda sombreada toda la selección.

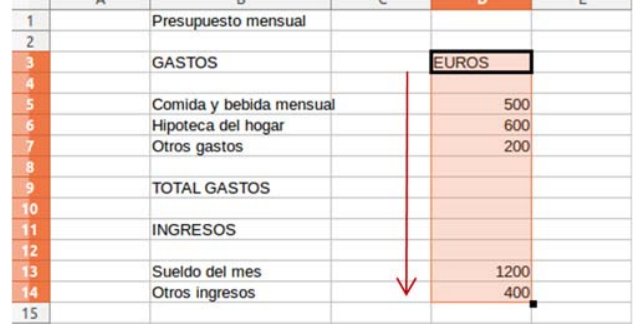

Sitúa el puntero sobre la selección.

Clica y sin soltar **arrastra la selección hasta la columna C**. Suelta ahora el ratón.

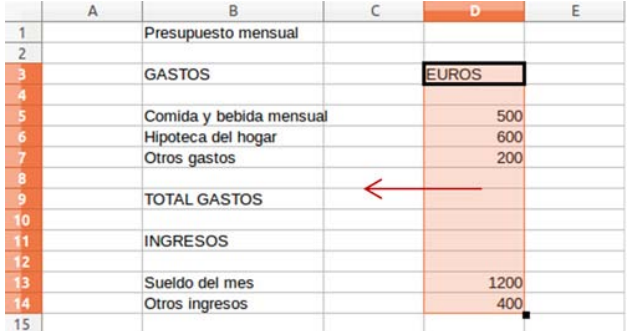

Verás que el contenido de las celdas que seleccionaste **ha pasado a la columna C.**

Puedes mover las celdas de una en una o varias al mismo tiempo.

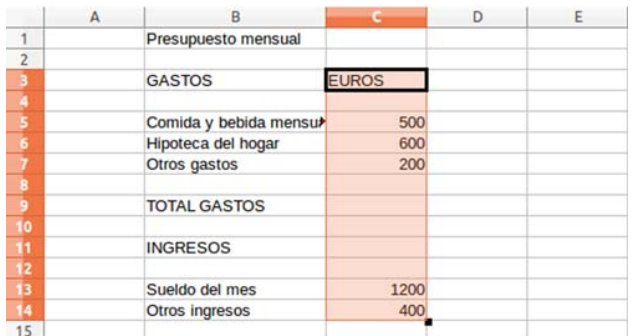

Vuelve a guardar el documento una vez realizados los cambios.

10

v

 $\overline{\mathbf{v}}$ 

## **9. Aplicar formatos básicos**

Igual que Writer, Calc tiene una **barra de herramientas estándar** y una de **formato**.

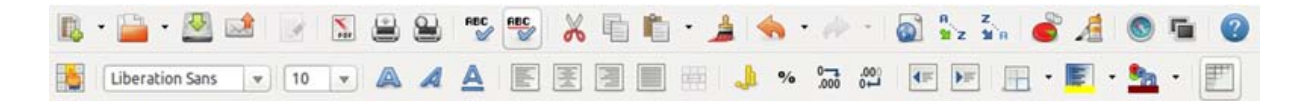

En la **barra de formato**, encontraremos las opciones de:

- $\checkmark$  Tipo y tamaño de fuente.
- $\checkmark$  Negrita, cursiva y subrayado.
- ◆ Alineación derecha, izquierda, centrada y justificada.

 En Calc también podemos alinear el contenido verticalmente, es decir, decidir si lo queremos en el margen superior, en el centro, o en el margen inferior. Para hacerlo, iremos al menú Formato > Alineación. En las opciones que se abrirán, podremos elegir **alinear el texto arriba, abajo o al centro**:

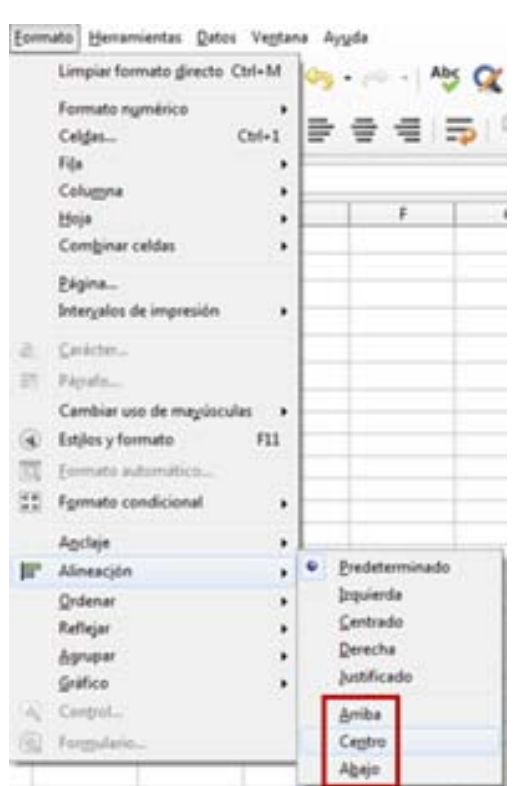

**Liberation Sans** 

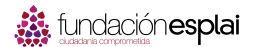

# **Ejercicio 2. Practicar con los formatos**

Abre el ejercicio hecho en la ficha anterior, con el nombre "Ejercicio de Presupuesto con Calc".

A nuestro ejercicio le falta un poco de "decoración". Vamos a **aplicar algunos formatos** que mejorarán el aspecto de nuestro presupuesto:

- **Alineación**: ponte en la celda C3 y centra la palabra EUROS.
- **Negritas**: pon las celdas B1, B3, C3, B9, B11, B16 y B18 en negritas.
- **Tamaño de la fuente**: pon el título B1 en tamaño 16. El resto del texto en tamaño 12.

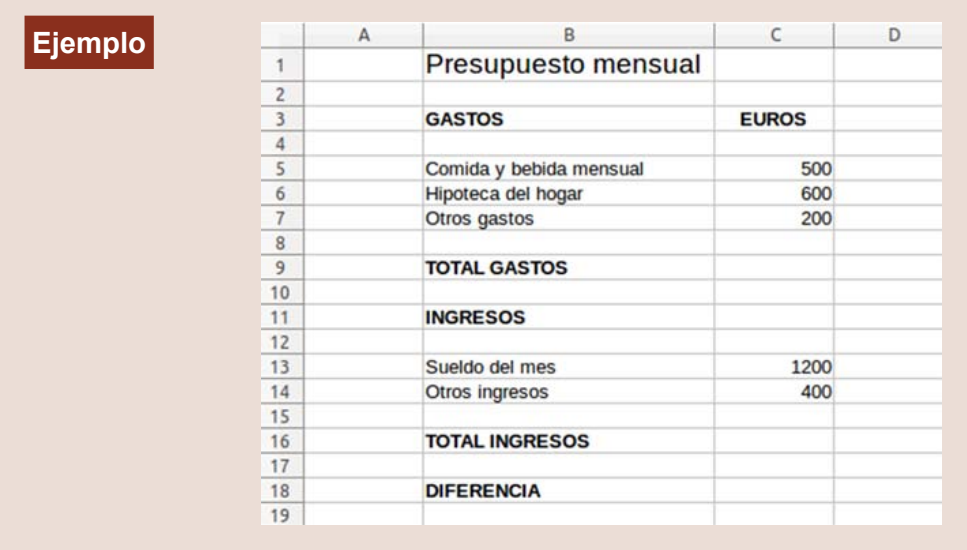

Vuelve a guardar el documento una vez realizados los cambios.

# **10. El teclado numérico**

A la derecha del teclado encontrarás un grupo de teclas, con números y signos. Este es el **teclado numérico**.

Para **trabajar con la hoja de cálculo con mayor eficiencia** es recomendable acostumbrarse a utilizar este teclado para escribir los números, ya que en muchas ocasiones encontramos aquí **todas las teclas que necesitamos** para trabajar.

 Tecla para activar y desactivar el teclado numérico:

 $\checkmark$  Signos de operaciones básicas:

 $\checkmark$  La tecla Intro hace las funciones del signo = o de aceptar.

√ Números:

 $\checkmark$  Punto para los decimales:

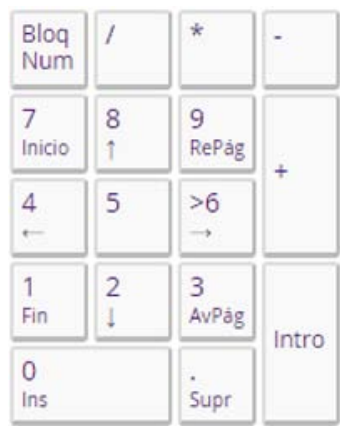

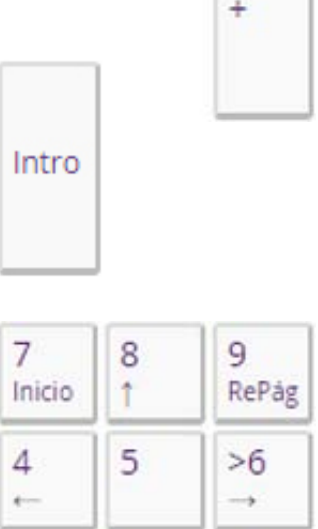

 $\overline{c}$ 

1

3

AvPág

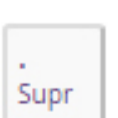

1

Fin

 $\overline{0}$ Ins

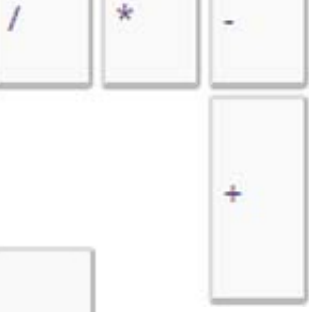

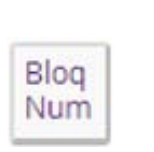

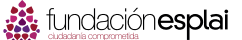

## **11. Hacer una suma**

Abre el ejercicio hecho en la ficha anterior, con el nombre "Ejercicio de Presupuesto con Calc".

Observa que **todavía no hemos hecho las sumas** para conocer los **totales de gastos** (C9) e **ingresos** (C16).

Vamos a conocer dos formas de hacer una suma.

### **Suma manual o paso a paso**

- 1. Sitúate en la celda C9.
- 2. En la barra de fórmulas, pulsa el botón con el **símbolo = para activar el editor de fórmulas**, o escribe "=" con el teclado.

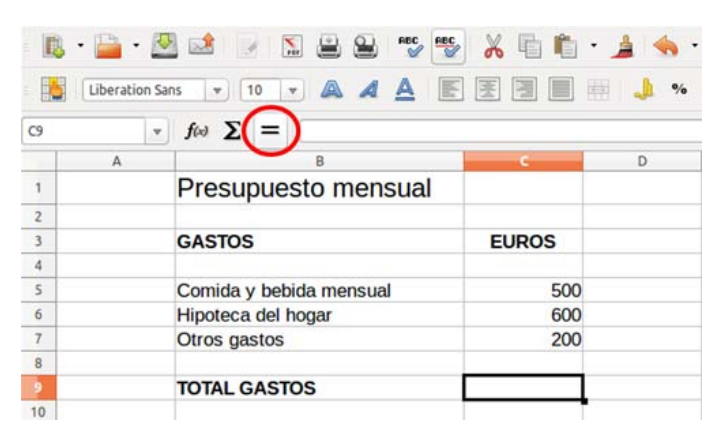

- 3. Haz clic en la **celda C5** (500), y a continuación pulsa el **signo +** en el teclado.
- 4. Haz clic en la **celda C6** (600) y pulsa el **signo +**.
- 5. Haz clic en la **celda C7** (200).

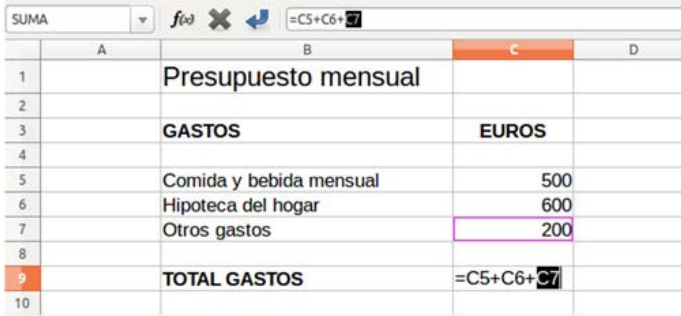

6. Como ya no hay más cifras a sumar, pulsamos **Intro**.

Puedes ver cómo en la celda C9 aparece la **suma total de las tres cantidades** (1300).

En la barra de fórmulas, si nos colocamos en la celda C9, **aparece la estructura de la fórmula** que nos ha dado el resultado: =C5+C6+C7.

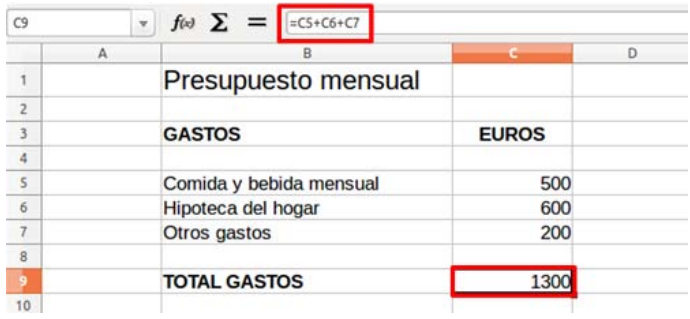

## **Suma automática o autosuma**

Ahora haremos el total de los gastos. Para ello utilizaremos otra forma de hacer las sumas:

- 1. Nos situamos en la celda **C16**, Total de ingresos.
- 2. En la barra de fórmulas tenemos el **botón de la autosuma**. Hacemos clic en él.

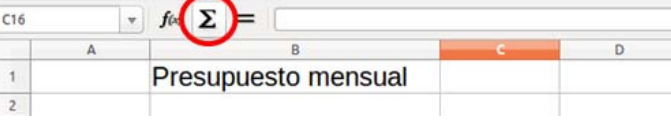

- 3. Nos quedan recuadradas en azul **las dos cantidades que se encuentran encima de la celda** en la que estamos situados: 1200 y 400.
- 4. Comprobamos que son éstas las cantidades que queremos sumar y pulsamos **Intro**.

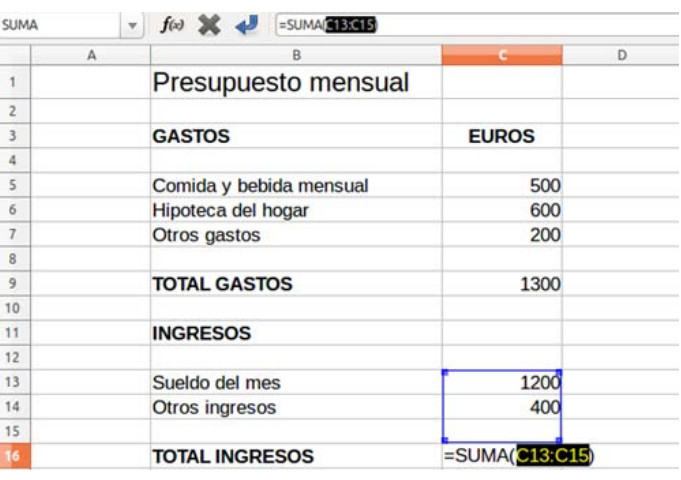

## **Más...**

- $\checkmark$  Al pulsar Intro en la celda C16 aparece la suma total de las dos cantidades (1600).
- $\checkmark$  La estructura de esta fórmula podemos verla en la barra de fórmulas: =SUMA(C13:C15), que quiere decir: suma todas las celdas que hay entre la C13 y la C15.

## **Recuerda**

- Podemos utilizar cualquiera de estos **dos métodos de suma**, dependiendo del número de sumandos de los que conste:
	- Para **suma de pocos sumandos**, o estos no están seguidos, **usaremos la suma paso a paso**.
	- Para sumas de **muchos sumandos seguidos**, mejor la **Autosuma**.

Vuelve a guardar el documento una vez realizados los cambios.

# **Ejercicio 3. Practicar con las sumas manuales**

En un nuevo documento escribe los datos y realiza estas sumas. Pon en negrita los resultados.

## **Ejemplo**

- Sitúate en la celda A3.
- $\checkmark$  Haz clic en el signo = de la barra de fórmulas.
- $\checkmark$  Haz clic en A1.
- $\checkmark$  Pulsa la tecla +.
- $\checkmark$  Haz clic en A2.
- $\checkmark$  Pulsa Intro para finalizar.

Haz lo mismo con el resto de sumas.

### **Sumas paso a paso**

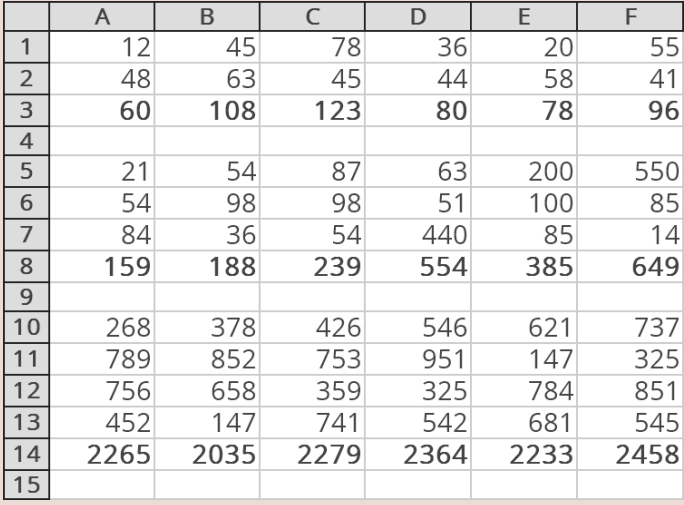

Guarda el documento con el nombre "**Ejercicio de Calc 3**".

# **Ejercicio 4. Practicar con las autosumas**

En un nuevo documento, haz estas sumas utilizando la función autosuma. Pon en negrita los resultados.

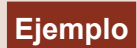

## **Primer ejercicio**

- Sitúate en la celda A5.
- $\checkmark$  Haz clic en el icono de la autosuma de la barra de fórmulas.
- $\checkmark$  Observa que el rango marcado para sumar es el correcto (A1:A5). Si es correcto, pulsa Intro.

Haz lo mismo con el resto de sumas.

### **Utilizando la función autosuma**

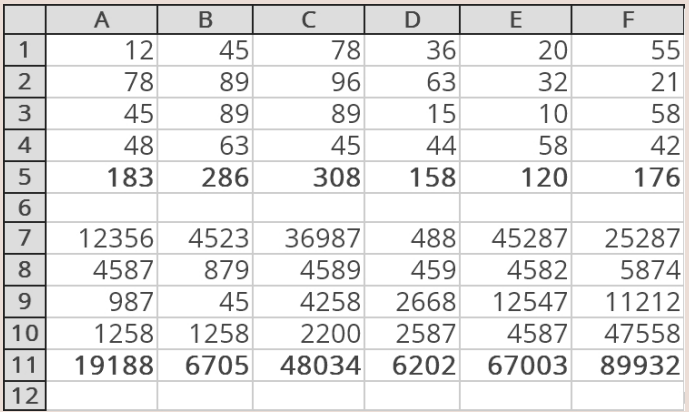

## **Segundo ejercicio**

Haz estas sumas utilizando la función autosuma, en horizontal. Puedes utilizar la Hoja 2

### **Utilizando la función autosuma**

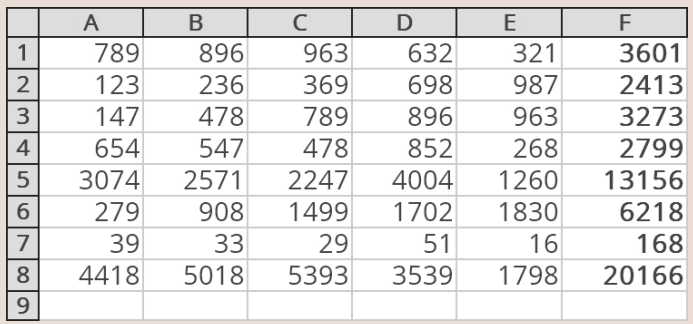

Guarda el documento con el nombre "**Ejercicio de Calc 4**".

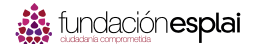

## **12. Hacer una resta paso a paso**

Abre el ejercicio sobre el presupuesto mensual, que guardaste con el nombre "Ejercicio de Presupuesto con Calc".

Observa que aún no hemos hecho la **diferencia entre ingresos y gastos**, es decir, a los ingresos (C16), restarle los gastos (C9).

### **Hacer una resta**

- 1. Sitúate en la celda C18.
- 2. Pulsa el **símbolo =** para **activar el editor de fórmulas**, o escribe = con el teclado.
- 3. Haz clic en la celda C16 (total de ingresos: 1600).
- 4. Pulsa **el signo -** en el teclado (signo de restar).
- 5. Haz clic en la celda C9 (total de gastos: 1300).
- 6. Pulsamos Intro para terminar.

Ahora aparecerá en la celda C18 la **diferencia entre los ingresos y los gastos**, 300 euros en este ejemplo.

En la barra de fórmulas, si nos colocamos en la celda C18, aparece la **estructura de la fórmula**: =C16-C9. Es decir, "al contenido de la celda C16 (dinero que tengo), réstale el contenido de la celda C9 (dinero que gasto)".

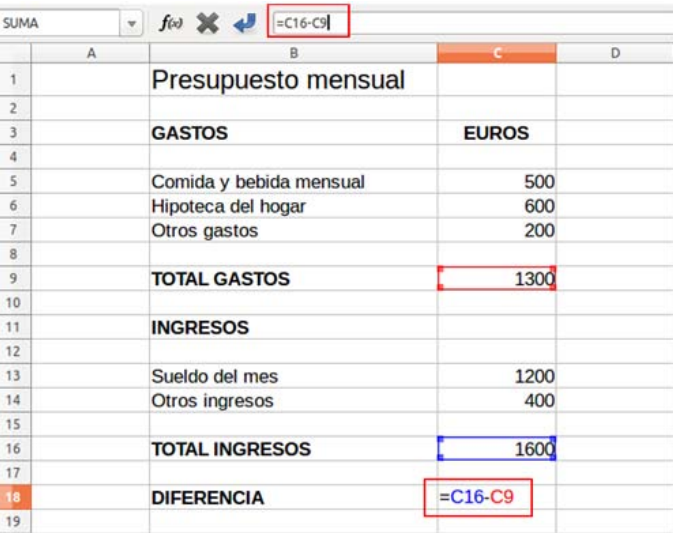

Guardar el documento una vez realizados los cambios, con el mismo nombre.

# **Ejercicio 5. Practicar con las restas (1)**

Abre el ejercicio del presupuesto mensual, que guardaste con el nombre "Ejercicio de Presupuesto con Calc".

Vamos a suponer que aumentamos los gastos incluidos en "otros gastos" a 300 €:

- Sitúate en la celda C7 (Otros gastos).
- Escribe la **nueva cantidad** (300) y pulsa **Intro**.
- ◆ Ahora verás que se han actualizado el TOTAL GASTOS y la DIFERENCIA, quedando esta última en 200 €.

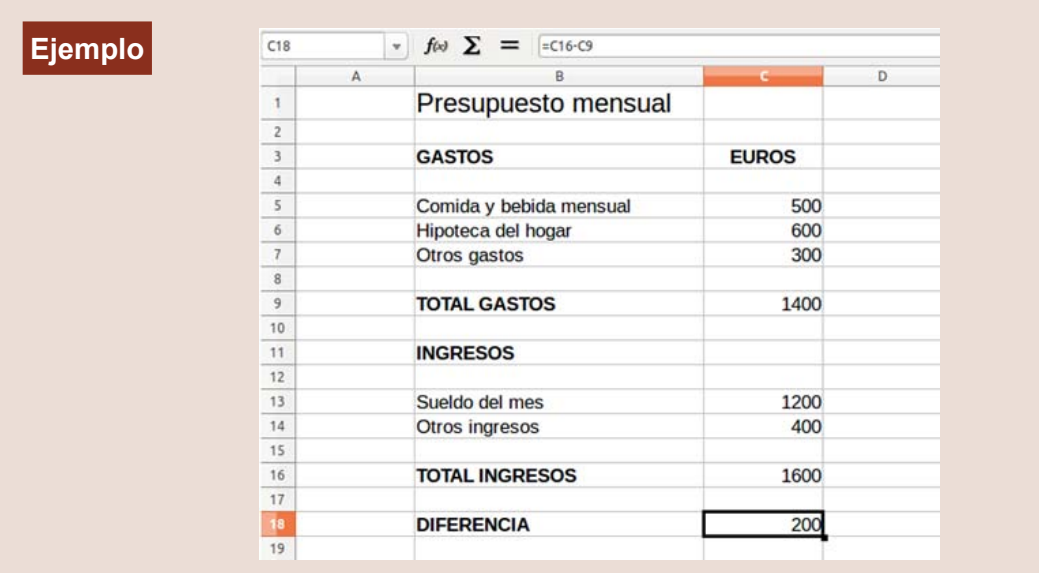

Guarda el documento **con el mismo nombre**.

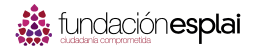

# **Ejercicio 6. Practicar con las restas (2)**

En un nuevo documento, escribe los datos y realiza estas restas. Pon en **negrita** los resultados.

El resultado será distinto dependiendo del orden en que selecciones los números a restar.

- Sitúate en la **celda A3**, donde queremos el resultado.
- Haz clic en el **signo =** de la barra de fórmulas, o pulsa = en el teclado.
- Haz clic en **A1**.
- Pulsa la **tecla -** en el teclado numérico.
- Haz clic en **A2**.
- Pulsa **Intro** para finalizar.

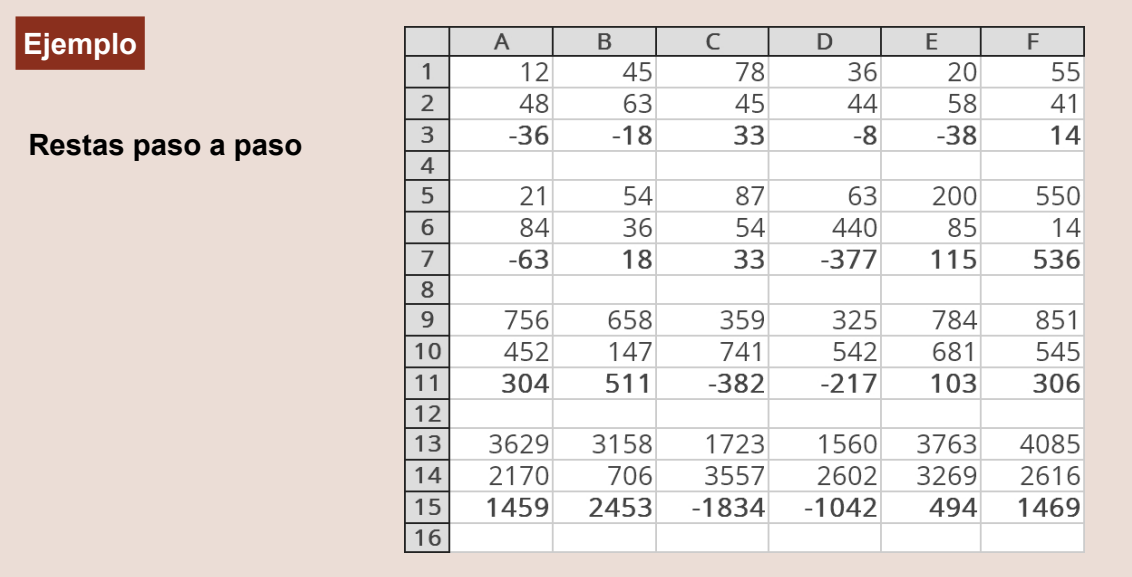

Guarda el documento con el nombre "**Ejercicio de Calc 6**".

# **13. Hacer una multiplicación**

Abre el ejercicio hecho en la ficha anterior, con el nombre "Ejercicio de Presupuesto con Calc".

Para ver cómo hacer **multiplicaciones** con Calc, convertiremos los gastos e ingresos mensuales en anuales. Para ello, **multiplicaremos por 12** todos los importes.

## **Hacer una multiplicación**

1. Escribe en **D3** la palabra "**ANUAL**" (ponlo en negrita, alineado a la derecha, en tamaño 12). Para que quede más claro, borra la palabra "euro" de la celda **C3** y sustitúyela por la palabra "**MENSUAL**". Ensancha la columna si es necesario.

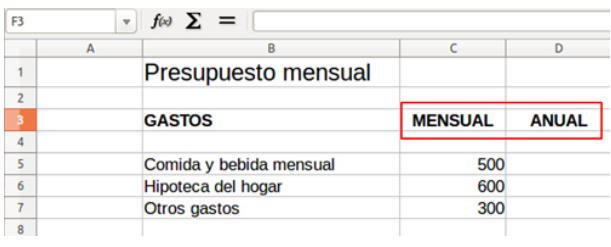

- 2. Sitúate en la celda **D5** y haz clic en el símbolo = para **activar el editor de fórmulas**.
- 3. Haz clic en la celda **C5** (cantidad en euros que queremos multiplicar).
- 4. Pulsa el **signo \*** en el teclado numérico (signo de multiplicar).
- 5. Escribe **12** (número de meses).
- 6. Pulsamos **Intro** para terminar.
- 7. Repite esta fórmula en las celdas D6, D7, D13 y D14.
- 8. Para obtener el **total anual**, haz las **sumas** correspondientes.
- 9. Para obtener la **diferencia** final, haz la **resta**.

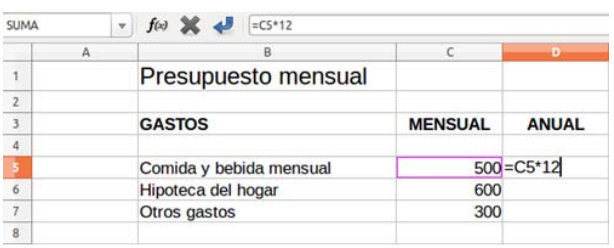

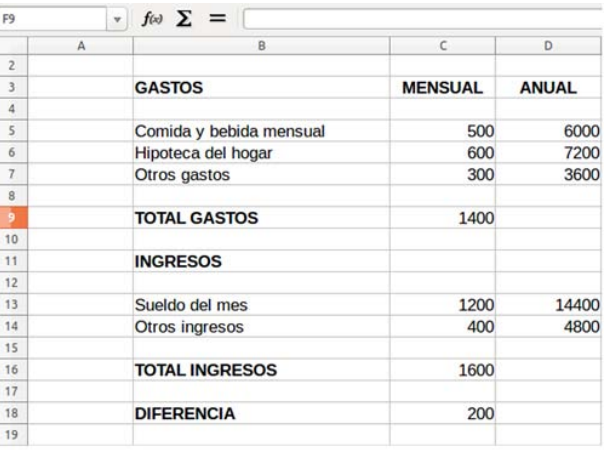

Vuelve a guardar el documento una vez realizados los cambios, con el nombre "Ejercicio de Presupuesto con Calc".

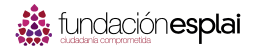

# **Ejercicio 7. Practicar con las multiplicaciones**

En un documento nuevo escribe los datos y realiza estas **multiplicaciones**. Pon en **negrita** los resultados.

**No importa el orden** en el que selecciones los números, el orden de los factores no altera el producto.

- Sitúate en la **celda A3**, donde queremos el resultado.
- $\checkmark$  Haz clic en el **signo = de la barra de fórmulas**, o pulsa = en el teclado.
- Haz clic en A1. Pulsa la **tecla \*** (asterisco) en el teclado numérico.
- $\checkmark$  Haz clic en A2.
- ◆ Pulsa Intro para finalizar. ◆ Pulsa Intro para finalizar.

## **Ejemplo**

### **Multiplicaciones**

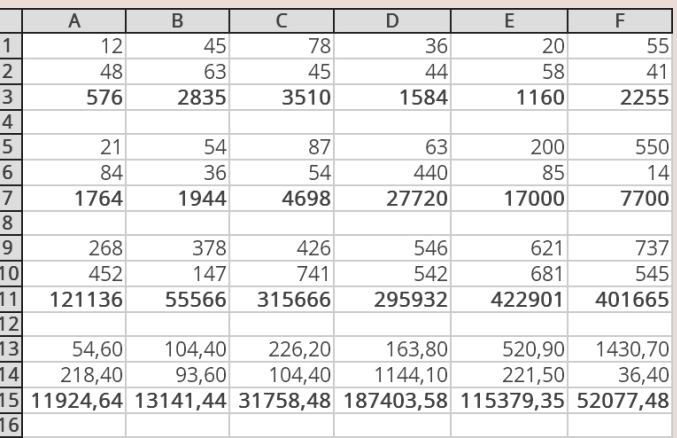

Guarda el documento con el nombre "**Ejercicio de Calc 7**".

 $\sim$ 

# **14. Hacer una división**

Abre el ejercicio sobre el presupuesto mensual, que guardaste con el nombre "Ejercicio de Presupuesto con Calc".

Para ver cómo hacer una división, imaginemos que vamos a **compartir los gastos con otra persona** así que tendremos que **dividirlos por dos**.

## **Hacer una división**

 $\sqrt{Rep}$ 

- Escribe en la celda **E3** las palabras "**POR PERSONA Y MES**" (ponlo en negrita, alineado a la derecha, en tamaño 12). Ensancha la columna si es necesario.
- Sitúate en la celda **E5** y haz clic en el **símbolo =** para activar el editor de fórmulas.

 $\begin{array}{|c|c|} \hline \textbf{B} & \textbf{A} \end{array}$ 

- ◆ Haz clic en la celda C5 (gasto mensual que queremos dividir).
- ◆ Pulsa el signo / en el teclado numérico (signo de dividir).
- Escribe **2** (número de personas que van a compartir los gastos).
- Pulsa **Intro** para terminar.

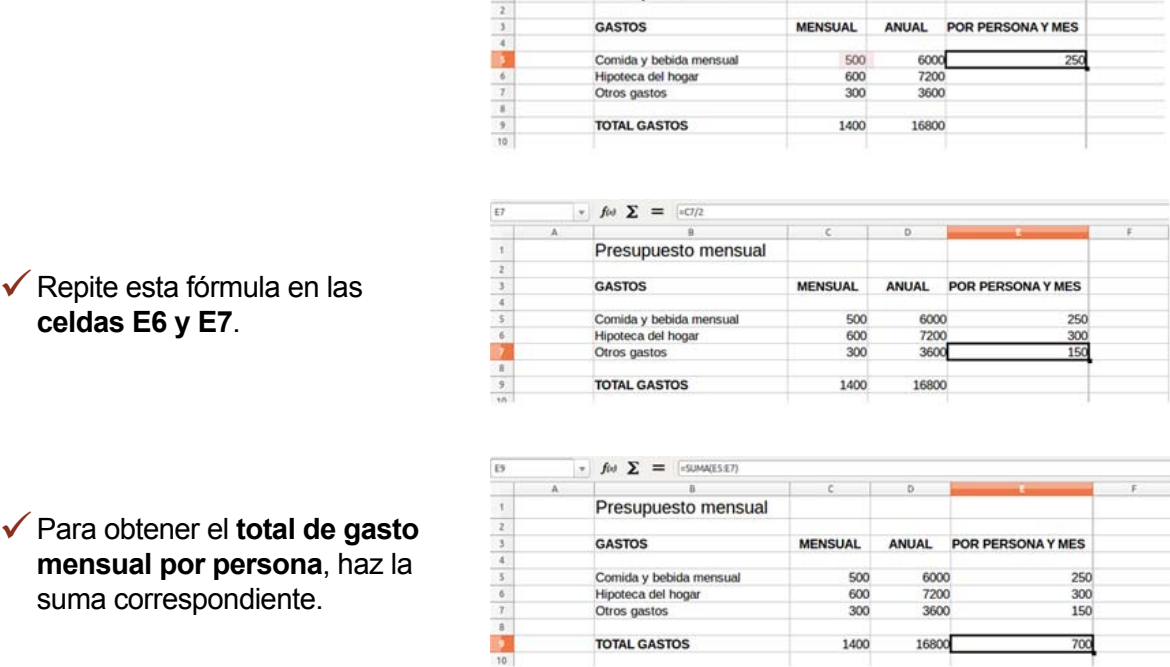

 $\left\| \cdot \right\| \text{ for } \Sigma \text{ } = \textcolor{red}{\fbox{ } \infty / 2 }$ 

Presupuesto mensual

Así, hemos **dividido por dos el gasto mensual** que teníamos en la columna C.

Ahora puedes practicar lo aprendido **dividiendo por dos el gasto anual** que tenemos en la columna D:

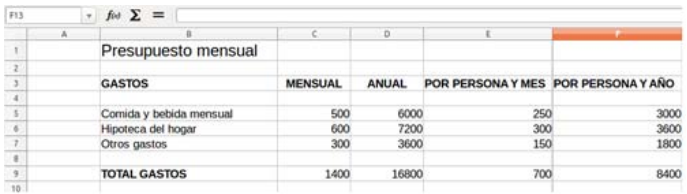

Vuelve a guardar el ejercicio con el nombre "Ejercicio de Presupuesto con Calc"

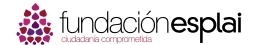

# **Ejercicio 8. Practicar con las divisiones**

En un documento nuevo, escribe los datos y realiza estas **divisiones**. Pon en **negrita** los resultados.

En la división se obtienen distintos resultados **dependiendo del orden** en el que seleccionemos los números.

Los decimales pueden variar dependiendo de la configuración de Calc en tu ordenador.

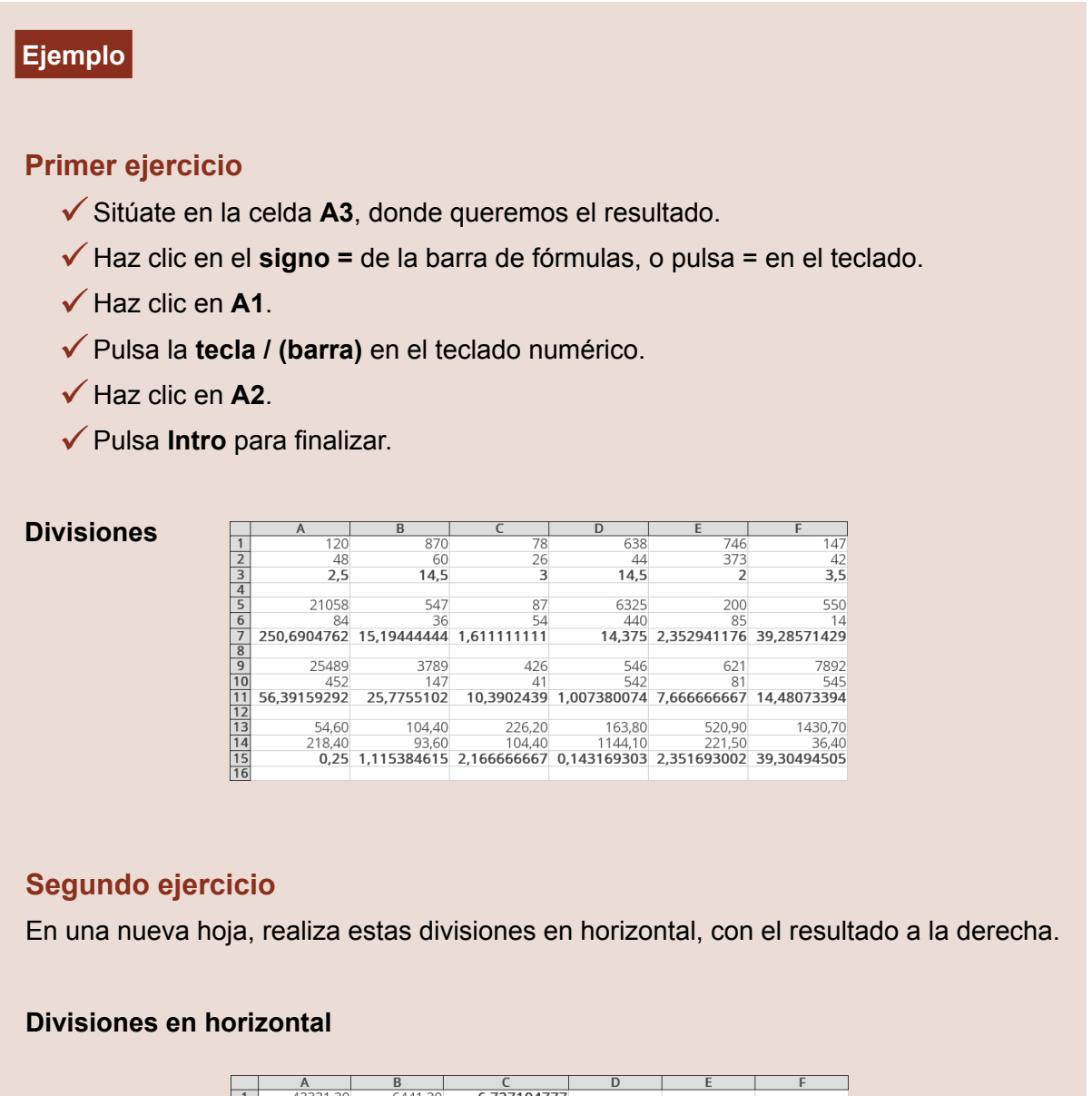

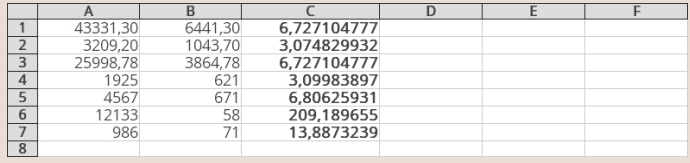

Guarda el documento con el nombre "**Ejercicio de Calc 8**".

# **15. Poner y quitar decimales**

Abre el ejercicio hecho en la ficha anterior, con el nombre "**Ejercicio de Calc 8**".

Habrás observado que, cuando hacías las divisiones, te **han aparecido muchos decimales**.

Ahora aprenderemos a **controlar cuántos decimales** queremos mostrar.

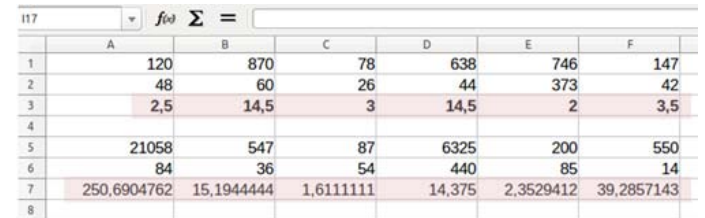

Para **poner y quitar decimales** usaremos dos botones que se encuentran en la barra de formato de Calc:

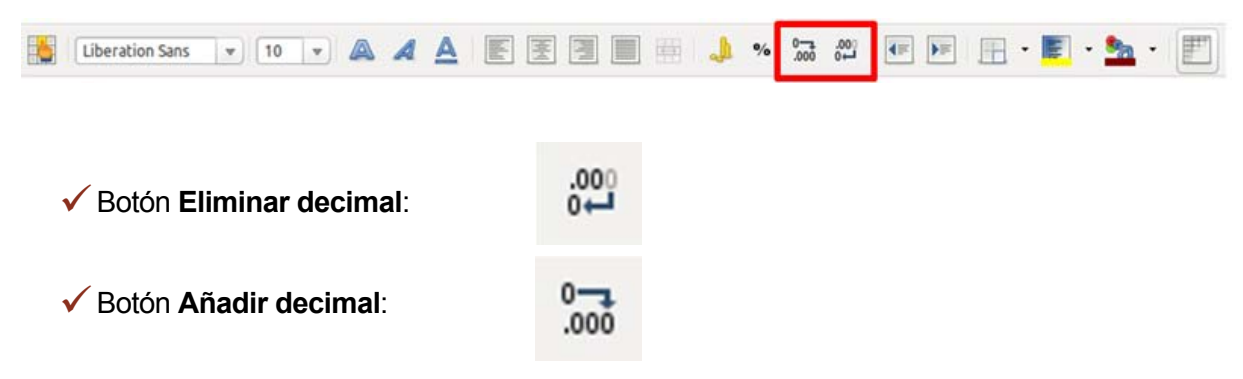

### **Cómo poner decimales**

La **fila 1** de nuestro ejercicio anterior **no tenía decimales**. Vamos a poner dos decimales en las cifras de las celdas A1, B1, C1, D1, E1 y F1.

 Pon el cursor en la **celda A1** y, sin soltar, **arrastra hasta la celda F1**.

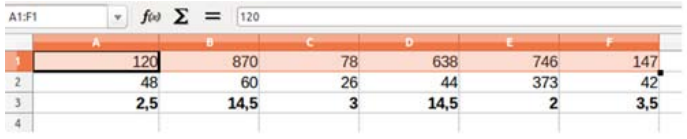

 En la barra de herramientas de Formato, encontrarás el botón **"Añadir decimal"**.

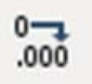

 Con cada clic sobre este botón, **aparece un decimal**. Clica **dos veces** para dejarlo como en la imagen.

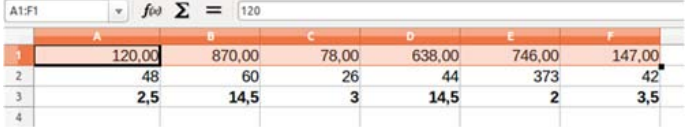

## **Cómo eliminar decimales**

Vamos a quitar de la fila 3 todos los decimales.

 Pon el cursor en la **celda A3** y, sin soltar, **arrastra hasta la celda F3**.

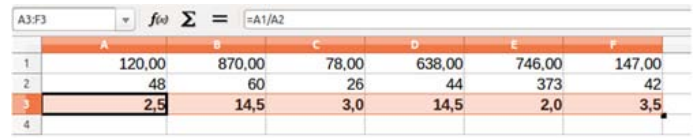

 En la barra de herramientas de Formato, encontrarás este botón **"Eliminar decimal**".

 $.00<sub>1</sub>$  $0 \leftarrow$ 

 Con cada clic sobre este botón, **desaparece un decimal**. Haz los **clics necesarios** para quitarlos todos.

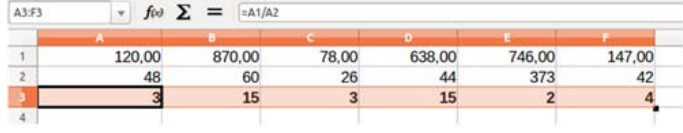

Repite la misma operación en la **fila 7, 11 y 15**.

 Vuelve a guardar el documento una vez realizados los cambios, con el nombre "**Ejercicio de Calc 8**".

# **16. Poner punto de miles**

Abre el ejercicio hecho en la ficha anterior, con el nombre "**Ejercicio de Calc 8**".

Cuando trabajamos con cifras de cuatro o más números, se ponen normalmente con **un punto que separa los miles**: 12.324.

## **Cómo poner el punto de miles**

Vamos a poner **todas las cifras de la fila 15** con el punto de miles.

- Pon el cursor en la **celda A15** y, sin soltar, **arrastra hasta la celda F15**.
- En el menú **Formato**, haz clic en **Celdas**.

000

- Archivo Editar Ver Insertar Formato Herramientas Datos Ventana Ayuda Limpiar formato directo Ctrl+M 18 → 四味  $63.5.5$  $\boxed{\bullet}$  $200 - 201$ Liberation Sans  $= 10$
- Aquí, en la etiqueta **Números**, activa la casilla de selección **Separador de miles**:
- Observa que aquí también **tienes la opción de seleccionar cuántos decimales** queremos que se muestren en la celda. En este caso lo dejaremos en 2 decimales

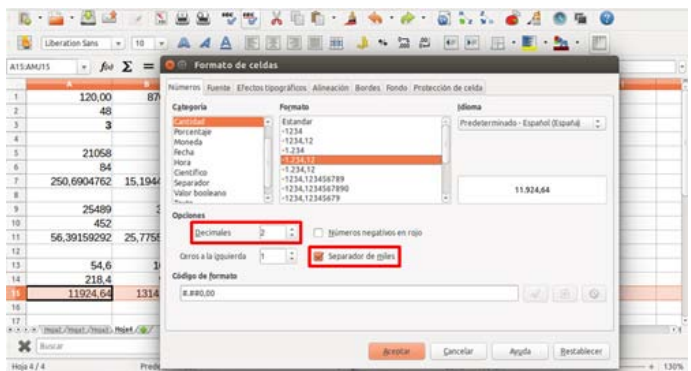

 Cuando lo tengas todo a tu gusto, haz clic en **Aceptar**.

### **Recuerda**

- Observa que **los decimales los separamos con una coma** y los miles con un punto.
- ◆ **No tienes que poner el punto manualmente** cuando escribas las cifras.
- Escribe primero las cantidades y **después aplica el punto de miles**.

Guuarda el documento una vez realizados los cambios, con el nombre "**Ejercicio de Calc 8**".

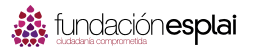

# **Ejercicio 9. Construir un cuadro de doble entrada**

Abre un documento nuevo y sigue estas indicaciones:

- Construye esta tabla y pon los **formatos adecuados**.
- Utiliza la **autosuma** para hacer las **sumas horizontales y verticales**.
- Pon los **separadores de miles y ningún decimal**.

## **Ejemplo**

Número de asistentes al teatro por meses y días de la semana

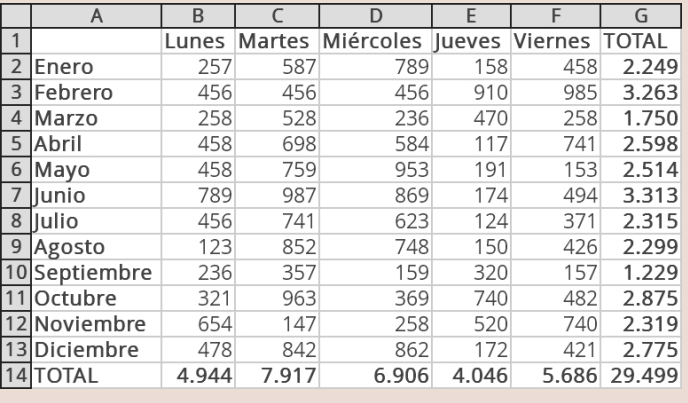

Guarda el documento con el nombre "**Ejercicio de Calc 9**".

## **17. Trabajar con monedas**

Abre el ejercicio hecho en la ficha anterior, con el nombre "**Ejercicio de Calc 8**".

Ahora vamos a aprender a **poner el símbolo de monedas en las celdas**.

Para ello, vamos a imaginar que las cifras de la hoja que hemos estado trabajando corresponden a euros.

## **Cómo poner el símbolo del euro**

Para hacer visible el símbolo del euro, disponemos del botón "Moneda" que, por defecto, introduce el símbolo del euro. Este botón se encuentra en la barra de Formatos:

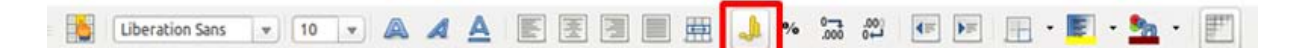

**Botón para aplicar el formato moneda:**

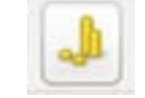

 Pon el cursor en la celda **A15** y, sin soltar, **arrastra hasta la celda F15**.

 Pulsa el botón para aplicar el **formato moneda**.

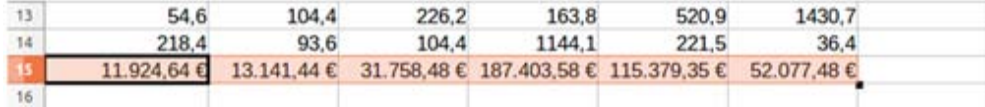

## **Cómo poner símbolos de otras monedas**

Podemos trabajar con monedas distintas del euro, por ejemplo, el dólar americano.

- Pon el cursor en la celda **A15** y, sin soltar, **arrastra hasta la celda F15**.
- En el menú **Formato**, haz clic en **Celdas.**

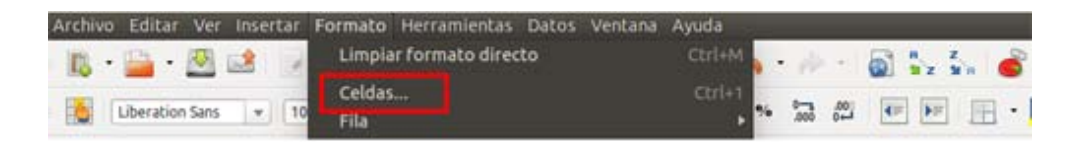

- $\checkmark$  En la ventana que se abrirá, selecciona la **categoría Moneda**.
- Despliega el listado de **Formatos de moneda** y elige el formato USD \$ Inglés (EEUU).

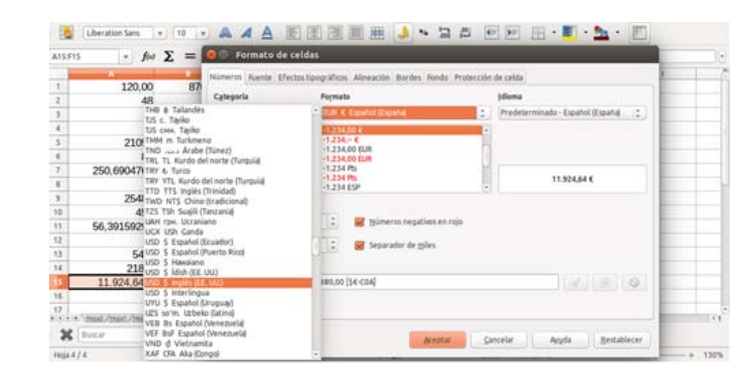

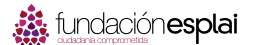

 Observa cómo el símbolo del euro ya no está y que **ha aparecido el símbolo del dólar a la izquierda** del número.

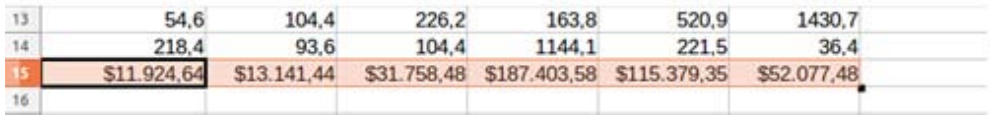

Guarda el documento una vez realizados los cambios, con el nombre "**Ejercicio de Calc 8**".

# **18. Aplicar porcentajes**

Los porcentajes son el resultado de una serie de operaciones.

Podríamos decir que son una fórmula compuesta de sumas, resta, multiplicaciones y/o divisiones.

Básicamente haremos tres tipos de operaciones con porcentajes:

- **Sacar el porcentaje**. Por ejemplo los impuestos que debemos pagar para matricular un coche. El 21 % de 10.000 € = 2.100 € (10.000 \* 21%).
- **Sumar un porcentaje**. Por ejemplo cuando le sumamos el IVA a un presupuesto. 800 € + su 21% = 968 € (800 + (800 x 21%)).
- **Restar un porcentaje**. Por ejemplo cuando tenemos una rebaja al comprar una cosa en una tienda. 90 € - el 50 % = 45 € (90 - (90 x 50%)).

## **Escribir un porcentaje**

Hay varias maneras para escribir un porcentaje en Calc.

La más sencilla es utilizar el **símbolo que tenemos encima de la tecla 5 del teclado**: para ello, pulsa la tecla **Mayúscula** y la tecla del **número 5** a la vez.

Escribiremos primero la cifra y después le añadimos el símbolo **%.**

## **Sacar un porcentaje**

Abrimos un nuevo documento de Calc para hacer esta práctica.

- Escribimos el porcentaje en la celda **C4** (21%) tal como hemos visto en el punto anterior y escribimos en **B4** el número (10000) del que queremos **extraer el porcentaje**.
- Nos colocamos en la **celda donde queremos poner el resultado** (D4) y escribimos el **signo =**.
- **Escribimos la fórmula**:
	- ◆ Hacemos clic en la celda **B4 (10000)** sobre la que queremos obtener el porcentaje, pulsamos en el teclado el **signo multiplicar \***.
	- Hacemos clic en la celda **C4**.
- Por último, pulsamos **Intro**.

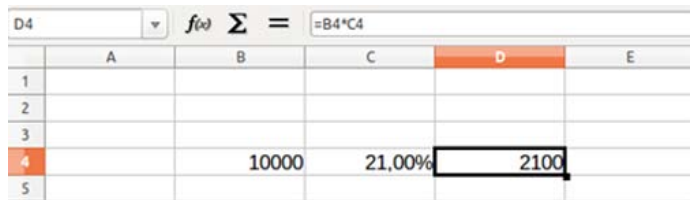

## **Sumar un porcentaje**

Procedemos igual que en el punto anterior:

- Escribiremos el **porcentaje en C5** (21%) y escribimos en **B5 el número** (800) al que queremos sumar el porcentaje.
- Nos colocamos en la celda **D5** y escribimos el **signo =**.

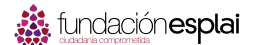

 $\checkmark$  Escribimos la fórmula:

- Hacemos clic en la **celda B5 (800)**, pulsamos el **signo +**.
- Hacemos clic **otra vez en la celda B5** (800).
- Pulsamos en el **signo multiplicar \***.
- Hacemos clic en la celda **C5**.
- Pulsamos **Intro**.

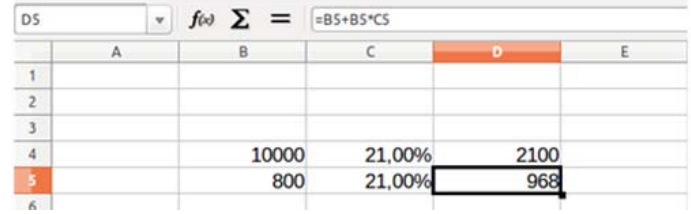

#### **Restar un porcentaje**

Procedemos igual que en el punto anterior:

- Escribiremos el **porcentaje (50 %)** en C6 y escribimos en **B6 el número (90)** del que queremos extraer el porcentaje.
- Nos colocamos en la celda **D6** y escribimos el **signo =**.
- Escribimos la fórmula:
	- Hacemos clic en la celda **B6 (90)** y pulsamos el **signo -**
	- Hacemos clic **otra vez en B6 (90)** y pulsamos en el **signo multiplicar \***
	- Hacemos clic en la celda **C6 (50%)**
- Pulsamos **Intro**.

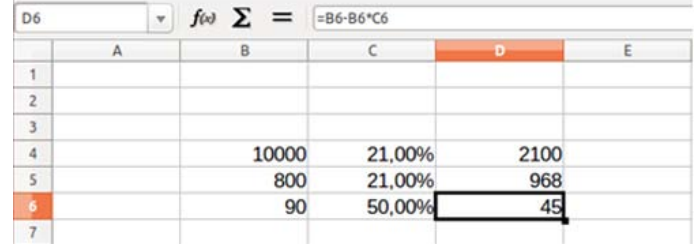

# **Ejercicio 10. Trabajar con porcentajes**

Abre un nuevo documento.

Vamos a practicar las tres operaciones con porcentajes que hemos visto en la ficha anterior.

## **Ejemplo**

### **Ejercicio 1: sacar el porcentaje**

¿Cuánto es el **3%** de **753**? La **fórmula** que debes usar es: "=A2\*B2"...

### **Practicar con porcentajes**

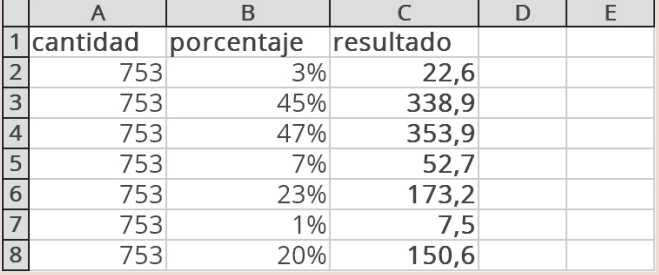

## **Ejercicio 2: sumar el porcentaje**

¿Cuánto es **753** más un **3%**? La fórmula que debes usar es: "=A2+A2\*B2"...

### **Practicar con porcentajes**

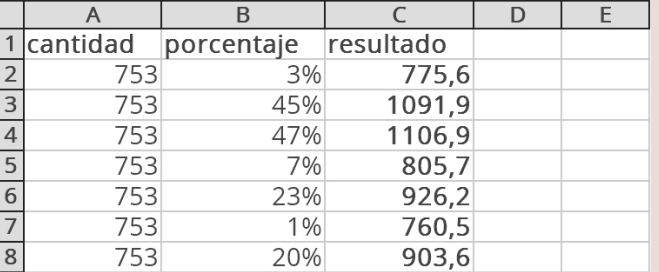

### **Ejercicio 3: restar el porcentaje**

¿Cuánto es **753** menos un **3%**? La fórmula que debes usar es: "=A2-A2\*B2"...

### **Practicar con porcentajes**

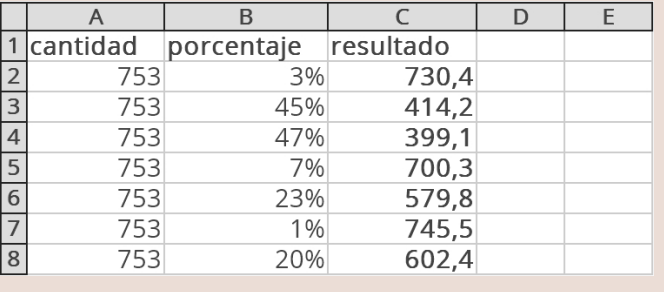

Guarda el documento con el nombre "**Ejercicio de Calc 10**".

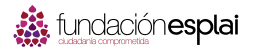

# **Ejercicio 11. Presupuesto de juguetes**

Construye este presupuesto.

Utiliza la **autosuma** para hacer las **sumas horizontales y verticales**.

## **Ejemplo**

 Para que el título "**Presupuesto de Juguetes**" quede **centrado en varias celdas**:

- Seleccionamos **varias celdas**.
- $\checkmark$  Hacemos clic sobre la selección con el **botón derecho** del ratón.
- Elegimos la opción **Unir celdas**.

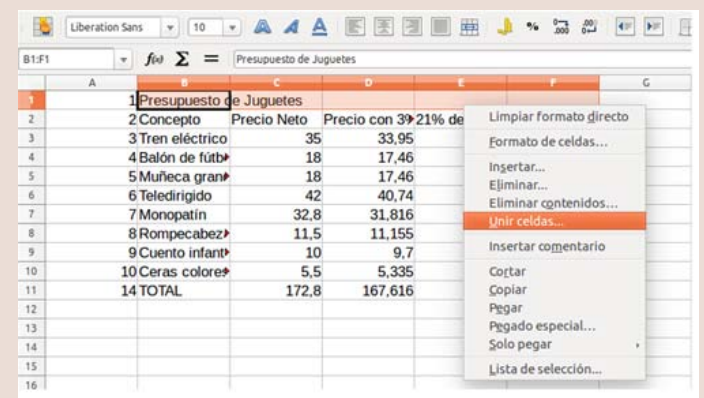

- Ahora escribimos las columnas de **Concepto y Precio neto**.
- Aplica en la siguiente columna un **descuento del 3%** sobre el precio neto (precio neto -3%).
- Sobre el precio con el 3% calculamos el **21% de IVA**.
- Calculamos el **coste final** sumando el precio con el **3% de descuento + el IVA**.
- Aplica los **formatos** y **haz las sumas**. Ajusta también el ancho de las columnas.

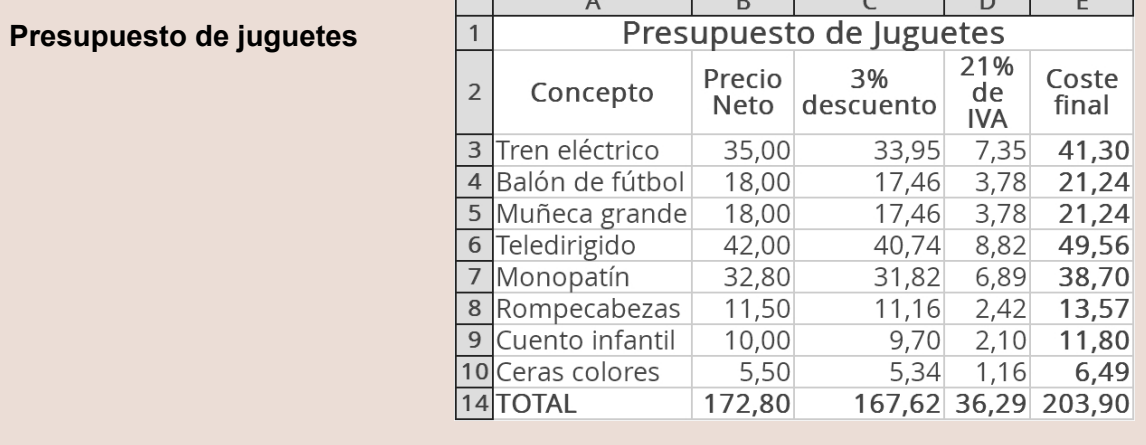

Guarda el documento con el nombre "**Ejercicio de Calc 11**".

# **19. Copiar, pegar y arrastrar**

### **Mover una celda o un rango de celdas**

Ahora veremos cómo mover varias celdas sin usar los botones de copiar, cortar y pegar sino **seleccionando y arrastrando la selección**.

Escribe lo que quieras **utilizando varias celdas de una misma columna**, por ejemplo, el texto de la imagen. Luego, **selecciona el rango de celdas** a desplazar, **haz clic y arrastra lo seleccionado** hasta la nueva posición.

### **Días de la semana**

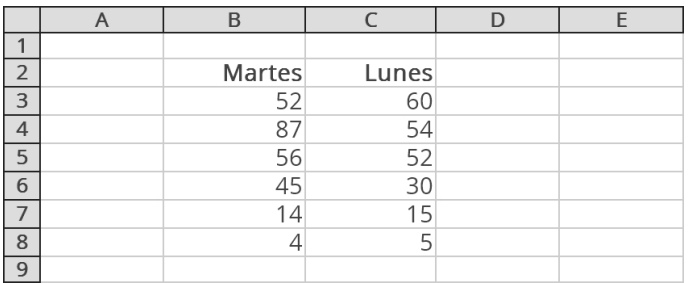

Veámoslo con detalle:

 Selecciona el rango de celdas a desplazar. Para ello, **pon el cursor en la celda B2** y, sin soltar, **arrastra hasta la celda B7**.

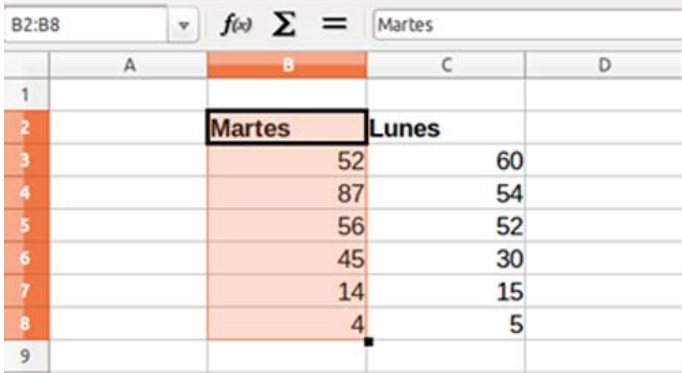

 Pon la flecha del ratón sobre lo seleccionado. Ahora, **haz clic** y, sin soltar, **arrastra hasta la nueva posición**. Observa cómo ha cambiado el cursor

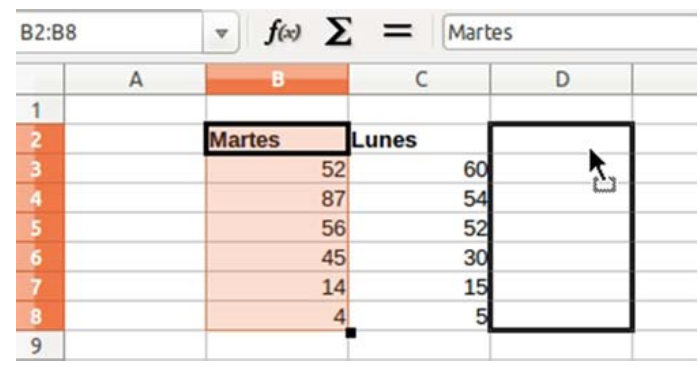

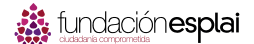

 Cuando estés en la posición deseada, **suelta el botón del ratón**. Las celdas se habrán desplazado hasta su nueva posición.

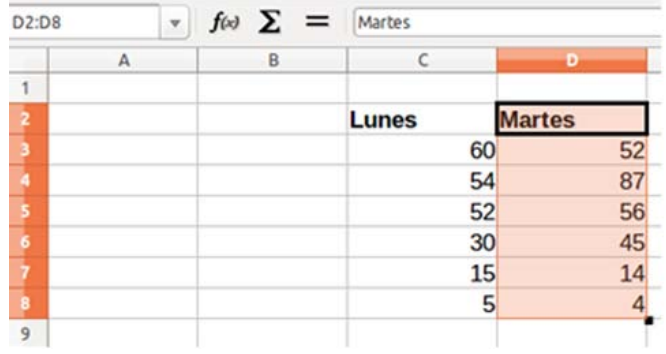

### **Copiar celdas**

Ahora volvemos a la situación inicial para ver cómo podemos copiar las celdas.

- Selecciona el rango de celdas a copiar. Para ello, pon el cursor en la **celda B2** y, sin soltar, **arrastra hasta la celda B7**.
- Pon la flecha del ratón sobre lo seleccionado. Ahora, **haz clic** y, sin soltar, **arrastra hasta la nueva posición**, igual que para desplazar las celdas. **Antes de soltar** el botón del ratón, **pulsa la tecla Control**. Observa que el cursor es diferente al de copiar celdas, ahora aparece un signo más (+).

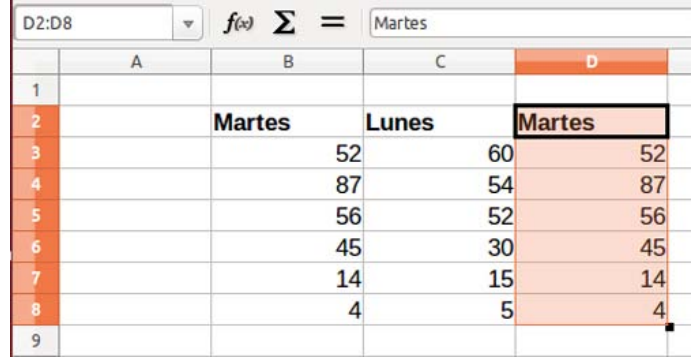

 Cuando estés en la posición deseada, **suelta el botón** del ratón y después la **tecla Control**. Las celdas se habrán copiado en su nueva posición.

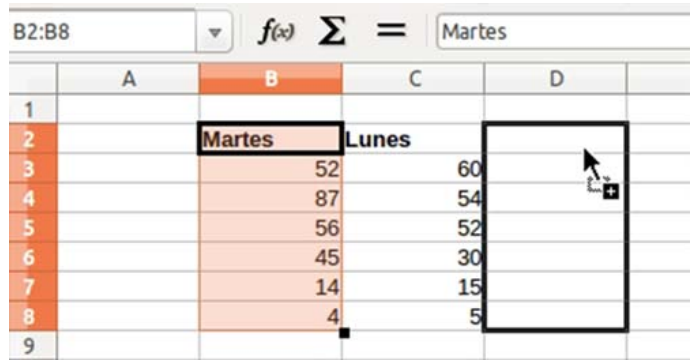

Guarda el documento para poder usarlo en las fichas siguientes

# **20. Copiar de una hoja a otra**

### **Copiar, cortar y pegar**

En Calc, podemos usar **las opciones de cortar, copiar y pegar** de la misma manera en que lo hemos usado en **Writer**.

Podemos **seleccionar una celda o un rango de celdas**, y **usar copiar o cortar y pegar** esta selección en otro lugar de la hoja, en otra hoja, o en otro libro.

También podemos pegar la selección en un documento de Writer.

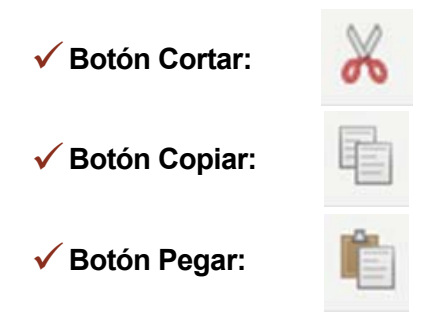

Puedes encontrar estas opciones en el **menú Edición**.

### **Copiar una celda o un rango de celdas a otra hoja**

Escribe lo que quieras utilizando varias celdas de una misma columna, por ejemplo, el texto de la imagen.

- Selecciona el rango de celdas a copiar. Para ello, pon el cursor en la **celda B2** y, sin soltar, **arrastra hasta la celda B7.**
- Haz clic en el botón **Copiar.**

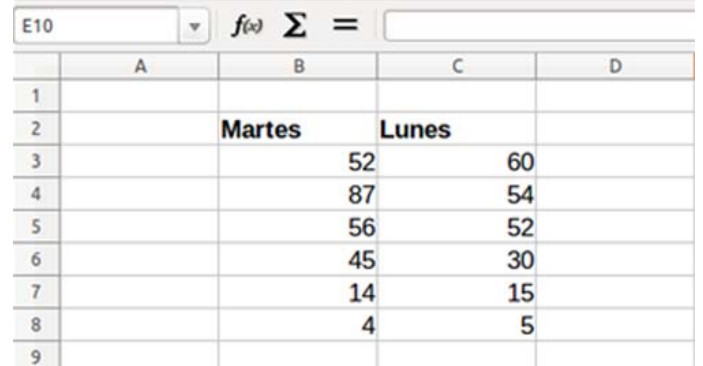

 Haz clic en el signo + de la barra inferior de Calc para añadir una **nueva pestaña:**

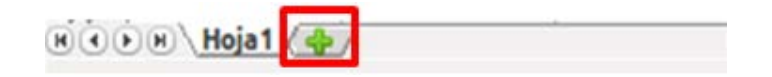

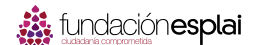

- Al hacerlo, se abrirá la **Hoja2**.
- Coloca el cursor en la **celda de la Hoja 2** donde quieras copiar los datos.
- Haz clic en el botón **Pegar**.
- Después de pulsar el botón Pegar, vemos que **las celdas se han copiado en la Hoja2**.
- $\checkmark$  Repite el procedimiento con la columna C (lunes).

### **Mover una celda o un rango de celdas a otra hoja**

Vamos a utilizar la misma tabla que en el punto anterior.

- **Selecciona** el rango de celdas a desplazar.
- Haz clic en el **botón Cortar**.
- Crea una **Hoja3**.
- Coloca el cursor en la **celda de la Hoja3** donde queramos copiar los datos.
- Hacemos clic en el **botón Pegar**.
- Después de pulsar el botón Pegar, **las celdas aparecen en su nueva ubicación** en la hoja3.
- $\checkmark$  Repite el procedimiento con la columna C (lunes).

Guarda el documento para poder usarlo en las fichas siguientes

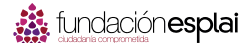

 $\overline{\phantom{a}}$ 

 $f(x)$ 

B

 $A1$ 

# **21. Generar una serie**

Observa el **borde inferior derecho** de una selección de celdas: aparece un pequeño cuadrado.

Si colocamos la flecha del ratón encima, ésta se convierte en una cruz blanca.

## **Crear una serie**

- Escribe en la **celda A2** la palabra Lunes.
- Haz clic sobre la celda A2 para **seleccionarla**.
- Pon el cursor sobre el **cuadradito de la esquina inferior derecha y arrastra** hacia abajo. Verás que **aparece una etiqueta** con el nombre de los días. Suelta cuando aparezca **Domingo**.

 Has generado automáticamente una **lista de días de la semana**:

Prueba también con los **meses del año**.

## **Crear una serie de números**

- Escribe en la celda **D2** el número 1.
- Haz clic sobre la celda **D2** para **seleccionarla**.
- Pon el cursor sobre el **cuadradito de la esquina inferior derecha, pulsa la tecla control y arrastra** hacia abajo.
- Verás que aparece una **etiqueta con la numeración**. Suelta cuando aparezca el número 10.
- $\checkmark$  Has generado automáticamente **una serie de números**.

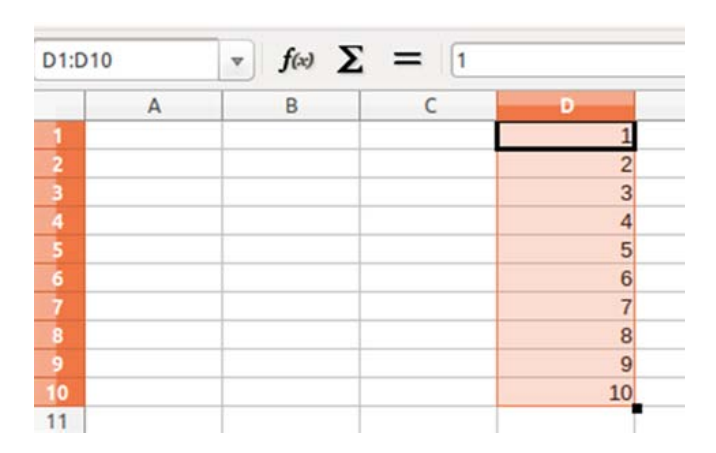

domingo

 $\boldsymbol{8}$  $\,9$ 

Guarda el documento para poder usarlo en las fichas siguientes

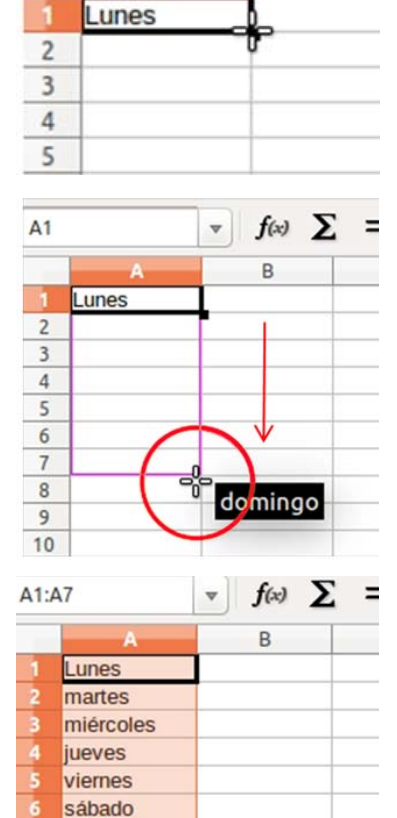
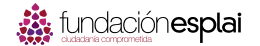

## **22. Copiar formatos**

En ocasiones tenemos que repetir muchas veces los mismos formatos (colores, tamaño y tipo de letra, alineación...).

En Calc podemos ahorrarnos todo este esfuerzo mediante el **botón Copiar formato** de la pestaña Inicio:

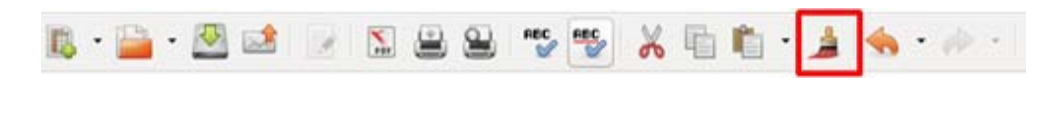

**Botón Copiar formato:**

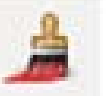

#### **Copiar un formato de un rango de celdas a otro**

Escribe la tabla siguiente en la Hoja1 de Calc, y aplica los formatos propuestos en la columna del lunes:

- **Tamaño de letra de "Lunes"**: 14
- **Color**: azul
- **Alineación**: centrada

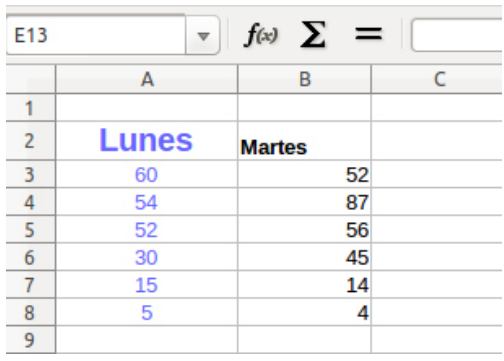

Para copiar el formato de la columna "Lunes" a la columna "Martes":

- **Selecciona la columna** del lunes.
- Haz clic en el botón **Copiar formato**, situado en la **barra de herramientas.**
- ◆ Observa que ha cambiado el cursor:

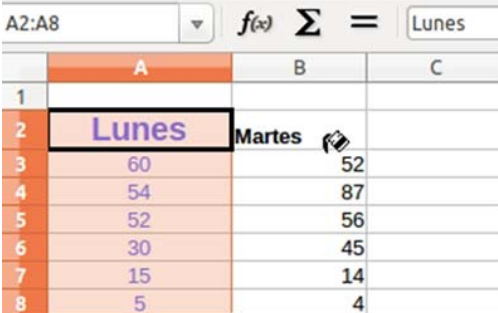

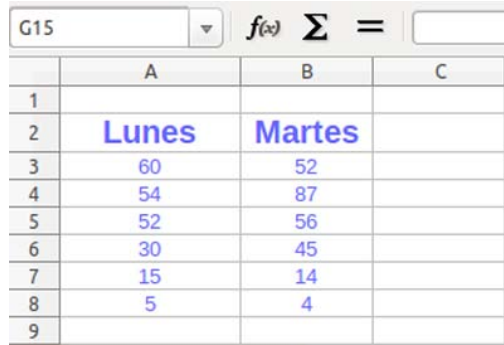

 Ahora, selecciona el **rango del martes.**

 Al soltar el ratón, **verás que el formato de estas celdas es igual** a la columna del lunes.

Guarda el documento.

# **Ejercicio 12. Confeccionar un menú**

Abre el fichero "**MenuEscolar.ods**" que encontrarás en la **Carpeta de materiales**.

Observa que **no puedes ver completamente** el contenido de alguna celda.

## **Ejemplo**

#### **Ajustar y alinear contenidos**

Vamos a **ajustar las celdas al texto** de cada una de ellas, para que se pueda leer completamente.

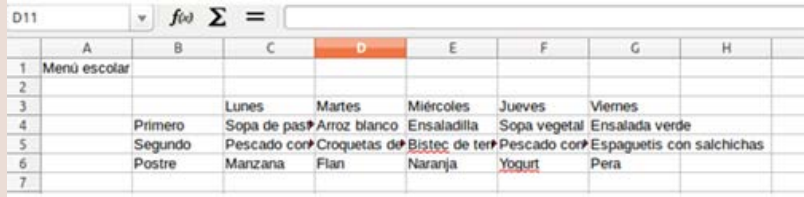

- **Selecciona** el rango de celdas donde está contenido el texto: **desde B3 a G6**.
- Abre el menú **Formato Celdas**... y haz clic en la pestaña **Alineación**.
- En **Alineación de texto** selecciona la opción **Centrado** tanto en **Horizontal** como en **Vertical**.

 En **Propiedades**, activamos la opción **Ajustar texto automáticamente.**

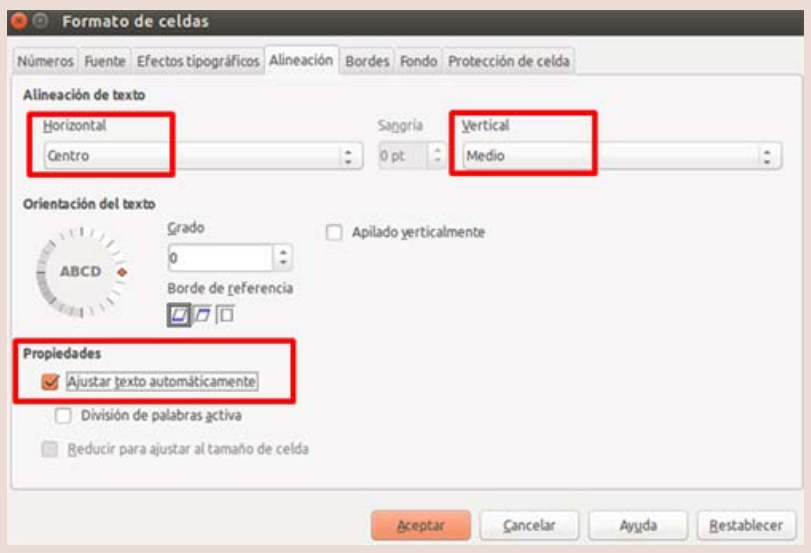

#### Haz clic en **Aceptar**.

Ahora puedes ver el **contenido completo** de las celdas.

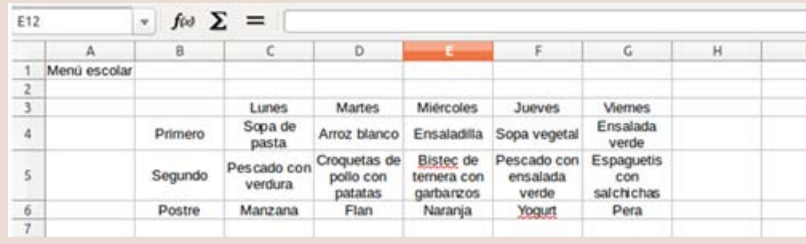

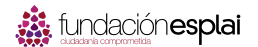

#### **Ejemplo**

#### **Igualar la altura de las celdas**

Ahora vamos a igualar la altura de todas las filas.

 Selecciona las **filas de la 3 a la 6**. Para ello, **haz clic en el número indicativo de la fila 3**, y **arrastra** hasta el 6. Hemos seleccionado **cuatro filas completas**.

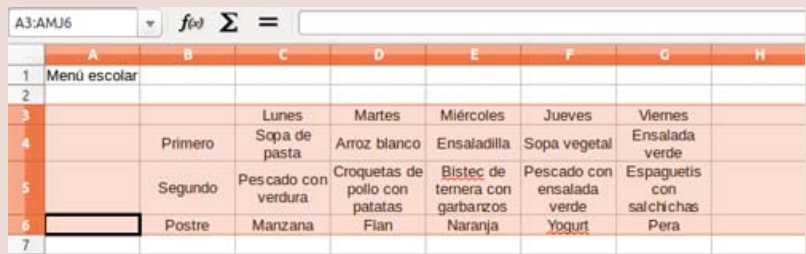

◆ Posiciona el **cursor sobre la línea** que separa el 3 y el 4. Observa que el cursor tiene ahora forma de **doble flecha**:

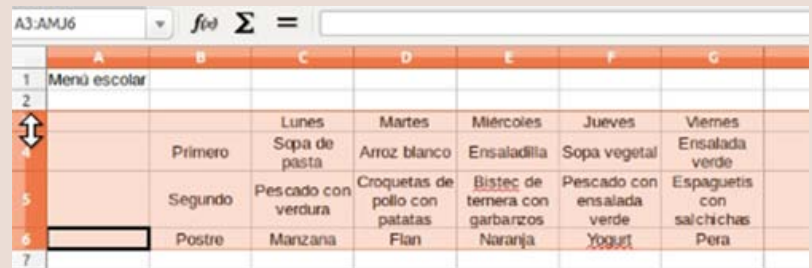

 Haz clic y **arrastra hasta obtener una altura suficiente para la fila de mayor altura**. Repite esta acción si es necesario. Observa que ahora todas las celdas tienen la **misma altura** y el texto es totalmente visible.

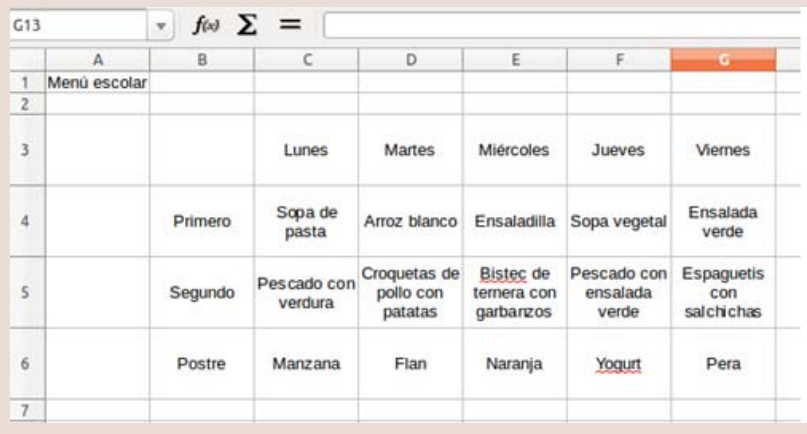

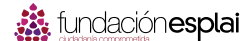

#### **Ejemplo**

#### **Aplicar formatos**

Aplica los formatos necesarios para que el menú quede como el ejemplo. Para aplicar colores, usa los botones **color de fondo y color de fuente**.

Recuerda que puedes usar el **botón de copiar formato** para facilitar la tarea.

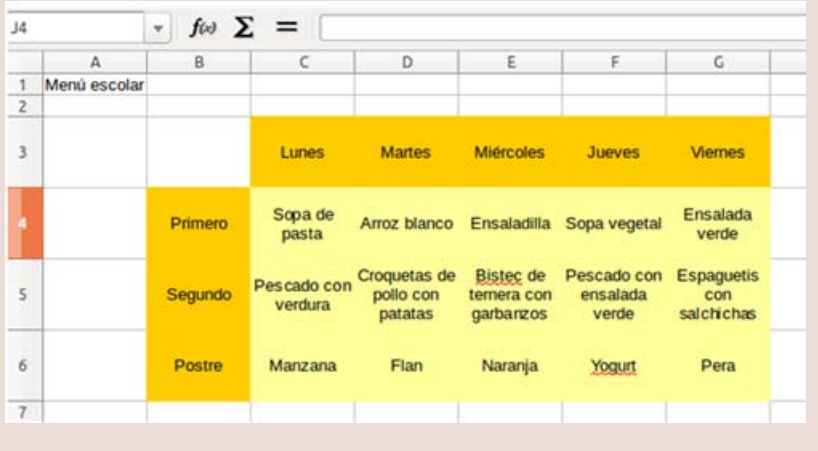

Guarda el **documento** con el nombre "Ejercicio de Calc 12".

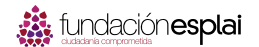

## **23. Poner bordes**

Abre el ejercicio del menú escolar guardado como **"Ejercicio de Calc 12"**, elaborado en la ficha anterior.

Vamos a **dibujar las líneas de borde** a la tabla del menú.

#### **Poner bordes interiores**

- Selecciona toda la tabla: **desde A3 a F6**.
- Abre el menú **Formato Celdas**.... y haz clic en la pestaña **Borde**.
- Aquí definimos la **línea a 2,50 pt y color gris**.
- Ahora, en el dibujo de la izquierda, "Definido por el usuario", **seleccionamos las líneas interiores**, que son la cruz central, **haciendo clic sobre cada una de las dos líneas**. Éstas tomarán el color y el estilo que hemos definido previamente

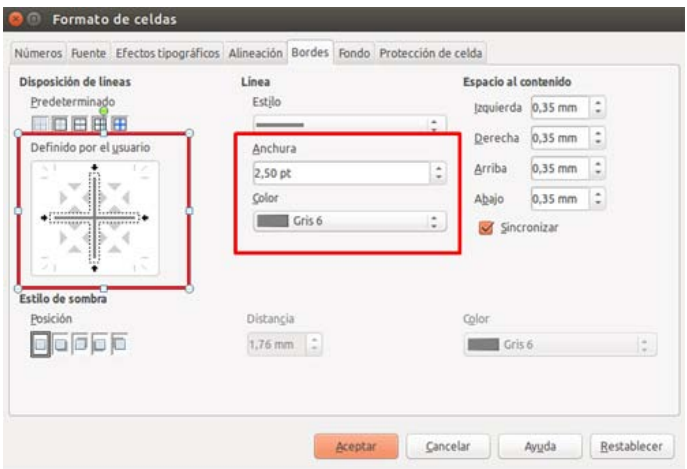

 Para terminar, haz clic en **Aceptar**.

 Ahora puedes ver la tabla con los **bordes interiores de color gris.**.

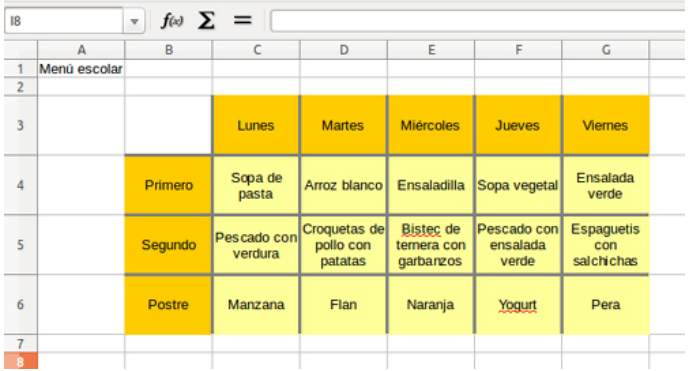

#### **Poner bordes exteriores**

- Selecciona toda la tabla: desde **A3 a F6**.
- Abre el menú **Formato Celdas**... y haz clic en la pestaña **Borde**.
- Selecciona la **línea a 4,00 pt y color naranja**.
- Ahora, en la izquierda, "**Disposición de líneas, Predeterminado**", haz clic en el botón de la derecha, "**Borde exterior sin modificación de las líneas interiores**". Ahora se modificará todo el contorno exterior de la tabla.

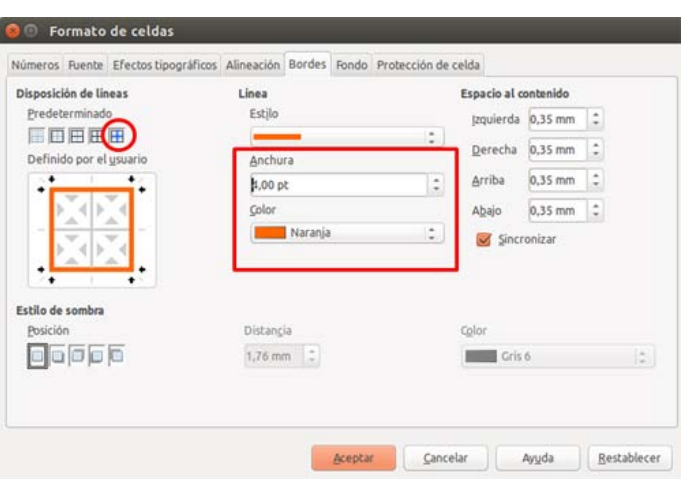

 Para terminar, haz clic en **Aceptar**.

 Ahora puedes ver la **tabla con los bordes exteriores de color naranja**.

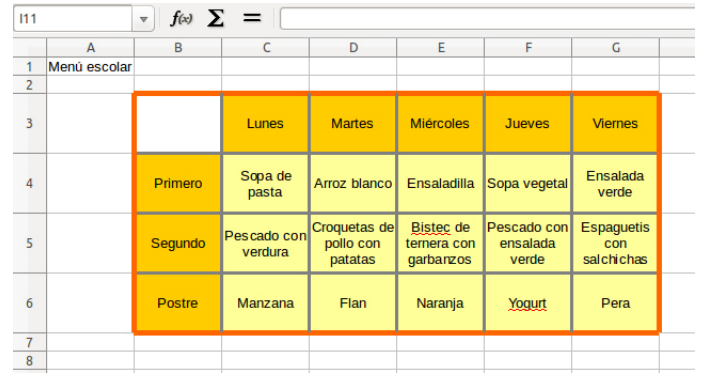

 $\checkmark$  Ahora, experimenta con otras posibilidades de colores y estilos.

Guarda el documento en tu carpeta para poder usarlo más adelante.

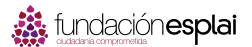

## **Ejercicio 13. Hacer una sopa de letras**

Vamos a aplicar los conocimientos adquiridos en los ejercicios anteriores para confeccionar una **sopa de letras con los días de la semana**.

### **Ejemplo**

#### **Escribir los días de la semana y ajustar las columnas**

- Abre un **documento nuevo** de Calc.
- Escribe los **días de la semana** como en el ejemplo. Pon el texto en negritas, tamaño 18, centrado.
- Selecciona desde la **B a la K** y estrecha las columnas.

#### **Sopa de letras**

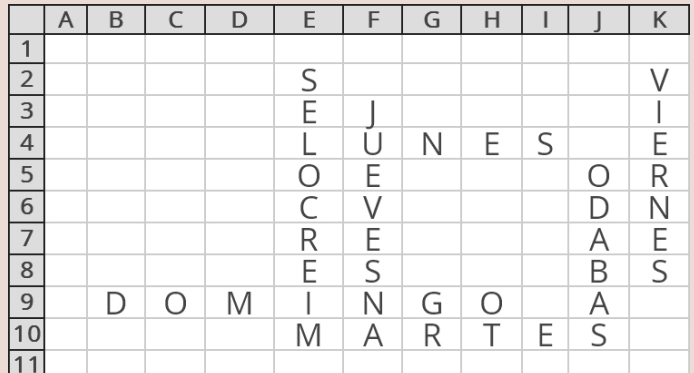

#### **Poner bordes**

- Selecciona el rango: **desde B2 a K10**.
- Pon **bordes internos de línea fina** y un **contorno más grueso**. Usa el color **verde**. Recuerda que para poner bordes entra en el menú **Formato - Celdas, y luego en Borde**.

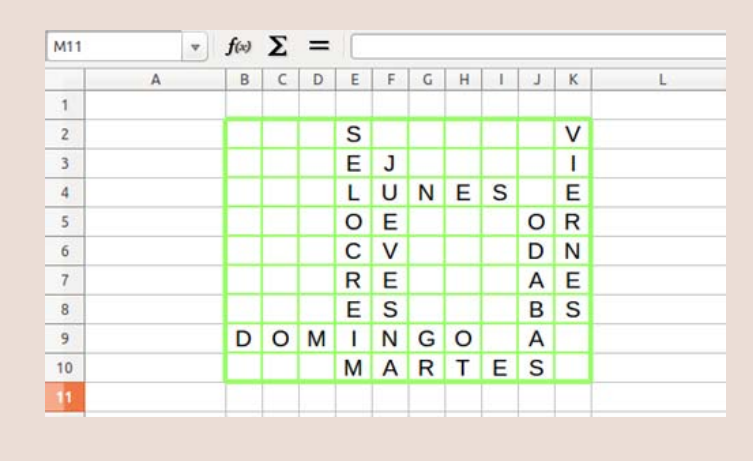

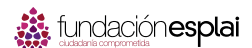

 Rellena el **resto de la sopa de letras de forma aleatoria** para esconder los días de la semana.

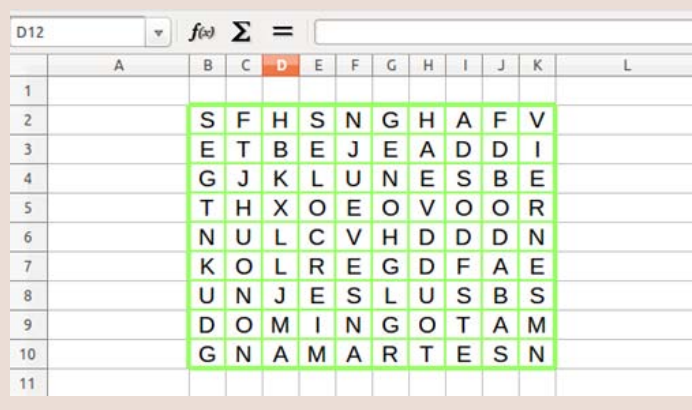

Guarda el **documento** con el nombre "Ejercicio de Calc 13".

# **24. Insertar filas y columnas**

Abre el fichero "InsertarFilasColumnas.ods" que encontrarás en la Carpeta de materiales.

Observa que **hemos olvidado la columna correspondiente al miércoles** y la fila correspondiente a **junio**.

#### **Insertar columnas**

- Nos posicionamos en cualquier celda de la columna **D** (la del jueves). Por ejemplo, en **D6**.
- En el menú **Insertar**, y seleccionamos la opción **Columnas**.

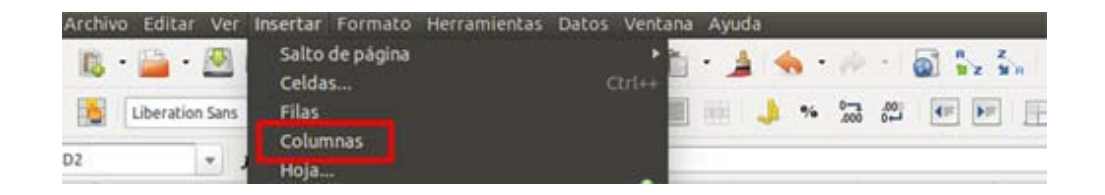

 Automáticamente se insertará una **nueva columna** a la **izquierda** de la celda donde estamos.

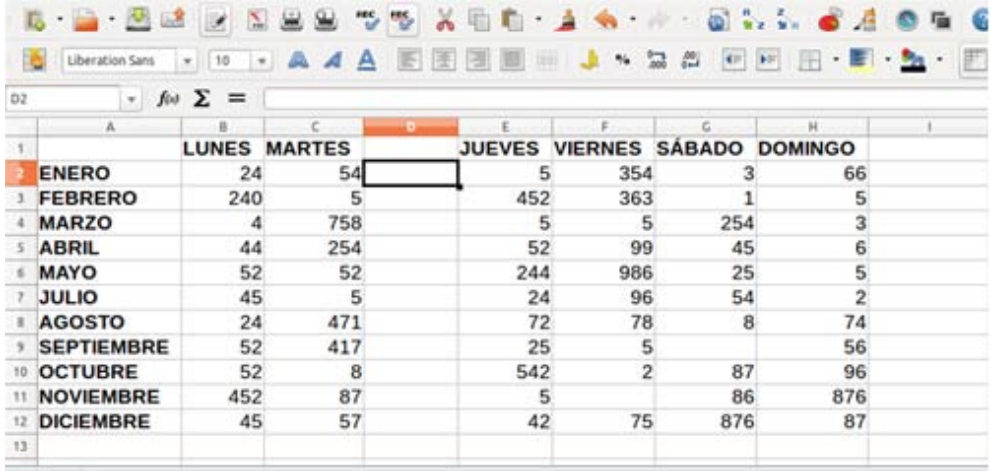

#### **Insertar filas**

El proceso es el **mismo que para las columnas**. La nueva fila se insertará encima de la celda en la que te hayas situado.

Haz clic en **una celda de la fila de julio**, abre el **menú Insertar** y haz clic en **filas**.

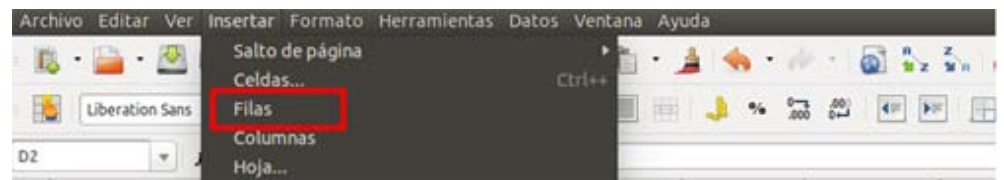

Guarda el documento en tu carpeta para poder usarlo más adelante.

# **25. Eliminar filas y columnas**

Abre de nuevo el fichero "**InsertarFilasColumnas.ods**" que encontrarás en la Carpeta de materiales y ve a la Hoja2.

Observa que está repetida la columna correspondiente al miércoles y la fila correspondiente a junio.

#### **Eliminar columnas**

- $\checkmark$  Nos posicionamos en la columna que queremos eliminar, **en este caso la E** (la del segundo miércoles). Por ejemplo, en E6.
- Abrimos el menú **Editar**, y seleccionamos la opción **Eliminar celdas**.

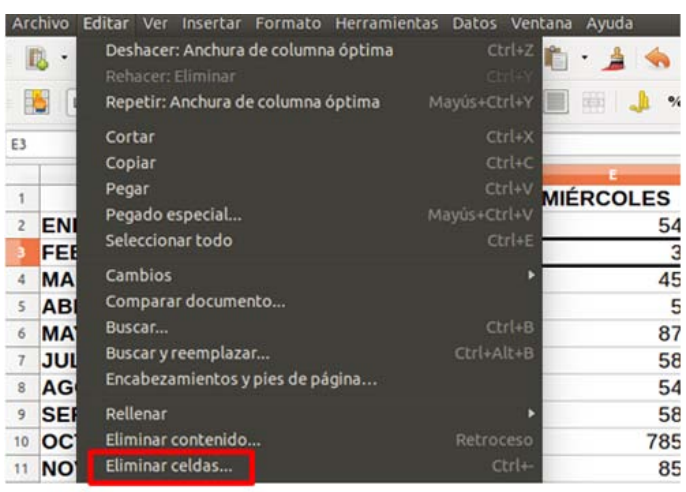

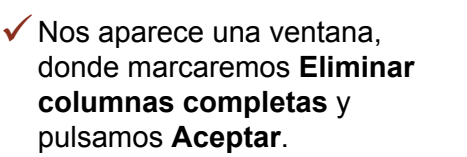

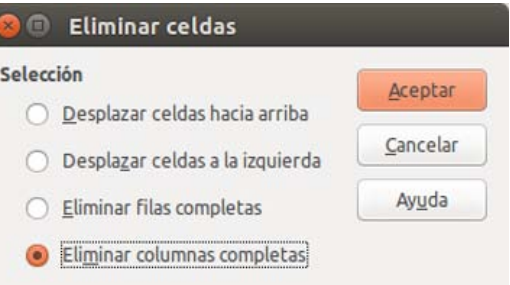

 Observa que **ha desaparecido toda la columna**.

#### **Eliminar filas**

El procedimiento es idéntico al de las columnas:

- ◆ Nos posicionamos en la fila que queremos eliminar, en este caso la fila 8 (la del segundo junio). Por ejemplo, en **D8**.
- Abrimos el menú **Editar**, y seleccionamos la opción **Eliminar celdas**.
- $\checkmark$  Nos aparece una ventana, donde marcaremos **Eliminar filas completas** y pulsamos **Aceptar**.
- Obbserva que **ha desaparecido toda la fila**.

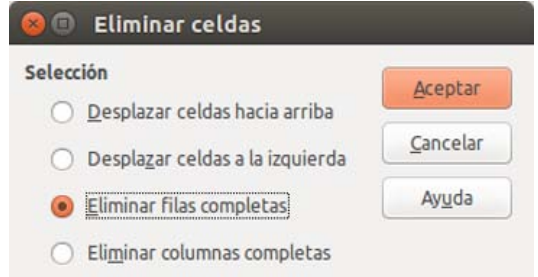

Guarda el documento en tu carpeta para poder usarlo más adelante.

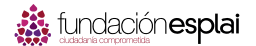

# **26. Insertar y eliminar celdas**

Abre el fichero "**secuencias.ods**" que encontrarás en la **Carpeta materiales**. Ponte en la **Hoja1**.

Observa que hay **dos secuencias**:

- 1. **Secuencia 1**: de números, situada en la columna A. A esta secuencia le falta el número 7.
- 2. **Secuencia 2**: de letras, situada en la fila 5. A esta secuencia le falta la letra F.

#### **Insertar una celda**

Vamos a insertar una celda para poner el número 7 en la secuencia 1.

- Pon el cursor en la celda **A8**.
- Abrimos el menú **Insertar** y seleccionamos la opción **Celdas...**

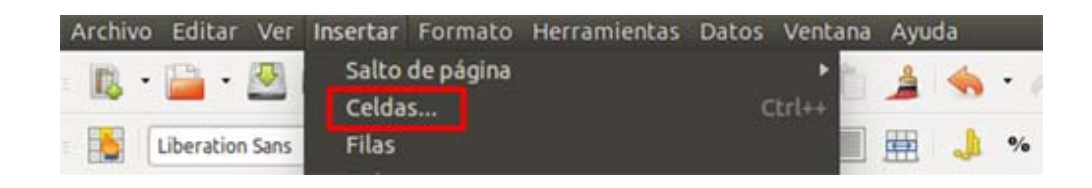

 Nos aparece una **ventana**, donde marcaremos **Desplazar celdas hacia abajo**<sup>y</sup> pulsamos **Aceptar**.

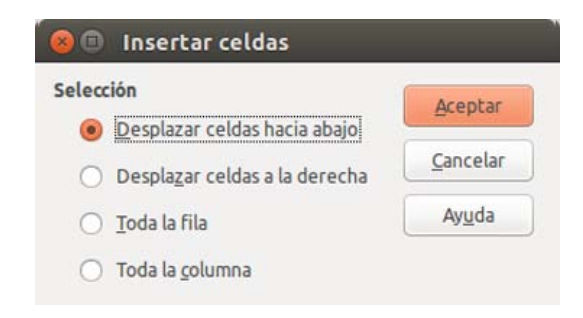

 Observa que ha aparecido **una celda nueva**, y esta **ha empujado las celdas inferiores** hacia abajo. Ahora puedes poner en esa celda el número que falta.

Sigue el mismo proceso para insertar la **letra F** en la secuencia 2. Observa que ahora tendrás que seleccionar **Desplazar las celdas hacia la derecha**.

#### **Eliminar una celda**

Pasa a la Hoja2 y observa que ahora están repetidos el número 7 y la letra F.

- Nos posicionamos en la **celda A9** (segundo 7).
- Abrimos el menú **Editar**, y seleccionamos la opción **Eliminar celdas**.

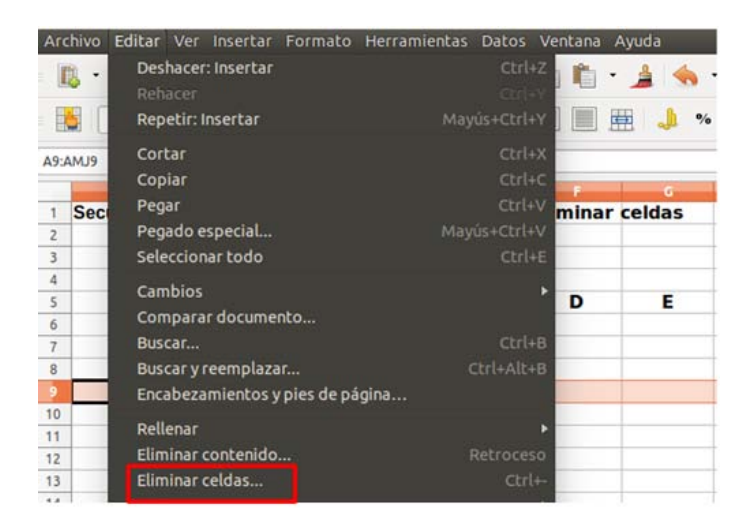

◆ Nos aparece una ventana, donde marcaremos **Desplazar las celdas hacia arriba** y pulsamos **Aceptar**.

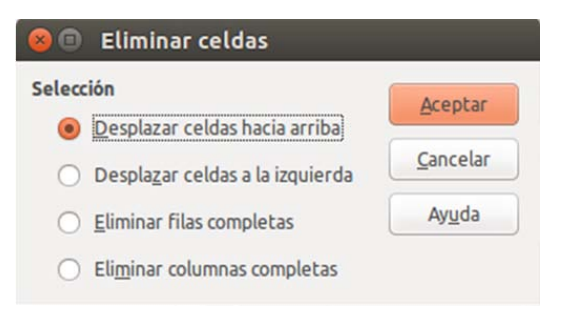

◆ Observa que ha desaparecido la celda repetida, y que el contenido de las anteriores ha subido para rellenar el hueco.

Sigue el **mismo procedimiento para eliminar la letra F** de la secuencia 2. Recuerda que en este caso tendrás que seleccionar **Desplazar celdas a la izquierda**.

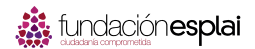

# **Carpeta de materiales del módulo**

## **Carpeta de materiales**

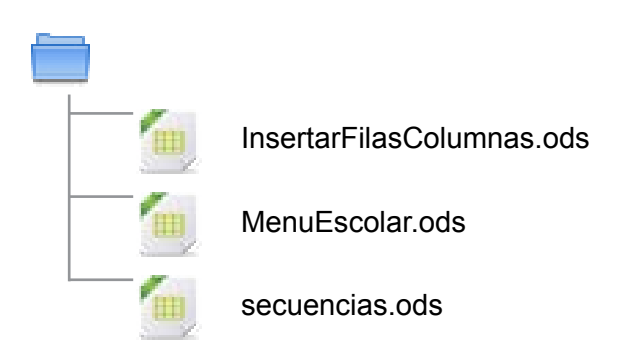

# ordenadorpractico.es

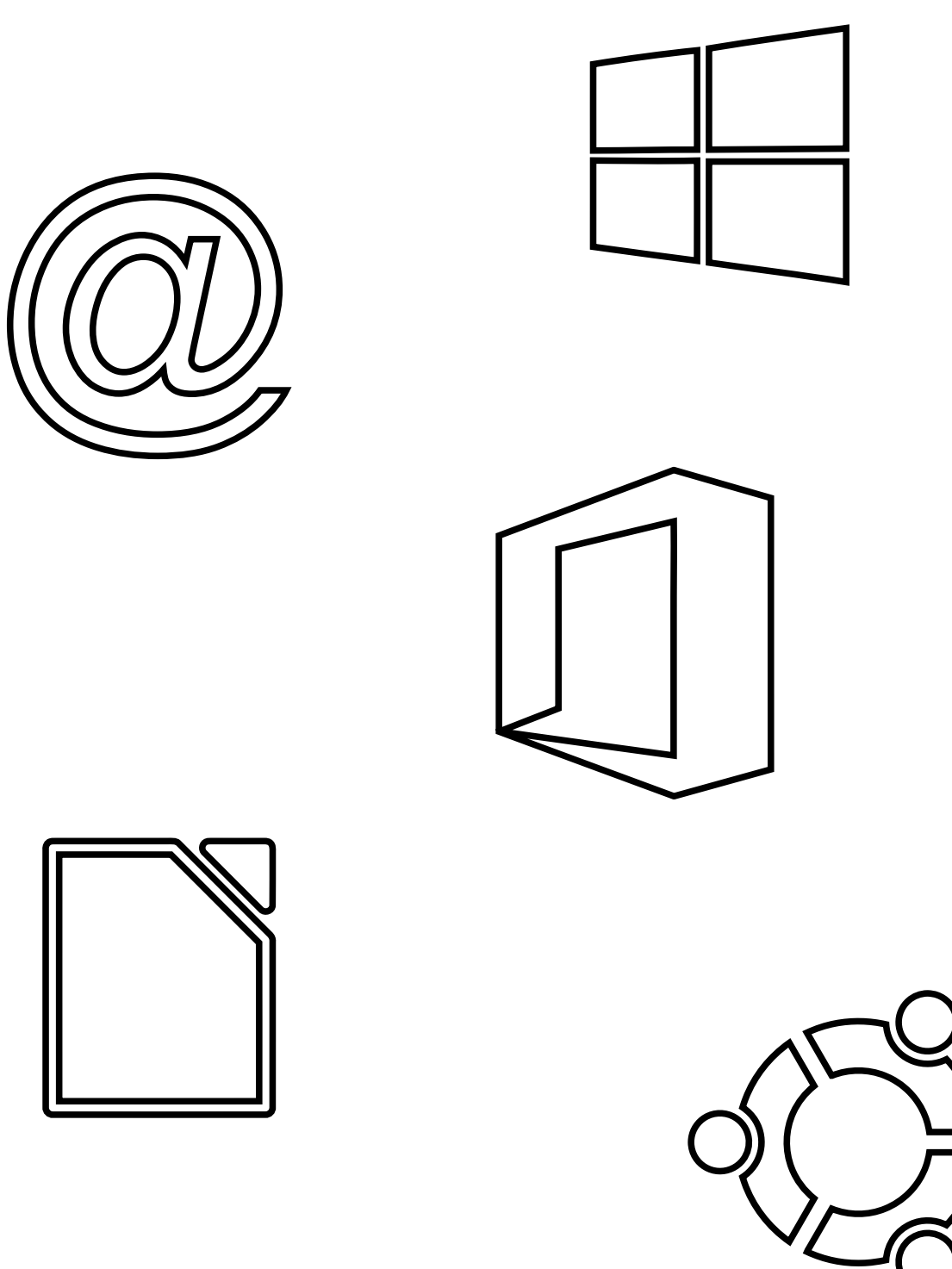

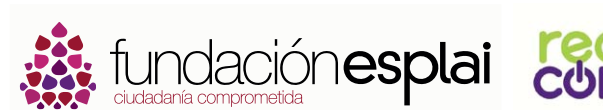

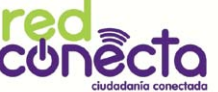

# Con el apoyo de

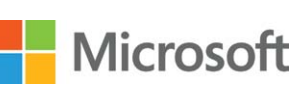

## Financiado por:

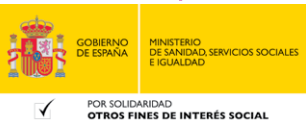

POR SOLIDARIDAD<br>OTROS FINES DE INTERÉS SOCIAL